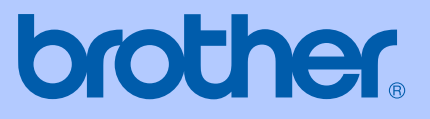

# РЪКОВОДСТВО НА ПОТРЕБИТЕЛЯ

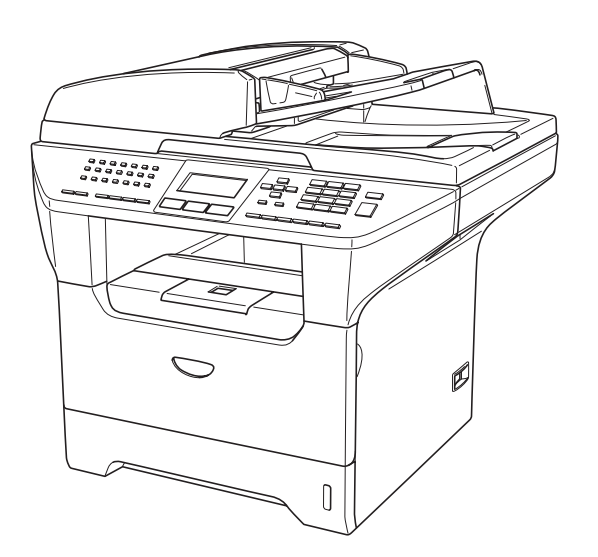

CE

# MFC-8460N MFC-8860DN

## Декларация за съответствие на Европейската комисия съгласно разпоредбите на Директивата за Радио- и телекомуникационни крайни устройства

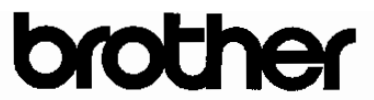

#### **EC Declaration of Conformity**

Manufacturer Brother Industries Ltd. 15-1, Naeshiro cho, Mizuho ku, Nagoya 467-8561 Japan

#### Plant

Brother Corporation (Asia) Ltd. Brother Buji Nan Ling Factory Gold Garden Ind., Nan Ling Village, Buji, Rong Gang, Shenzhen, China

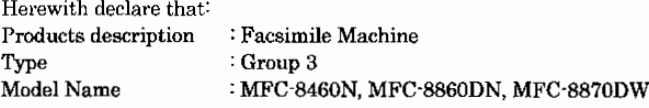

is in conformity with provisions of the R & TTE Directive (1999/5/EC) and we declare compliance with the following standards:

Standards applied: Harmonized

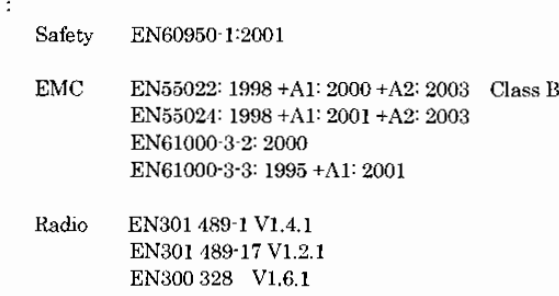

\* Radio applies to MFC-8870DW only.

Year in which CE marking was first affixed : 2005

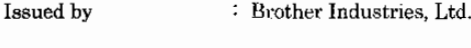

Date : 4th October, 2005

Place

: Nagoya, Japan

Signature

Jakasho Maedu

Takashi Maeda Manager Quality Management Group Quality Management Dept. Information & Document Company

## Декларация за съответствие на Европейската комисия съгласно разпоредбите на Директивата за Радио- и телекомуникационни крайни устройства

Декларация за съответствие на Европейската комисия

Произволител Brother Industries Ltd. 15-1, Naeshiro-cho, Mizuho-ku, Nagoya 467-8561 Japan

Завол

Brother Corporation (Asia) Ltd. Brother Buji Nan Ling Factory Gold Garden Ind., Nan Ling Village, Buji, Rong Gang, Shenzhen, China

С настоящото се удостоверява, че:

Описание на продуктите : Факс машина

Tun :  $\Gamma$ pyna 3

Наименование на модела : MFC-8460N, MFC-8860DN, MFC-8870DW

отговарят на разпоредбите на Директивата за Радио- и телекомуникационни крайни устройства (1999/5/ЕС) и на следните стандарти:

Приложени стандарти:

Хармонизирани:

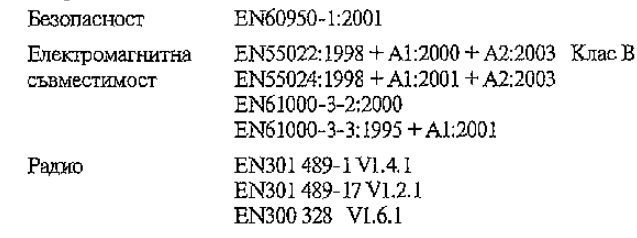

\* Радиото е съвместимо само с MFC-8870DW.

Годината, в която е било прибавено означението СЕ: 2005

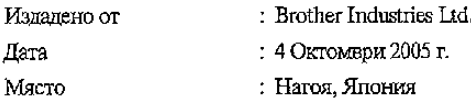

# Съдържание

# Раздел I Общо

#### $\mathbf 1$ Обща информация2

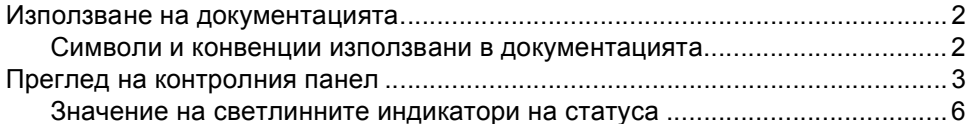

#### $\overline{2}$ Зареждане на документи и хартия8

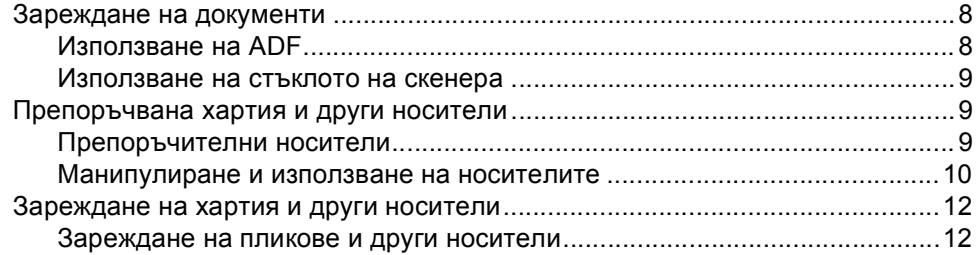

#### Меню и Функции13  $\overline{\mathbf{3}}$

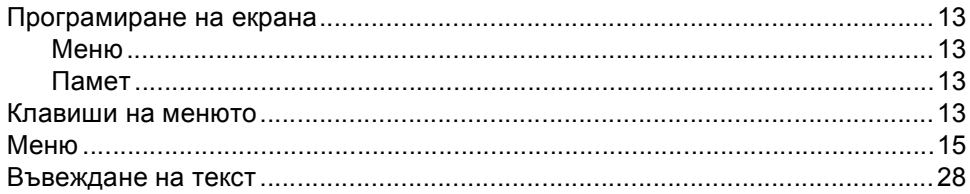

# Раздел II Факс

#### Изпращане на факс32  $\overline{\mathbf{4}}$

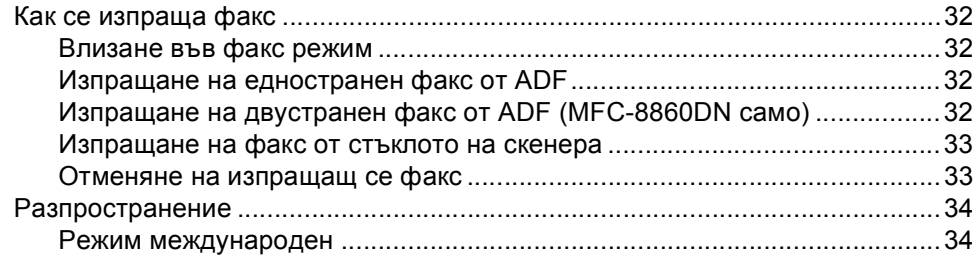

#### Получаване на факс35  $5<sup>1</sup>$

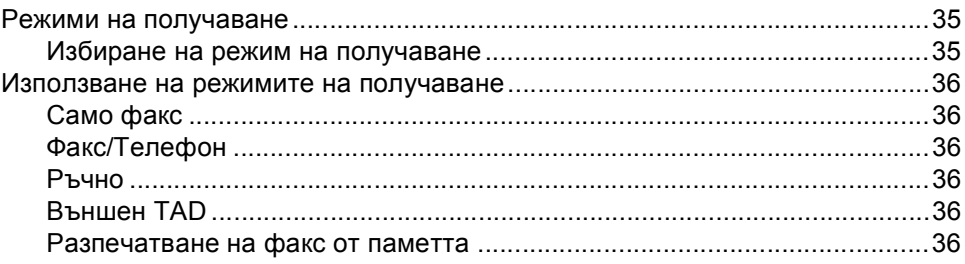

#### $6\phantom{a}$ Набиране и съхранение на номера37

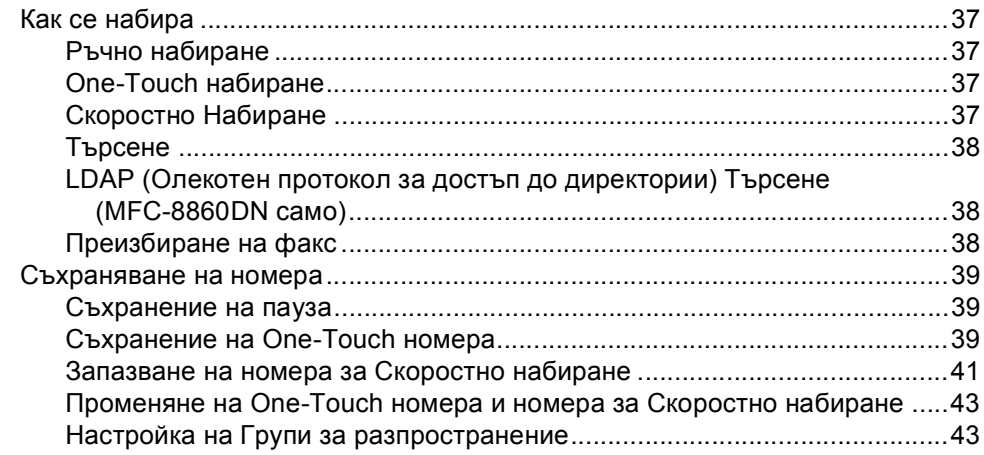

#### $\overline{7}$ Разпечатване на рапорти45

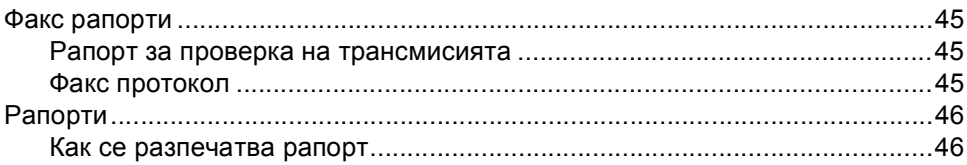

# Раздел III Копиране

#### 8 Копиране48

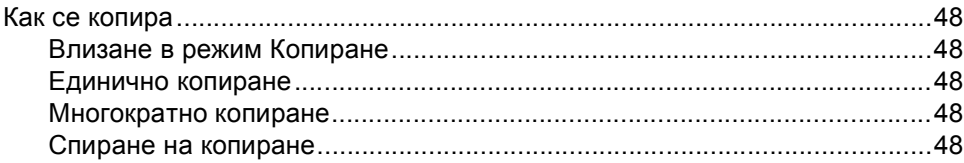

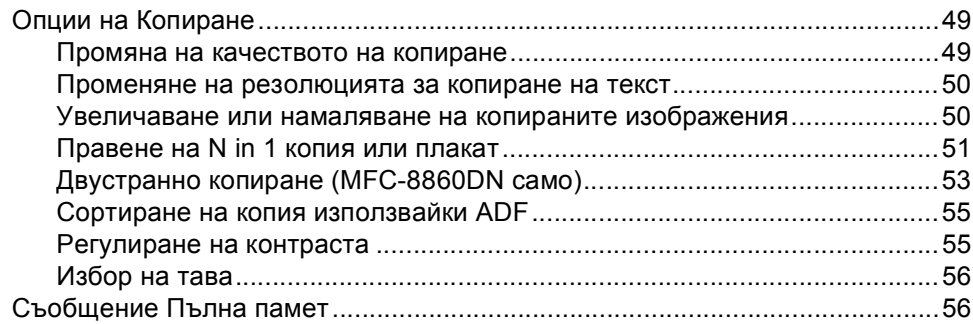

# **Раздел IV [Приложения](#page-63-0)**

## **A [Сигурност](#page-64-0) и Легалност58**

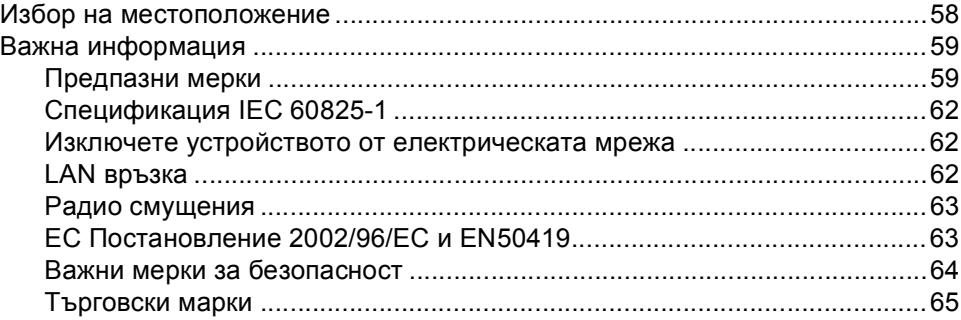

## **B Отстраняване на [неизправности](#page-72-0) и текуща поддръжка66**

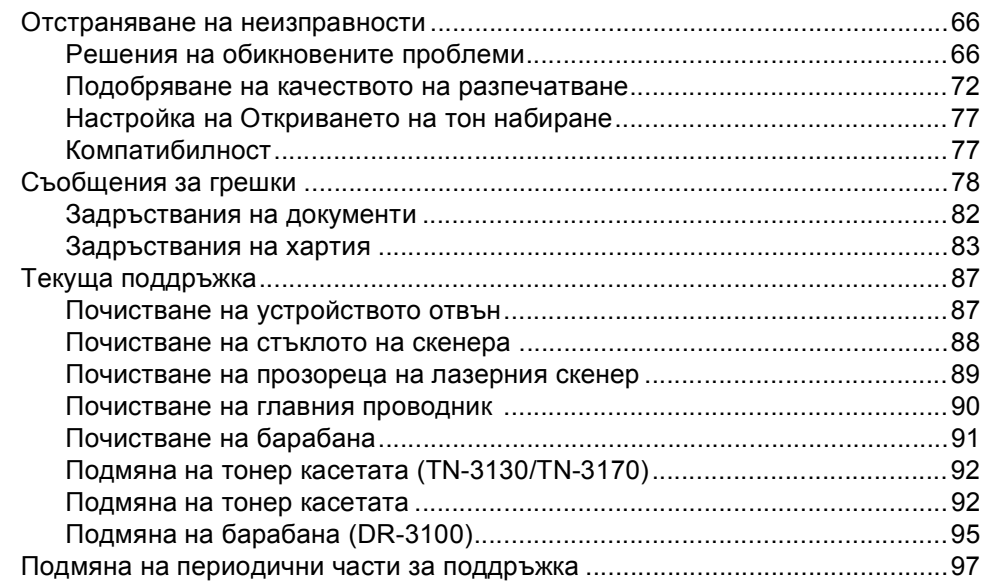

#### $\mathbf{C}$ Спецификации98

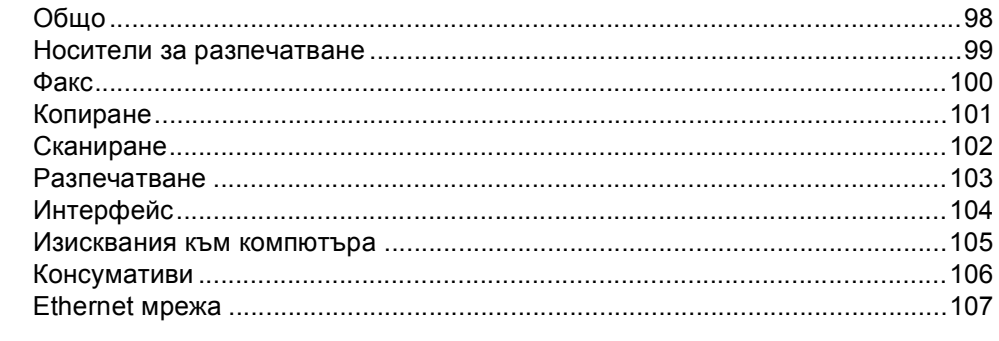

#### D Индекс

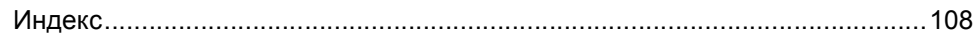

# **Раздел I**

# <span id="page-7-0"></span>**Общо <sup>I</sup>**

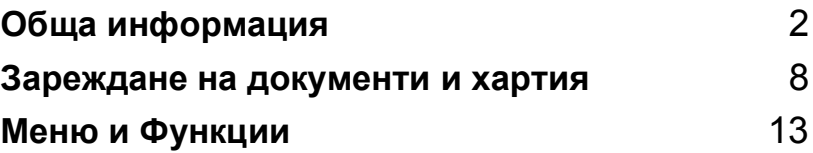

```
1
```
# <span id="page-8-0"></span>**Обща информация <sup>1</sup>**

# <span id="page-8-1"></span>**Използване на документацията <sup>1</sup>**

Благодарим Ви, че купувате устройство на Brother! Прочитането на документацията ще Ви помогне да използвате устройството си максимално.

## <span id="page-8-2"></span>**Символи и конвенции използвани в документацията <sup>1</sup>**

В документацията са използвани следните символи и конвенции.

- **Получерен** Получерният шрифт идентифицират клавишите на контролния панел на устройството или компютърния екран.
- *Курсивен* Курсивният шрифт подчертава важна информация или насочва към свързана тема.
- Courier New Шрифтът Courier New идентифицира съобщенията показвани на дисплея на устройството.

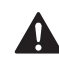

Иконите "Внимание" ви казват какво да правите за да предотвратите евентуален риск от нараняване.

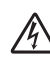

Иконите за опасност от токов удар ви предупреждават за възможен токов удар.

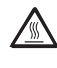

Иконите за гореща повърхност ви предупреждават да не докосвате горещите части на принтера.

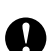

Предупредителните икони посочват процедурите, които трябва да следвате за да предпазите устройството от повреда.

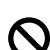

Иконите за неправилна инсталация ви предупреждават за устройства и операции, които са несъвместими с устройството.

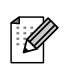

Иконите "Бележка" дават полезни съвети.

## <span id="page-9-0"></span>**Преглед на контролния панел <sup>1</sup>**

MFC-8460N и MFC-8860DN имат подобни клавиши за управление.

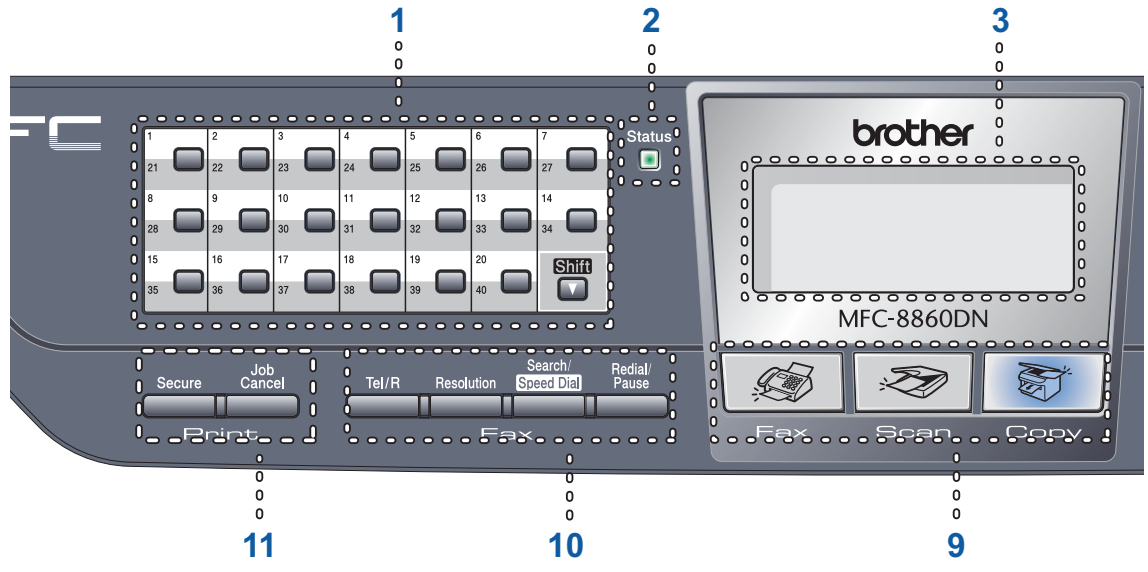

#### **1 Клавиши One-Touch**

Тези 20 клавиша дават моментален достъп до 40 предварително съхранени номера.

## **Shift (Смяна)**

Дава възможност за достъп до One-Touch номера от 21 до 40.

## **2 Статус Индикатор (светещ диод)**

Индикаторът ще светне и ще си промени цвета в зависимост от статуса на' машината.

#### **3 LCD (Дисплей от течни кристали)**

Показва съобщения за да ви помогне да използвате устройството.

#### **4 Клавиши на менюто:**

#### **Menu (Меню)**

Влиза в главното меню.

#### **Clear/Back (Изчистване/Назад)**

Изтрива въведените данни или дава възможност да излезете от менюто.

#### **OK**

Избира настройка.

#### $\triangleleft$  ипи $\triangleright$

Премества напред и назад в менюто. Променя силата на звука, когато е в режим факс и готовност.

#### **a** или **b**

Преминавате през опциите и менютата.

#### **5 Клавиатура за набиране**

Използва се за въвеждане на телефонни и факс номера или за въвеждане на текст. Клавишът # временно превключва режима на набиране от Пулс на Тон по време на телефонен разговор.

#### **6 Stop/Exit (Стоп/Изход)**

Прекъсва операцията или излиза от менюто.

#### **7 Start (Старт)**

Стартира изпращане на факс, копиране или сканиране.

Глава 1

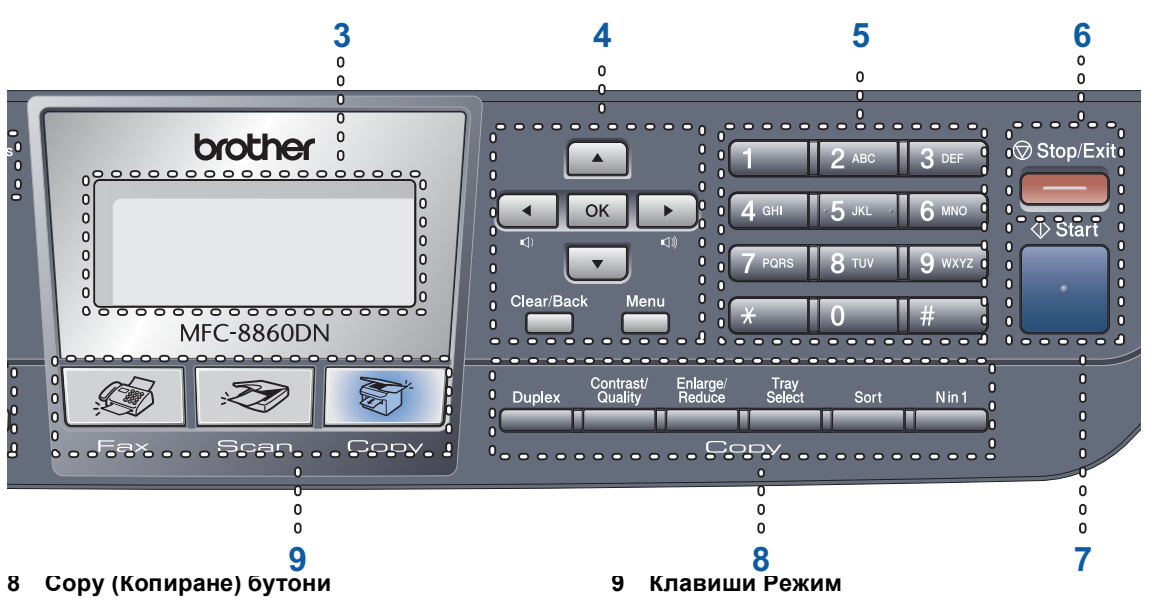

#### **Duplex (Двустранен печат) (MFC-8860DN само)**

Дава възможност да разпечатвате двустранно.

#### **Contrast/Quality (Контраст/Качество) (MFC-8860DN само)**

Дава възможност да промените качеството или контраста на следващото копие.

#### **Contrast (Контраст) (MFC-8460N само)**

Дава възможност да промените контраста на следващото копие.

#### **Quality (Качество) (MFC-8460N само)**

Дава възможност да промените качеството на следващото копие.

### **Enlarge/Reduce**

#### **(Увеличение/Намаление)**

Намалява или увеличава копията.

#### **Tray Select (Избор на тава)**

Дава възможност да промените тавата за подаване на хартията за следващото копие.

#### **Sort (Сортиране)**

Сортира многократни копия използвайки ADF.

#### **Nin1**

Можете да изберете клавиш "N in 1" за да копирате 2 или 4 страници на една страница.

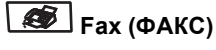

Включва устройството в режим Факс.

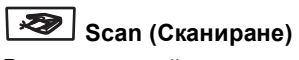

Включва устройството в режим Сканиране.

(За повече информация вижте *Ръководството за употреба на програма на компактдиска*).

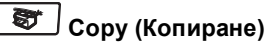

Включва устройството в режим Копиране.

#### **10 Клавиши на факса и телефона**

#### **Tel/R (Tел/П)**

Позволява да отговорите на входящо позвъняване от външен телефон.

Когато сте свързани с PBX, можете да използвате този клавиш за да получите достъп до външна линия, да звъннете на оператора или да прехвърлите разговора на друг вътрешен номер.

#### **Resolution (Резолюция)**

Настройва резолюцията когато изпращате факс.

#### **Search/Speed Dial**

#### **(Търсене/Бързо набиране)**

Дава възможност да прегледате съхранените номера в паметта на набиранията и LDAP сървъра\* (\*MFC-8860DN само).

Можете да търсите съхранените номера по азбучен ред.

Дава възможност да прегледате съхранените номера за Скоростно набиране натискайки **Shift (Смяна)** и **Search/Speed Dial** 

#### **(Търсене/Бързо набиране)** едновременно и въведете 3 цифрен номер.

#### **Redial/Pause**

#### **(Повторно набиране/пауза)**

Преизбира последния набран номер. Също така служи за въвеждане на пауза когато се програмират номера за бързо набиране.

#### **11 Клавиши за разпечатване**

#### **Secure (Сигурност)**

Когато използвате Заключващата функция за безопасност, можете да превключвате ограничените потребители натискайки **Shift (Смяна)** и едновременно с това **Secure (Сигурност)**.

Можете да разпечатате запазените данни в паметта въвеждайки вашата 4 цифрена парола. (За повече информация относно използването на **Secure (Сигурност)** безопасност, вижте *Ръководството за употреба на програма на компактдиска*.)

#### **Job Cancel (Прекъсване на заданието)**

Натиснете този клавиш за да отмените разпечатване и да изчистите паметта на устройството.

## <span id="page-12-0"></span>**Значение на светлинните индикатори на статуса <sup>1</sup>**

**Status (Статус)** Индикаторът ще светне и ще си промени цвета в зависимост от статуса на машината.

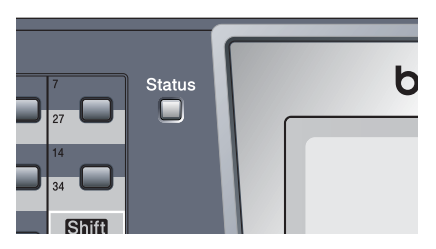

Светлинните индикатори показани в тази таблица се използват в илюстрациите в тази глава.

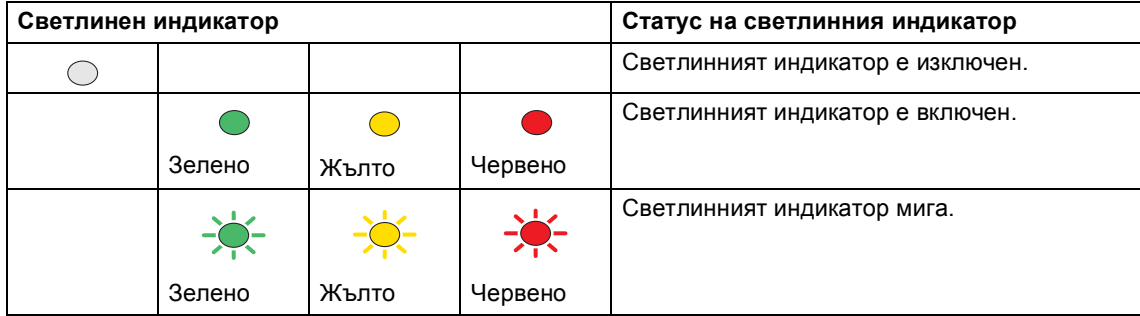

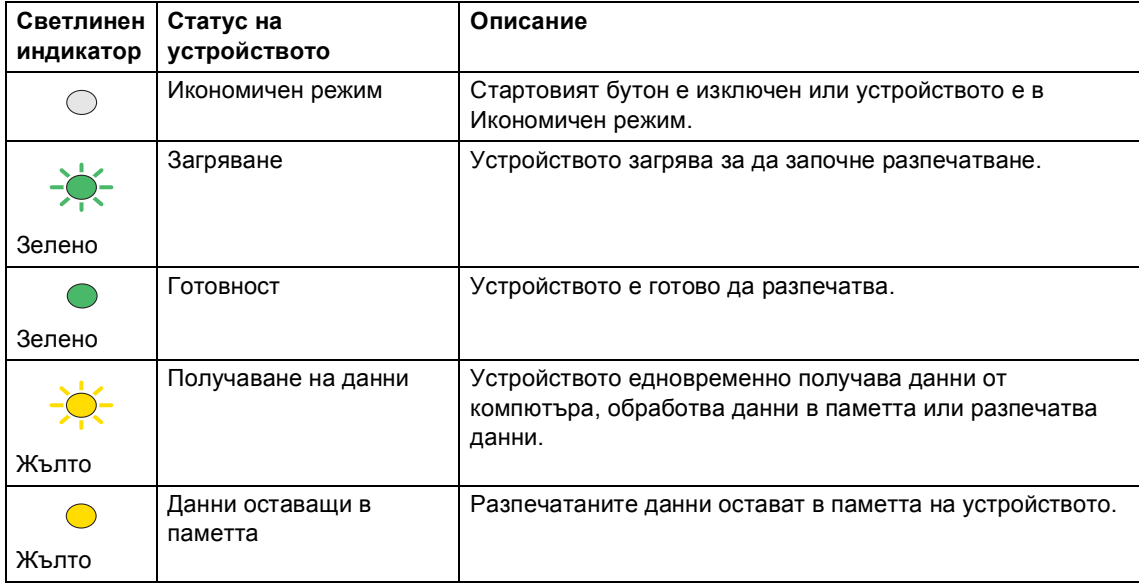

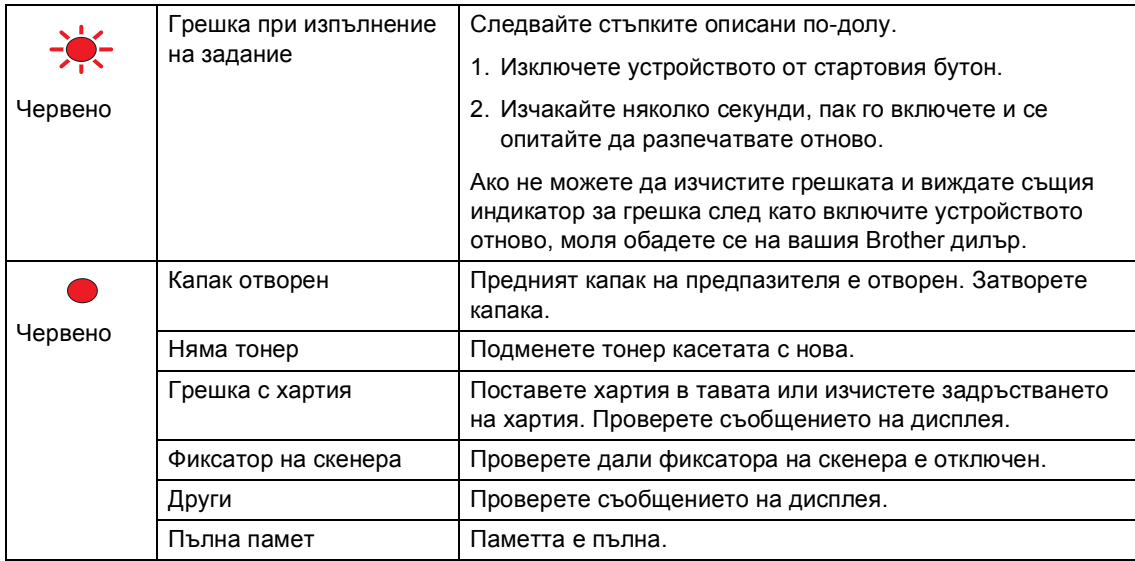

# **Забележка**

Когато стартовият бутон е изключен или устройството е в Икономичен режим, светлинният индикатор е изключен.

# **2**

# <span id="page-14-0"></span>**Зареждане на документи и хартия <sup>2</sup>**

# <span id="page-14-1"></span>**Зареждане на документи <sup>2</sup>**

Всички операции свързани с пускане на факс, сканиране и копиране могат да се изпълняват от ADF или от стъклото на скенера.

## <span id="page-14-2"></span>**Използване на ADF <sup>2</sup>**

Можете да използвате ADF (автоматичния фидер на документи) за да пускате факс, да сканирате или да копирате. ADF подава по един лист хартия едновременно.

Когато зареждате ADF се уверете, че документите писани с мастило са напълно сухи.

## **Едностранен документ**

Документите трябва да са между 148,0 до 215,9 мм (5,8 до 8,5 инча) ширина и от 148,0 до 355,6 мм (5,8 до 14 инча) дължина и стандартно тегло (80 g/m<sup>2</sup> (20 lb)).

### **Двустранен документ (MFC-8860DN само)**

Когато зареждате двустранен документ, той трябва да е от 148,0 до 215,9 мм (5,8 до 8,5 инча) ширина и 148,0 до 297,0 мм (5,8 до 11,7 инча) дължина.

За повече информация за капацитета на ADF вижте *[Спецификации](#page-104-0)* на стр. 98.

a Разгънете удължителя на подложката за документи на ADF (1).

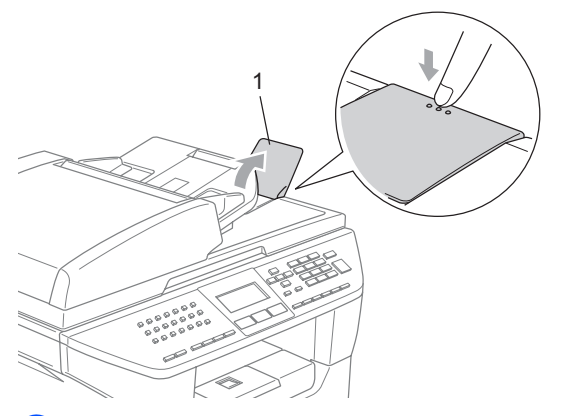

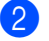

Разлистете добре страниците.

c Поставете документите <sup>с</sup> лицето нагоре в ADF така, че да докосват захранващата ролка.

Регулирайте водачите така, че да съвпаднат с ширината на документите.

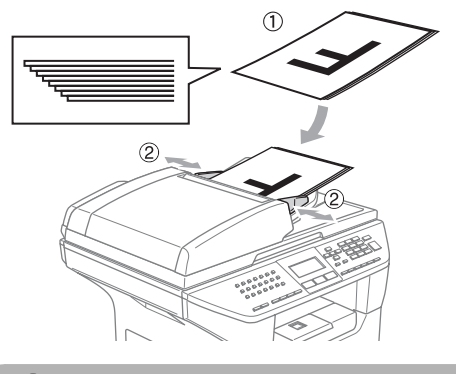

**ПРЕДУПРЕЖДЕНИЕ**

За да предотвратите повреда на устройството при използване на ADF, не бутайте документа докато бива подаван.

За да сканирате нестандартен документ, вижте *[Използване](#page-15-3) на стъклото на [скенера](#page-15-3)* на стр. 9.

## <span id="page-15-3"></span><span id="page-15-0"></span>**Използване на стъклото на скенера <sup>2</sup>**

Можете да използвате стъклото на скенера за да изпращате факс, да сканирате или копирате страници на книга или единични листове. Документите могат да бъдат до 215,9 мм ширина и до 355,6 мм дължина (8,5 инча ширина и 14 инча дължина).

За да използвате стъклото на скенера, ADF-а трябва да бъде празен.

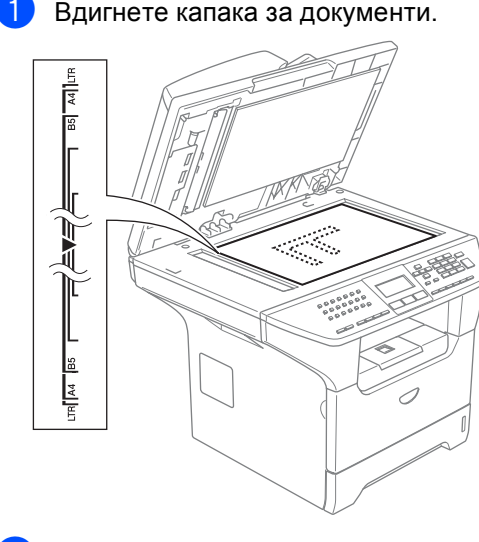

- b Използвайки водачите от лявата страна, центрирайте документа с лицето надолу върху стъклото на скенера.
	- Затворете капака за документи.

#### **ПРЕДУПРЕЖДЕНИЕ**

Ако документът е книга или е дебел, не натискайте силно капака.

# <span id="page-15-1"></span>**Препоръчванахартия и други носители <sup>2</sup>**

Качеството на разпечатване може да се различава в зависимост от използвания тип хартия.

Можете да използвате следните типове носители: Обикновена хартия, плаки, етикети или пликове.

За най-добри резултати следвайте инструкциите по-долу:

- Използвайте хартия предназначена за копиране.
- Използвайте хартия, която е от 75 до 90  $q/m^2$  (20 до 24 lb).
- Използвайте етикети или плаки, които са предназначени за лазерни принтери.
- Когато използвате плаки, моментално отстранявайте всяка от тях за да предотвратите размазване или задръстване на принтера.
- Оставете разпечатаната хартия да изстине преди да я вземете от изходната тава.
- Използвайте влакнеста хартия с неутрален Ph и съдържание на влага около 5%.

## <span id="page-15-2"></span>**Препоръчителни носители <sup>2</sup>**

За да получите най-добро качество на разпечатване, препоръчваме да използвате следната хартия.

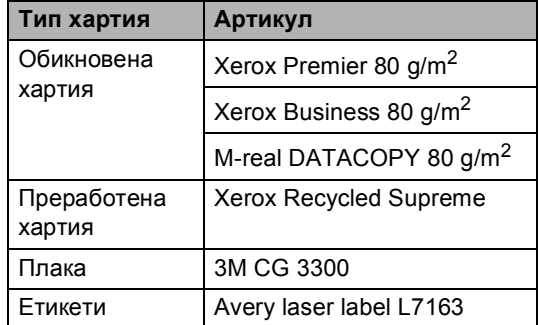

## <span id="page-16-0"></span>**Манипулиране иизползване на носителите <sup>2</sup>**

- Съхранявайте хартията запечатана в оригиналната й опаковка. Съхранявайте хартията на равна повърхност, далеч от влага, директна светлина и топлина.
- Не пипайте плаките от двете им страни, тъй като това ще намали качеството на разпечатка.
- Използвайте само плаки предназначени за лазерно разпечатване.
- Използвайте само правоъгълни пликове.

## **Неправилна инсталация**

Не използвайте нито една от следните хартии, тъй като те ще причинят проблеми при подаването: повредена, с покритие, намачкана, набръчкана, много плътна, неравномерна или хартия, върху която вече е било разпечатвано.

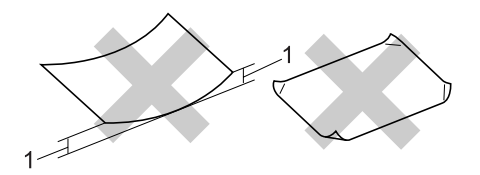

**1** 4 мм (0.08 инч.) или по-дълга

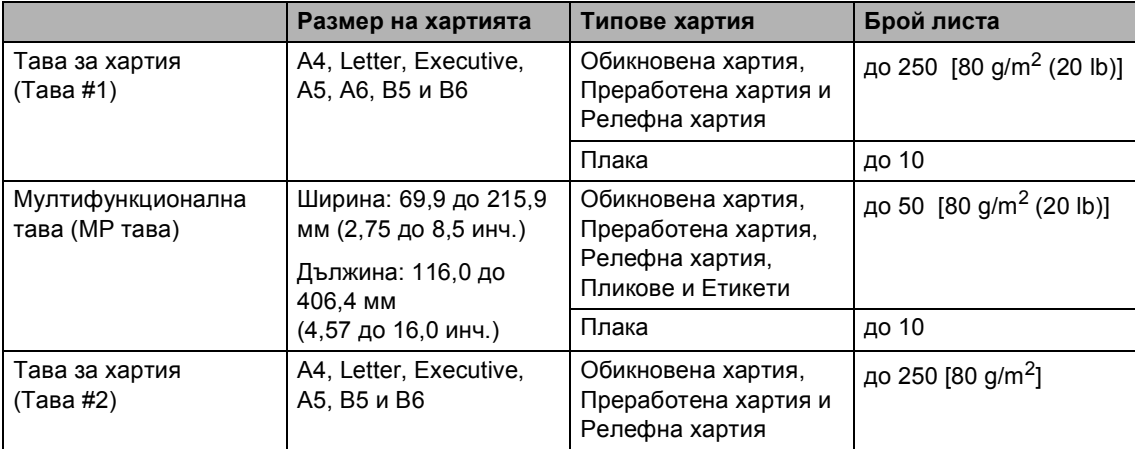

## **Капацитет на хартия в тавата за хартия <sup>2</sup>**

# <span id="page-18-0"></span>**Зареждане на хартия и други носители <sup>2</sup>**

Когато разпечатвате върху обикновена хартия от 60 до 105 g/m<sup>2</sup> (16 до 28 lb) или лазерни плаки използвайте тавата за хартия.

За разпечатване на друг тип носители използвайте MP тавата (Мултифункционалната тава).

## <span id="page-18-1"></span>**Зареждане на пликове и други носители <sup>2</sup>**

Използвайте MP тавата, когато разпечатвате върху пликове, етикети и дебела хартия.

a Отворете MP тавата <sup>и</sup> леко <sup>я</sup> спуснете

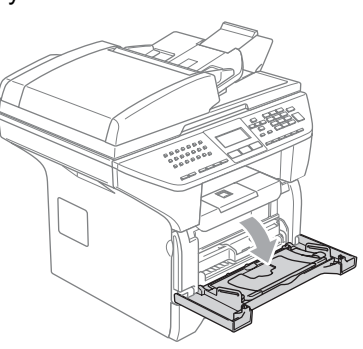

b Издърпайте подложката на MP тавата.

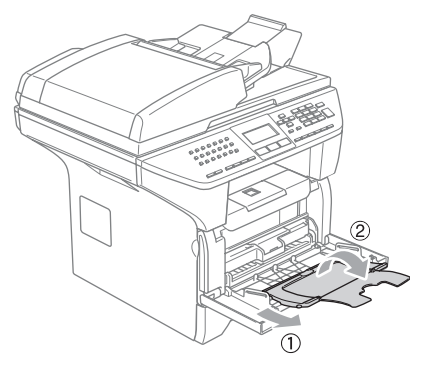

c Сложете носителя <sup>в</sup> МР тавата <sup>с</sup> горния край напред и с лицевата страна нагоре.

#### **Зареждане на пликове <sup>2</sup>**

Преди зареждане, загладете ъглите и страните на пликовете за да ги направите максимално равни.

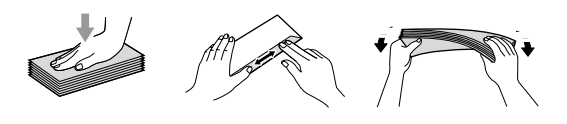

## **ПРЕДУПРЕЖДЕНИЕ**

Не използвайте следните видове пликове, тъй като те ще причинят проблеми при подаването:

- 1 Пликове с развлечена структура.
- 2 Гофрирани пликове (тези с повдиганата повърхност).
- 3 Пликове със закопчалки или телчета.
- 4 Пликове, върху които е било разпечатвано отвътре.

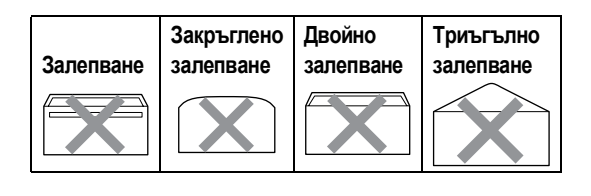

**3**

# <span id="page-19-0"></span>**Меню и Функции <sup>3</sup>**

## <span id="page-19-1"></span>**Програмиране на екрана <sup>3</sup>**

Устройството е създадено да е лесно за употреба. Дисплеят предоставя Програмиране на екрана с помощта на клавишите на менюто.

Ние сме създали инструкции на екрана стъпка по стъпка за да ви помогнем да програмирате устройството си. Просто следвайте инструкциите докато ви насочват през менюто и опциите за програмиране.

## <span id="page-19-2"></span>**Меню <sup>3</sup>**

Можете да програмирате устройството използвайки *Меню* [на стр](#page-21-1). 15. Тези страници изброяват и описват опциите на менюто.

Натиснете **Menu (Меню)** и след това номерата на менюто за да програмирате устройството.

Например, за да настроите Beeper силата на звука на Low.

a Натиснете **Menu (Меню)**, **1**, **1**, **2**.

Натиснете ▲ или ▼ за да изберете Low.

c Натиснете **OK**.

## <span id="page-19-3"></span>**Памет <sup>3</sup>**

Вашите настройките на менюто се съхраняват перманентно и при евентуално прекъсване на ел.захранването няма да бъдат изгубени. Временните настройки (например Контраст, Международен режим) ще бъдат загубени. Устройството може да съхранява датата и часа до 4 дни.

## <span id="page-19-4"></span>**Клавиши на менюто <sup>3</sup>**

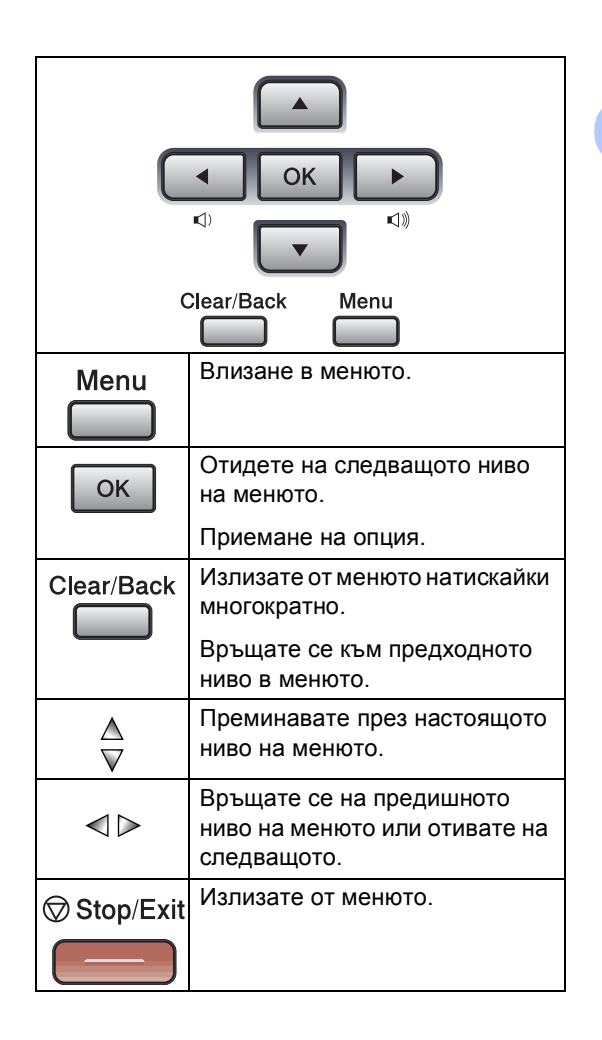

За да влезнете в режим меню:

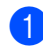

a Натиснете **Menu (Меню)**.

Изберете опция.

- Натиснете **1** за меню Общи настройки.
- Натиснете **2** за меню Факс.
- Натиснете **3** за меню Копиране.
- Натиснете **4** за меню Принтер.
- Натиснете **5** за меню Разпечатване на рапорти.
- Натиснете 6 за меню LAN.
- Натиснете **7** за меню Информация за устройството.
- Натиснете **0** за Първоначална инсталация.

Можете също така да преминавате през всяко ниво на менюто натискайки ▲ или ▼ за посоката, която желаете.

```
3 Натиснете ОК когато опцията, която
желаете се появи на дисплея.
Тогава дисплеят ще ви покаже
следващото ниво на менюто.
```
- $\overline{4}$  Натиснете ▲ или ▼ за да отидете на следващото меню.
- **6** Натиснете ОК. Когато приключите с настройката на опция, дисплеят показва Accepted.

**3**

# <span id="page-21-1"></span><span id="page-21-0"></span>**Меню <sup>3</sup>**

Фабричните настройки са с получерен шрифт и със звездичка.

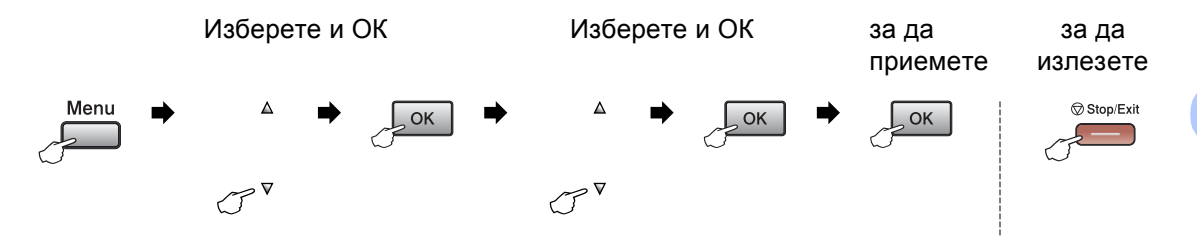

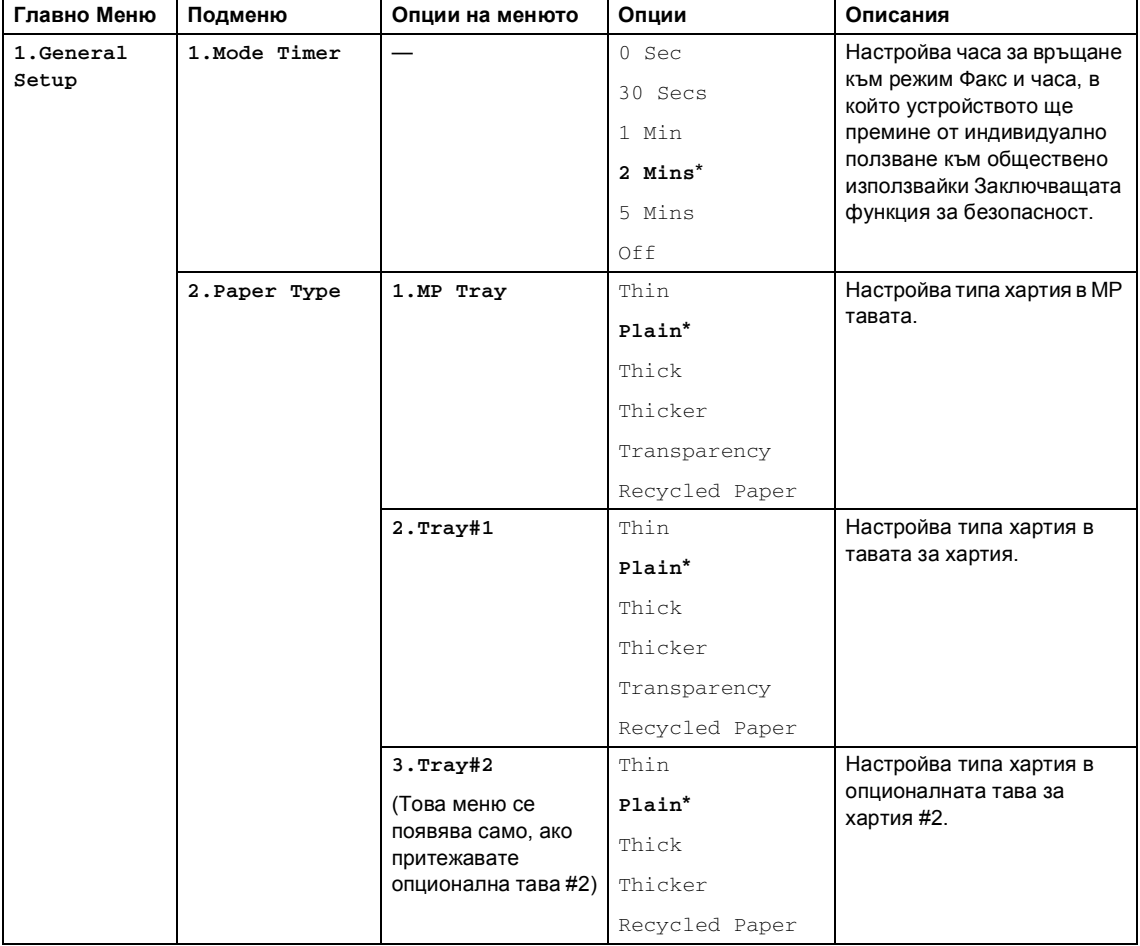

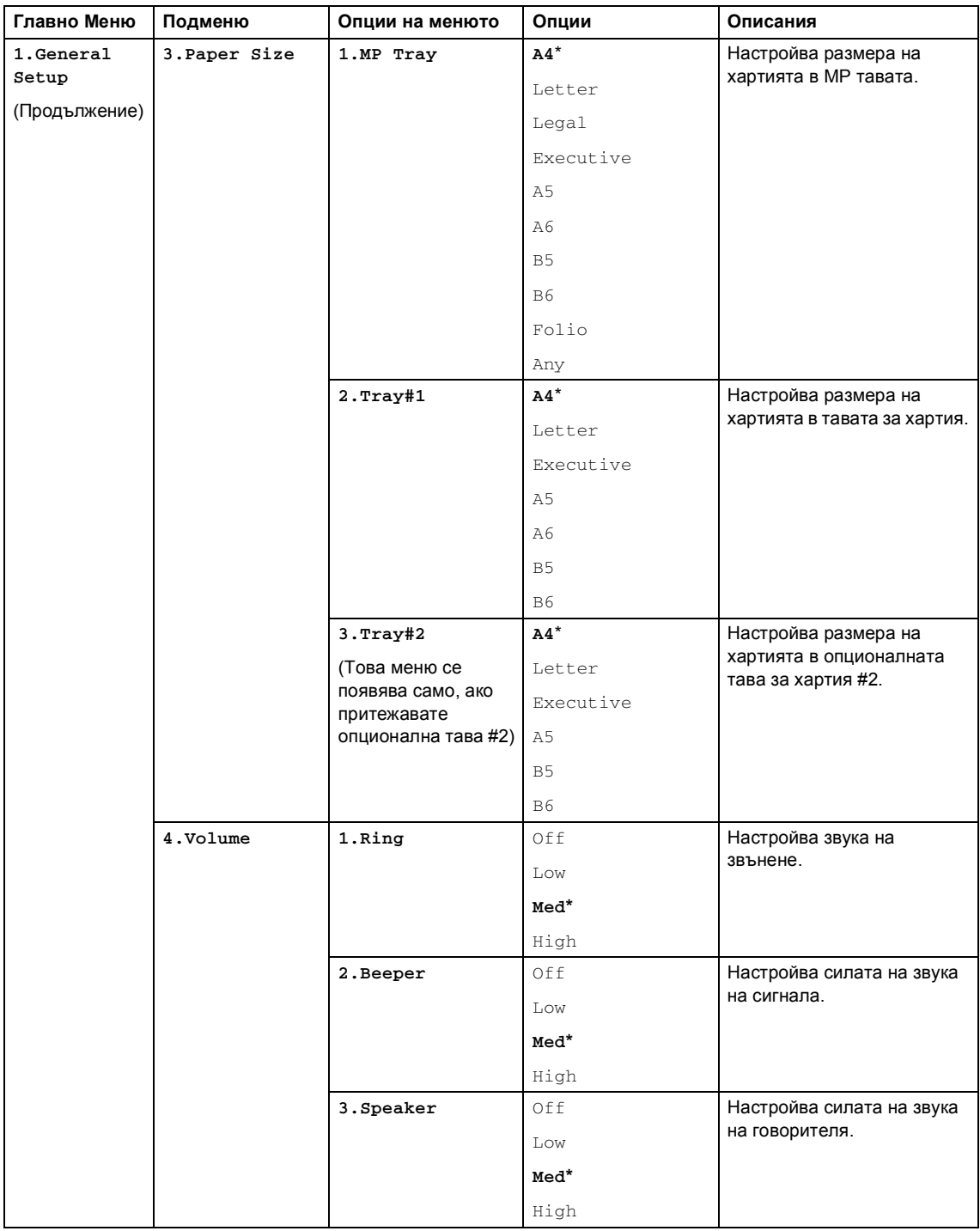

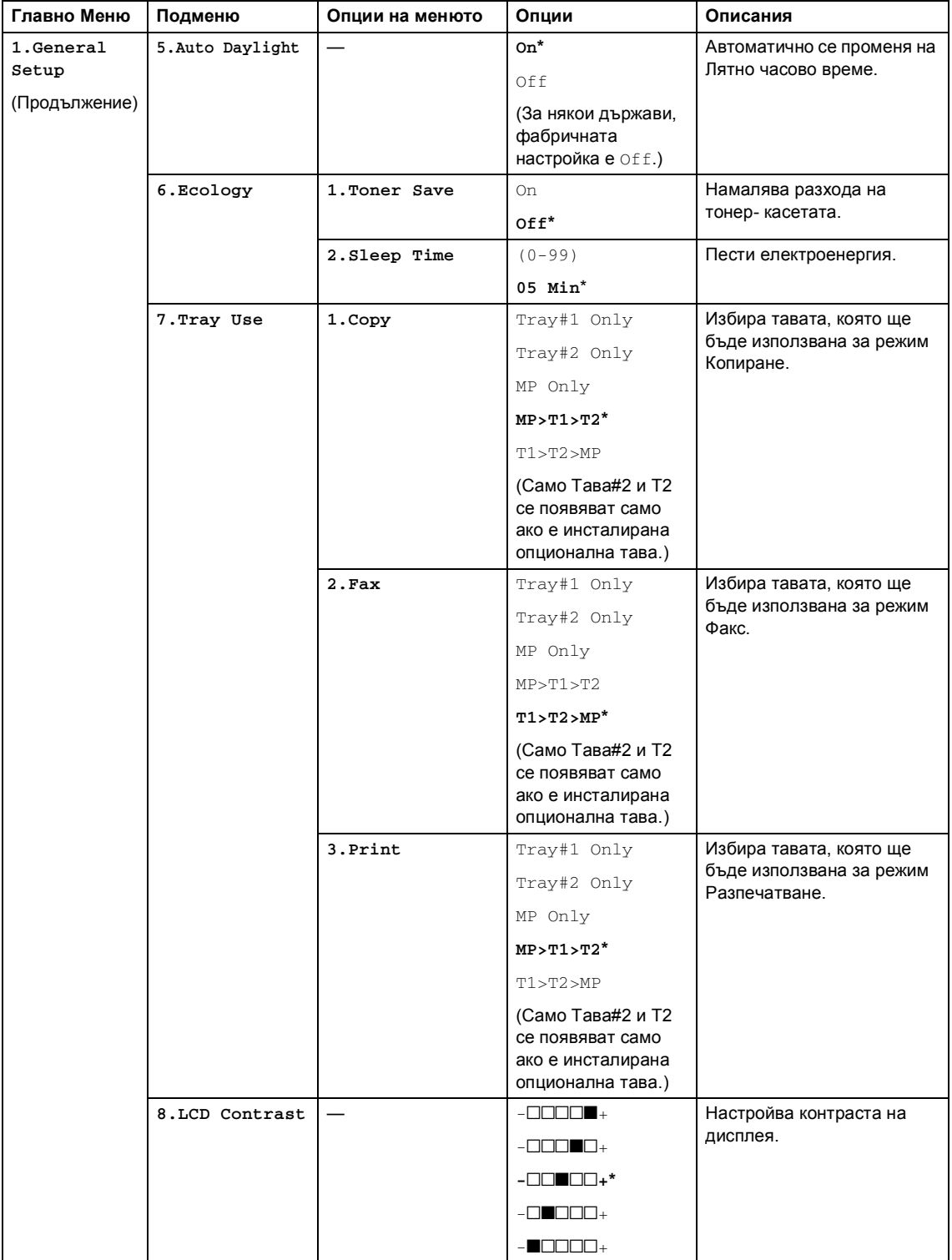

Глава 3

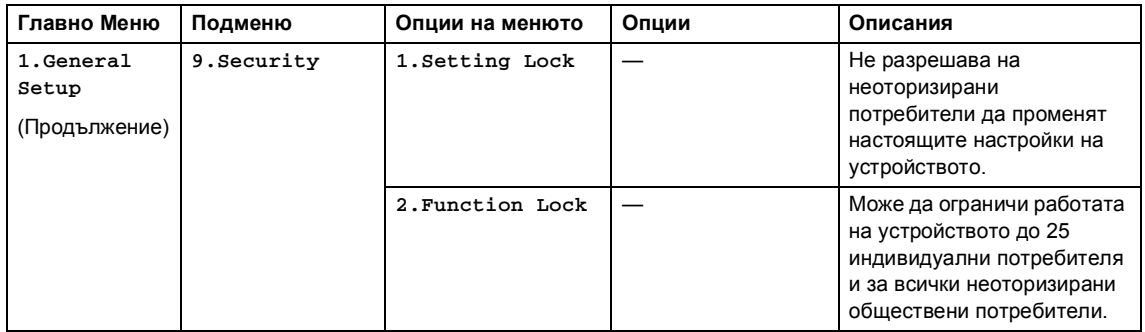

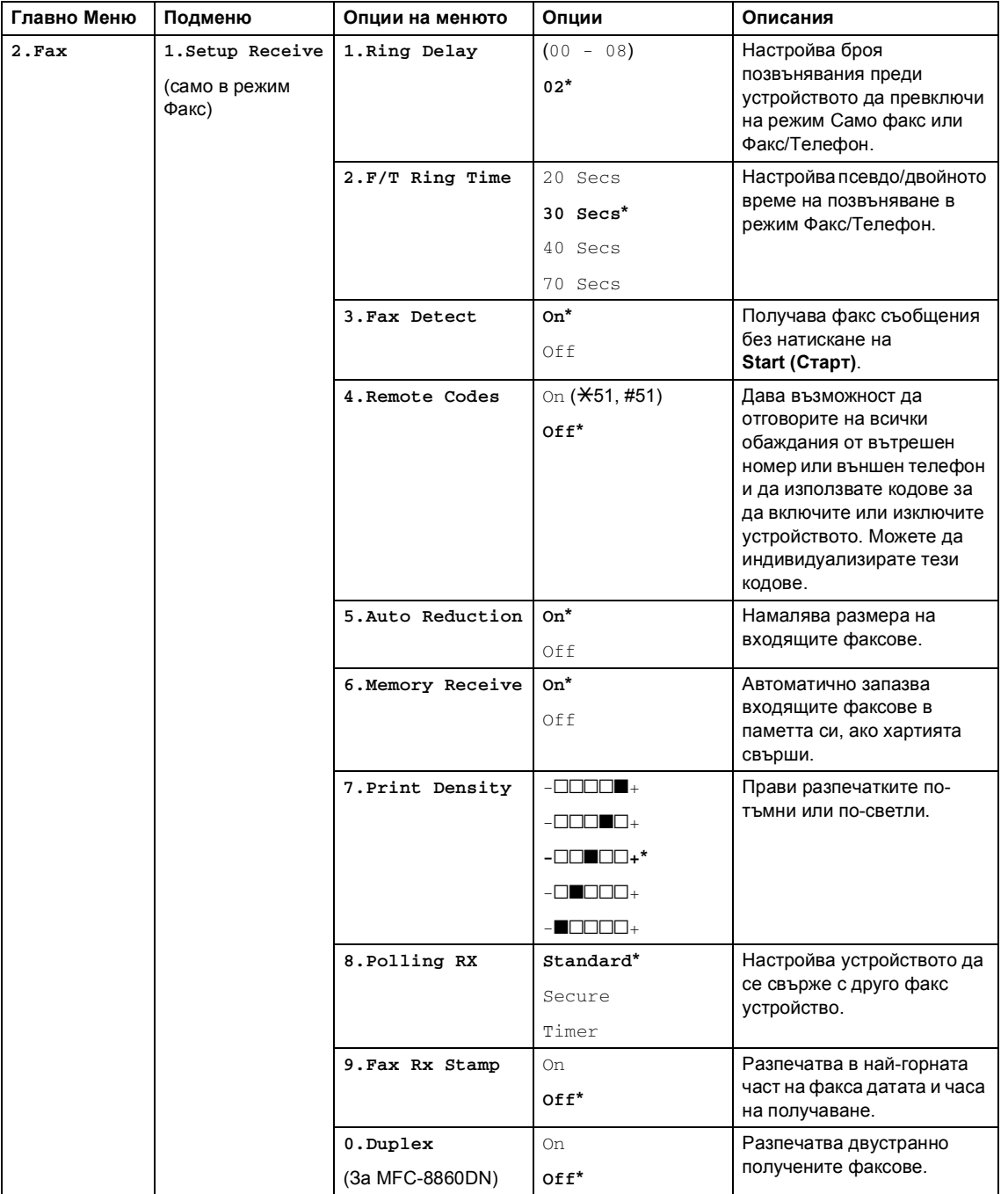

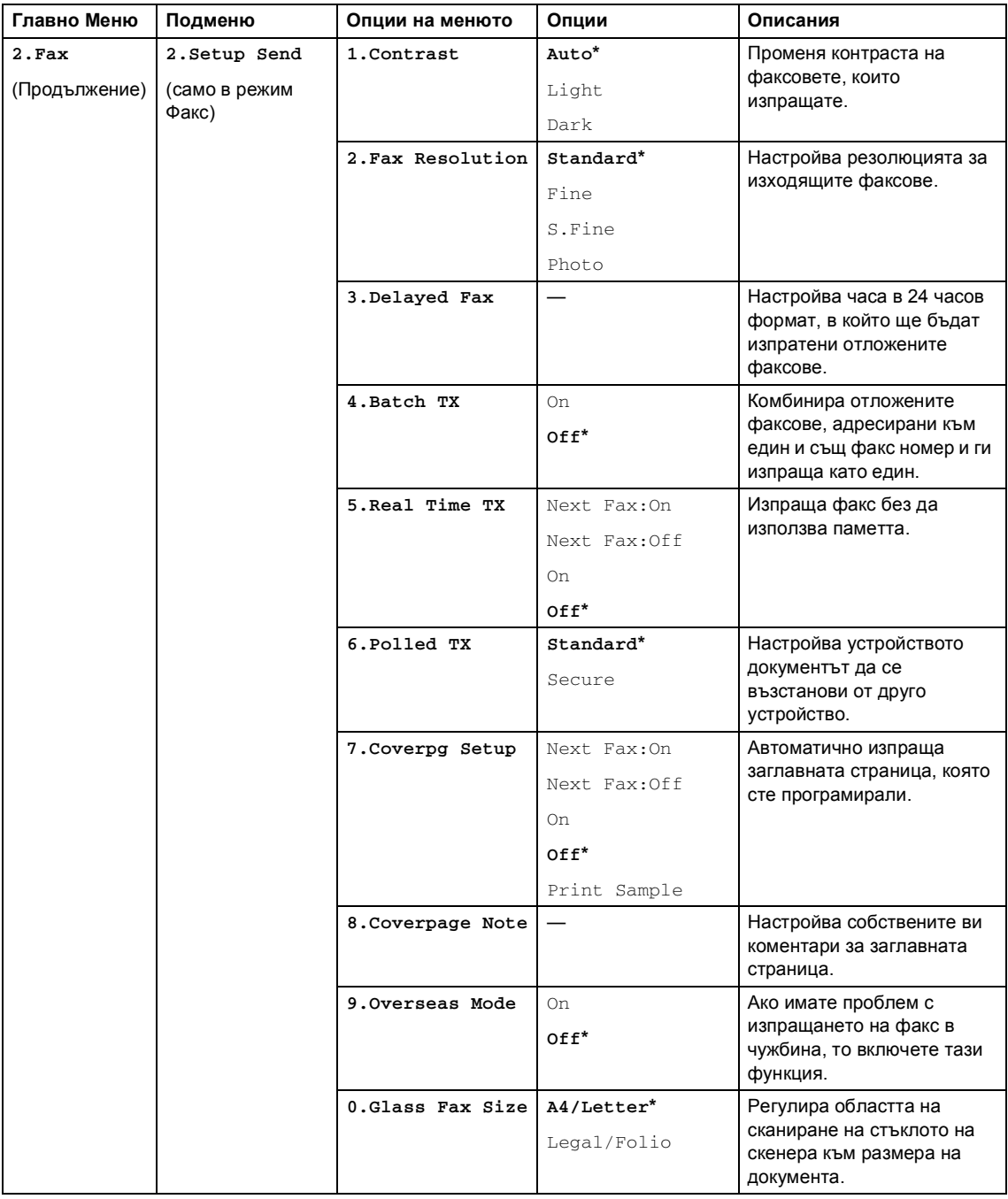

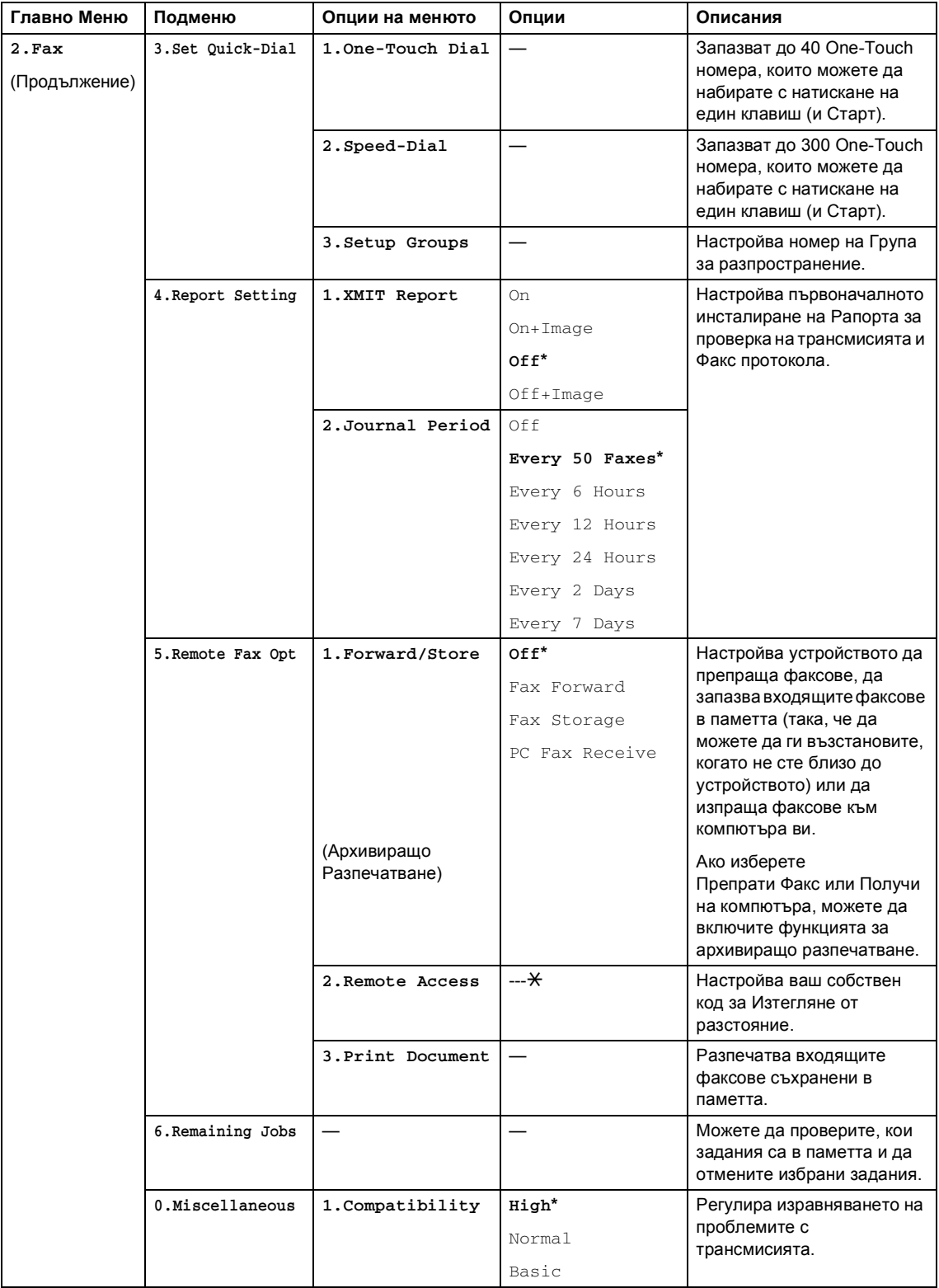

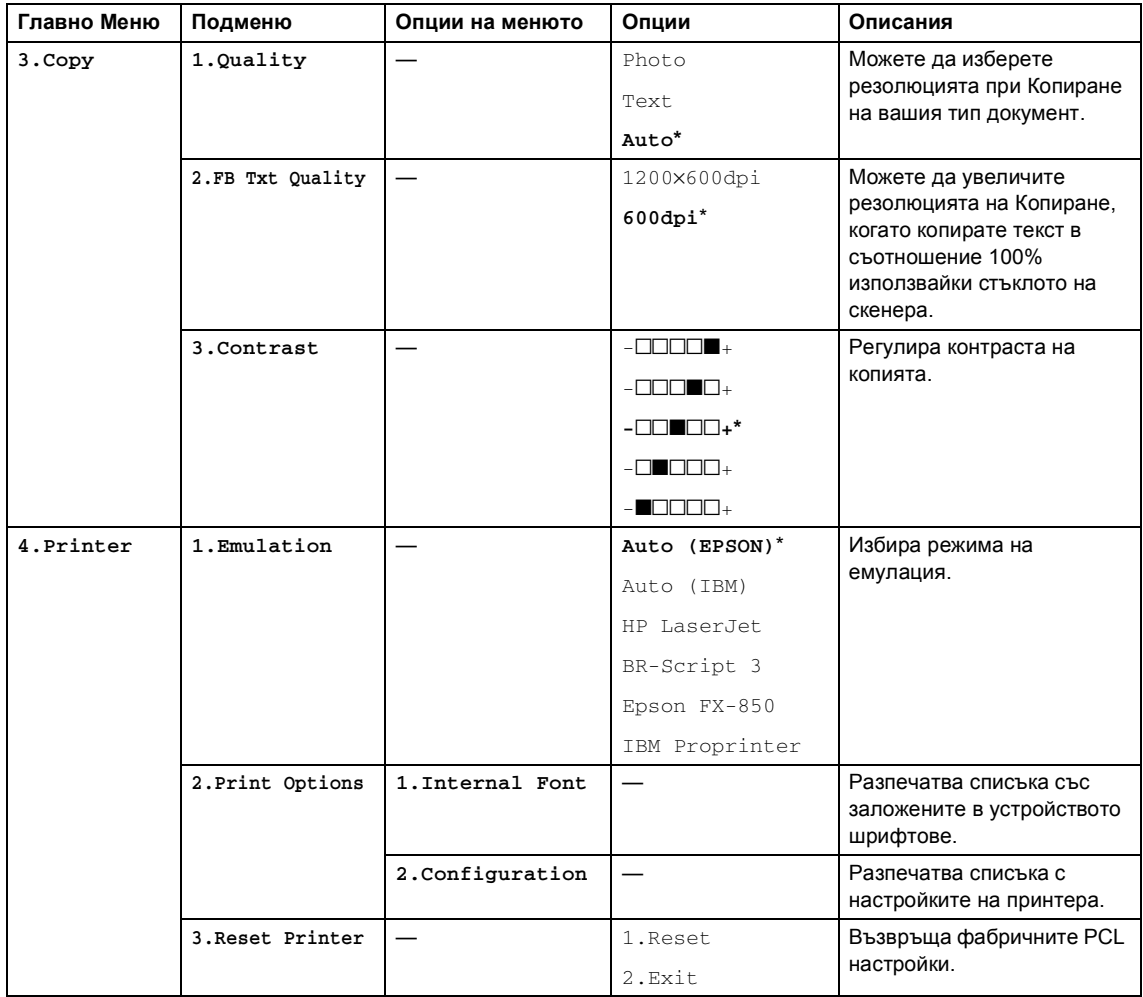

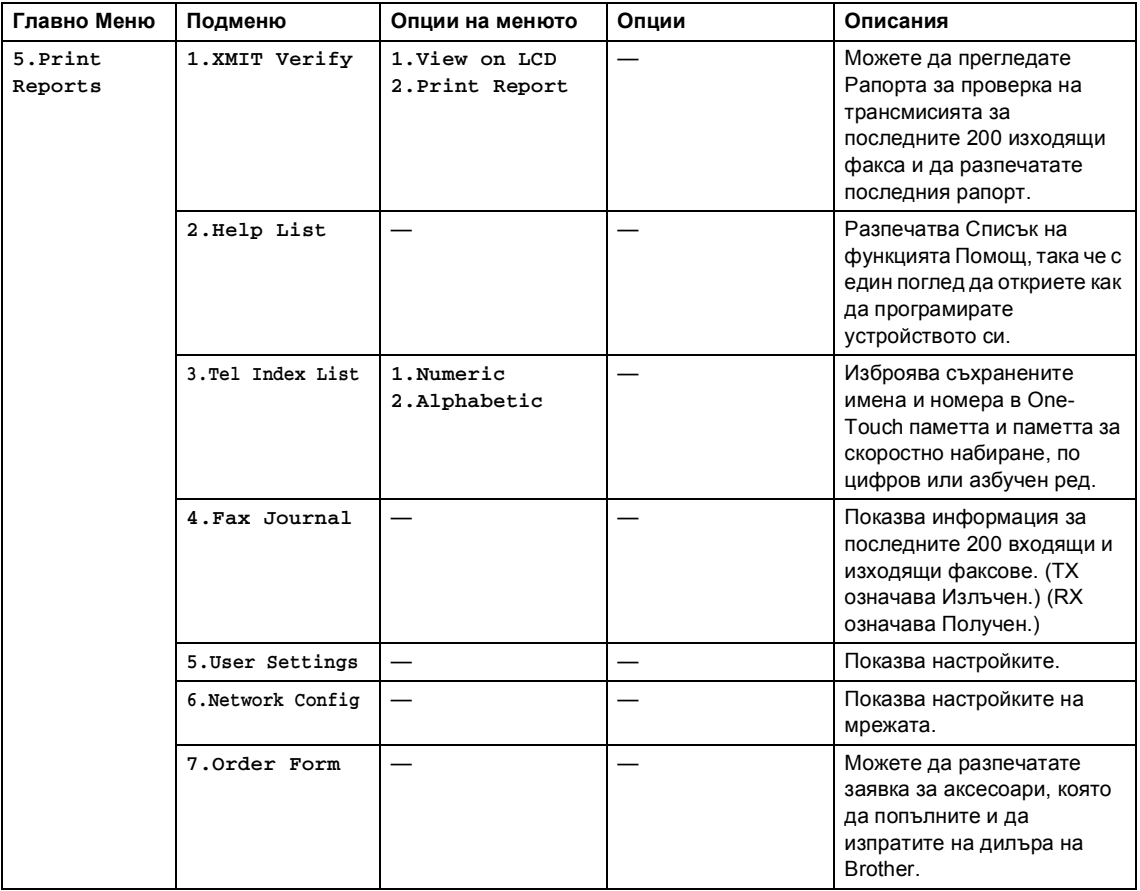

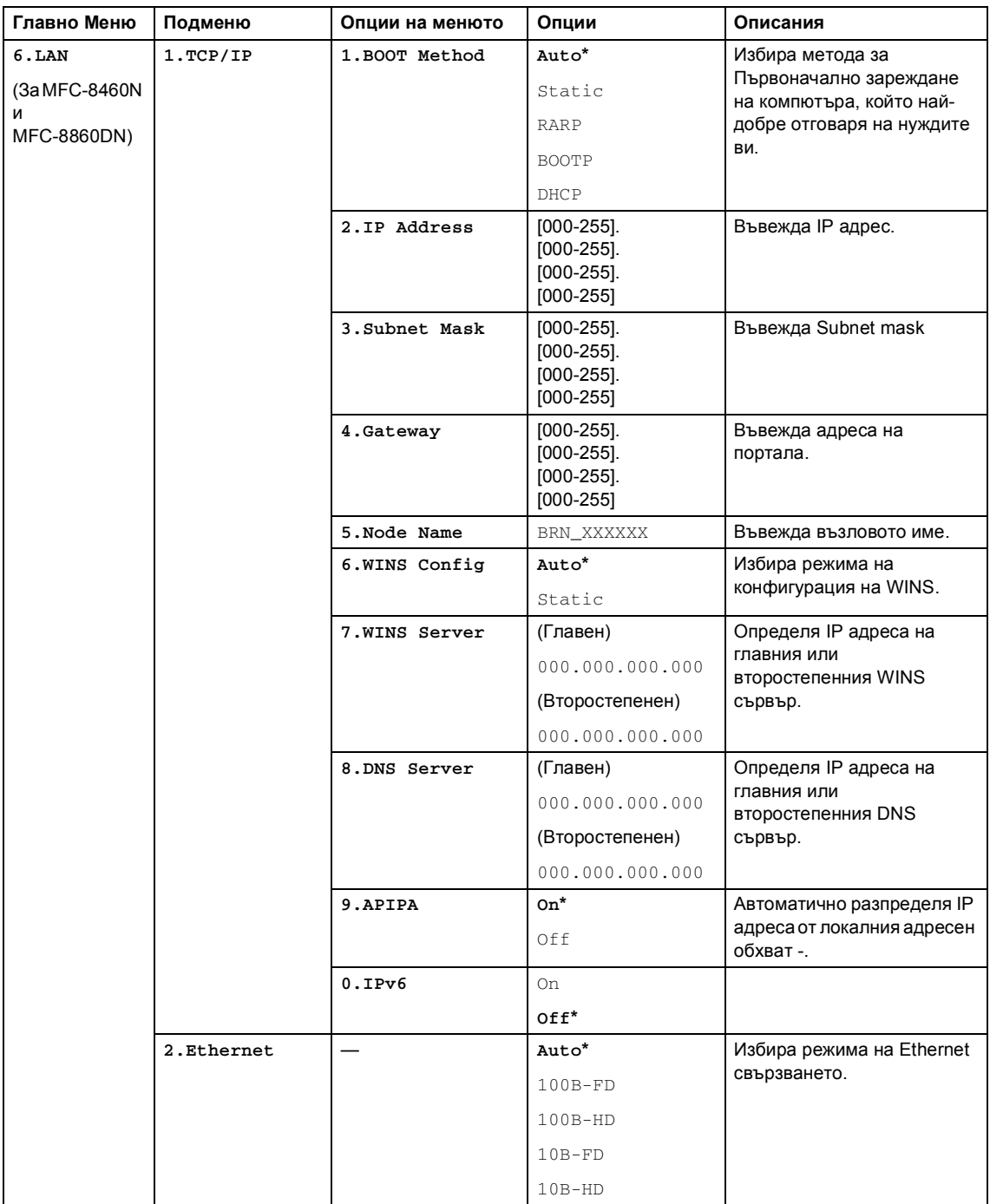

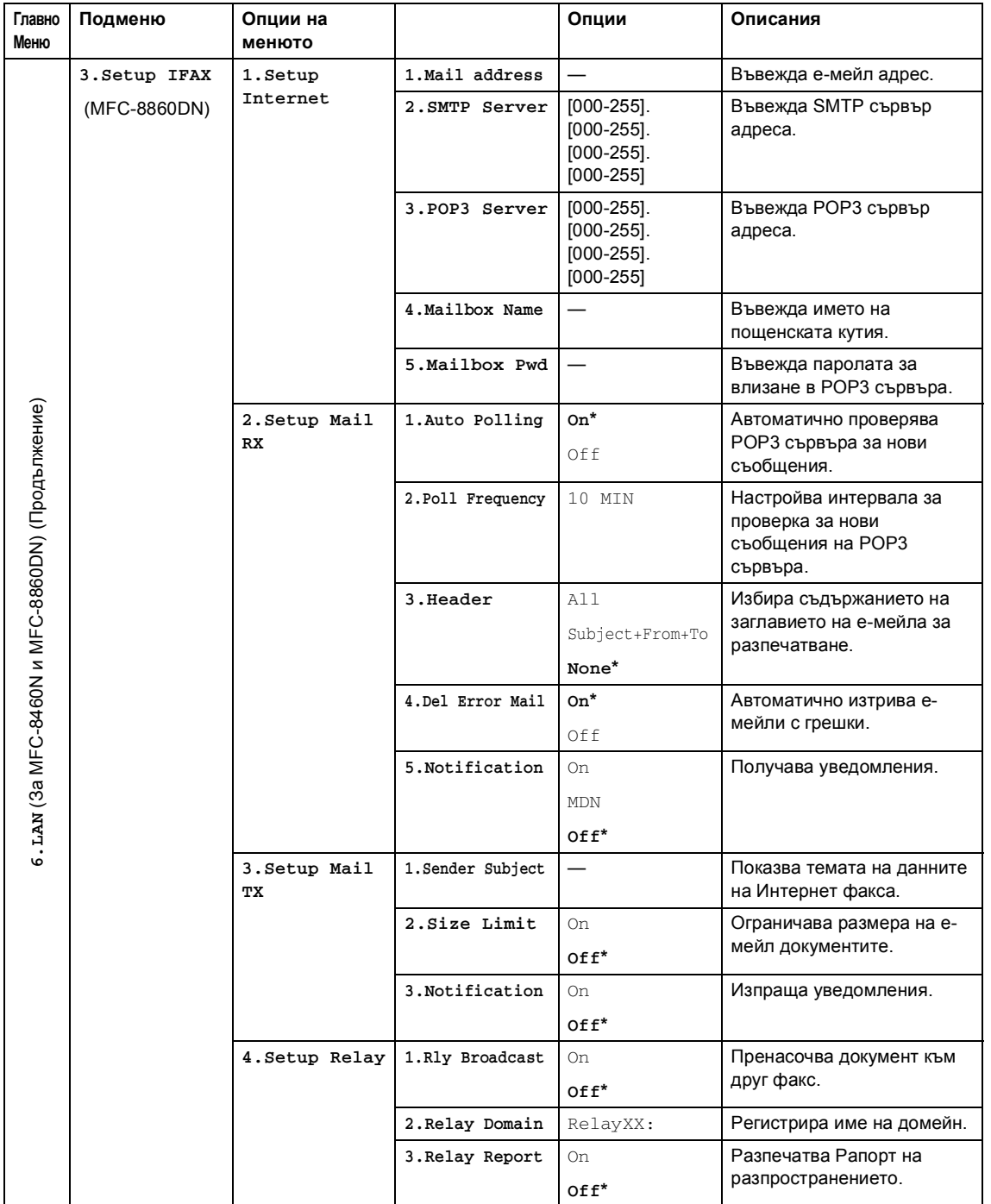

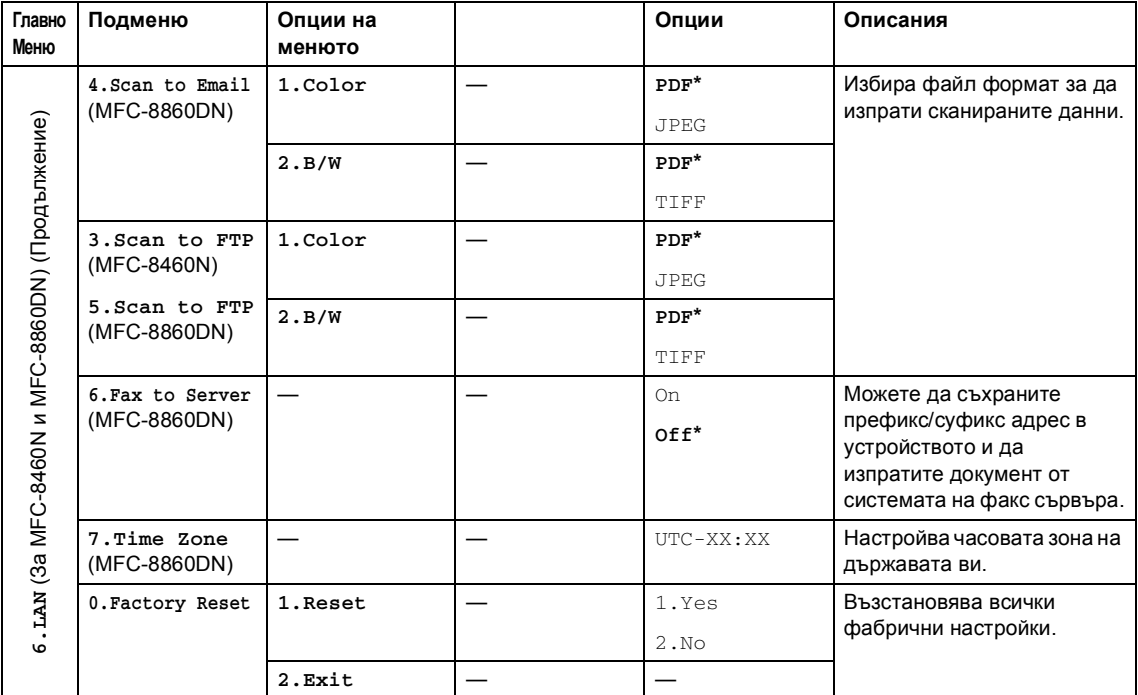

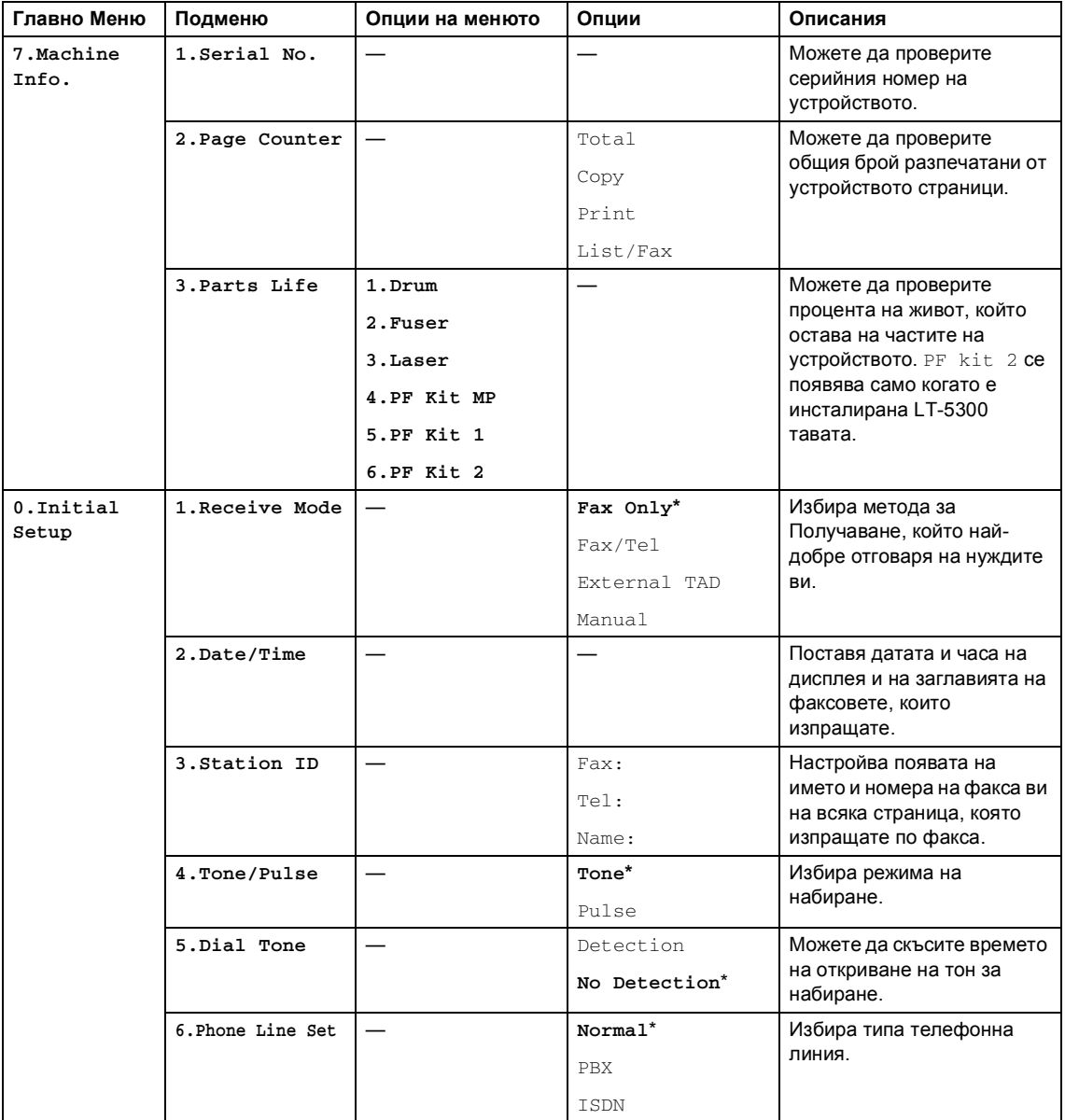

## <span id="page-34-0"></span>**Въвеждане на текст <sup>3</sup>**

Когато настройвате определени опции на менюто, като Настройка на ID, ще трябва да въведете текст символи. Цифровите клавиши имат съответстващи букви. Клавишите: **0**, **#** и **l** нямат съответстващи букви, защото те се използват за специални символи.

Натиснете съответния цифров клавиш нужния брой пъти за да изпишете следните символи:

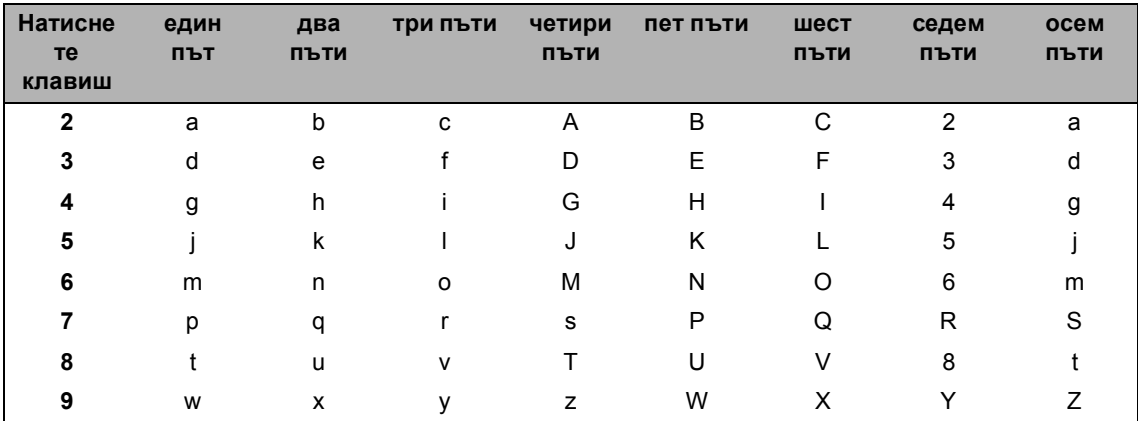

( За въвеждане на е-мейл адрес и Възлово име)

(За настройка на другите опции на менюто)

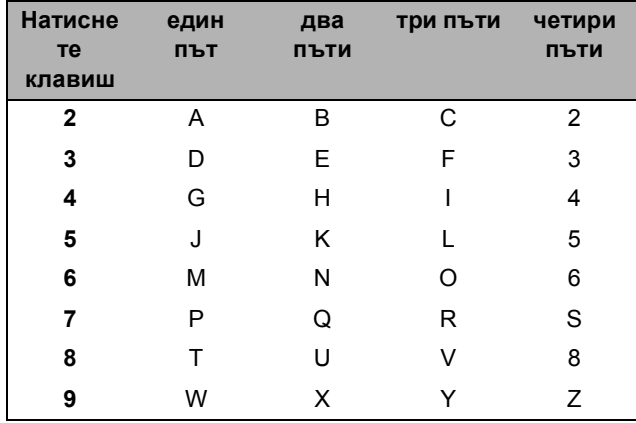

#### **Въвеждане на интервал**

За да въведете интервал във факс номера натиснете ▶ веднъж между числата. За да въведете интервал в името натиснете  $\blacktriangleright$  два пъти между символите.

#### **Поправяне**

Ако въведете неправилно буква и искате да я промените натиснете d за да преместите курсора върху неправилния символ натиснете **Clear/Back (Изчистване/Назад)**.

### Повтаряне на букви

За да въведете символ от същия клавиш като предишния, натиснете ▶ за да преместите курсора надясно преди да натиснете клавиша отново.

#### Специфични символи

Натиснете \*, # или 0 и след това натиснете ◀ или ▶ за да преместите курсора върху символа, който желаете. Натиснете ОК за да го изберете.

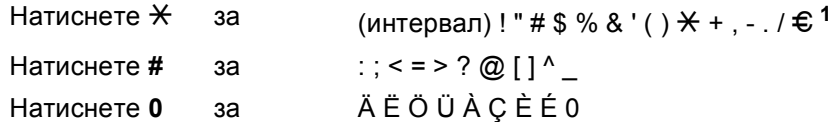

<span id="page-35-0"></span> $1 - \epsilon$  не е достъпно за Интернет-Факс настройки.
Глава 3

# **Раздел II**

# **Факс II**

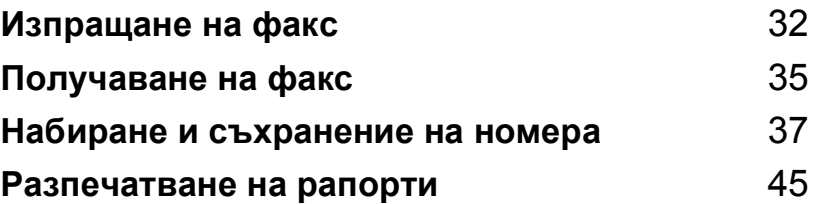

**4**

# <span id="page-38-0"></span>**Изпращане на факс**

# **Как се изпраща факс**

#### **Влизане във факс режим <sup>4</sup>**

За да влезнете е режим факс натиснете (**Fax (Факс)**) и клавишът ще светне синьо.

#### **Изпращане на едностранен факс от** ADF

Използването на ADF е най-лесният начин за изпращане на факсове. За да отмените изпращане на факс натиснете **Stop/Exit (Стоп/Изход)**.

- Уверете се, че сте във факс режим .
- b Поставете документа <sup>в</sup> *ADF* <sup>с</sup> лице нагоре.
- c Наберете факс номера. Вижте *[Как](#page-43-1) се [набира](#page-43-1)* на стр. 37.
- d Натиснете **Start (Старт)**.

Сега устройството ще сканира и изпрати документа ви.

#### **Изпращане на двустранен факс от ADF (MFC-8860DN само) <sup>4</sup>**

Можете да изпратите двустранен документ от ADF. За да отмените изпращане на факс натиснете **Stop/Exit (Стоп/Изход)**.

- Уверете се, че сте във факс режим  $\overline{\mathbf{z}}$
- b Поставете документа <sup>в</sup> ADF.
- Натиснете **Duplex (Двустранен печат)**.
- d Наберете факс номера. Вижте *[Как](#page-43-1) се [набира](#page-43-1)* на стр. 37.
- e Натиснете **Start (Старт)**.

Сега устройството ще сканира и изпрати документа ви.

#### **Забележка**

Двустранните документи с размер Legal не могат да бъдат изпратени от ADF.

#### **Изпращане на факс от стъклото на скенера <sup>4</sup>**

Можете да използвате стъклото на скенера за да изпратите по факса страници на книга или единична страница. Документите могат да бъдат с размери Letter, A4 или Legal. За да отмените изпращане на факс натиснете **Stop/Exit (Стоп/Изход)**.

**1** Уверете се, че сте във факс режим  $\overline{\bullet}$ 

- b Поставете документа върху стъклото на скенера.
- c Наберете факс номера. Вижте *[Как](#page-43-1) се [набира](#page-43-1)* на стр. 37.
- d Натиснете **Start (Старт)**.
- <span id="page-39-2"></span>След като устройството сканира страницата, дисплеят ще ви помоли да изберете една от следните опции:

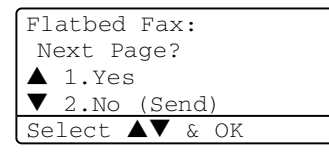

- Натиснете **1** за да изпратите друга страница. Отидете на  $\bullet$ .
- Натиснете **2** или **Start (Старт)**, за да изпратите документа. Отидете на $\bullet$ .

<span id="page-39-0"></span>f Поставете следващата страница на стъклото на скенера и натиснете **OK**. Повторете  $\bigcirc$  и  $\bigcirc$  за всяка следваща страница.

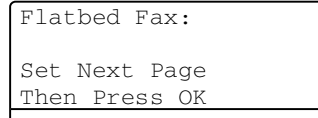

<span id="page-39-1"></span>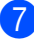

g Устройството автоматично ще изпрати факса.

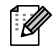

#### **₹ Забележка**

Когато изпращате многобройни страници от стъклото на скенера, реалното време на трансфер трябва да бъде настроено на  $\texttt{Off}.$ 

#### **Отменяне на изпращащ се факс <sup>4</sup>**

За да отмените изпращане на факс натиснете **Stop/Exit (Стоп/Изход)**. Ако устройството вече набира или изпраща факс ще трябва да натиснете **1** за да потвърдите.

# **Разпространение <sup>4</sup>**

Разпространението дава възможност да изпратите един и същ факс на повече от един факс номер. Можете да добавите Групи, One-Touch номера, номера за скоростно набиране и до 50 ръчно набрани номера в същата мрежа. За информация, вижте *[Как](#page-43-1) се [набира](#page-43-1)* на стр. 37.

Можете да въвеждате/препратите до 390 различни номера. Това ще зависи колко групи, кодове за достъп или номера на кредитни карти сте съхранили и колко отложени или съхранени факсове има в паметта.

#### M **Забележка**

Използвайте **Search/Speed Dial (Търсене/Бързо набиране)** за да изберете номерата лесно.

- Уверете се, че сте във факс режим Ø .
- Заредете документа.
- <span id="page-40-0"></span>c Въведете номер. Натиснете **OK**. Можете също така да използвате One-Touch номер, номер за скоростно набиране, номер на група или ръчно въведен номер с помощта на клавиатурата за набиране. Вижте *Как се [набира](#page-43-1)* на стр. 37.
- Повторете **@** докато въведете всички факс номера, на които искате да изпратите документа.
- 

#### e Натиснете **Start (Старт)**.

След като разпространението приключи устройството ще разпечата рапорт за да ви уведоми за резултатите.

#### **Забележка**

- Профилът сканиране на One-Touch номера, номера за скоростно набиране или номера на група, който изберете първи ще бъде разпространен на първо място.
- Ако резолюцията на факс номера, който изберете първо е S.Fine и искате да разпространите факс, който включва IFAX, натиснете **Resolution (Резолюция)** и натиснете ▲ или ▼ за да изберете Std или Fine резолюция. Натиснете **OK**. После следвайте стъпките описани по-горе.
- Като създадете група или разпространение използвайки функцията Сканирай към е-мейл, то само B/W200X100 и B/W200dpi са достъпни. Форматът на файла може да бъде TIFF или PDF.

#### **Режим международен <sup>4</sup>**

Ако имате проблем с изпращането на факс в чужбина поради лоша връзка, то включването на международен режим може да помогне.

Това е временна настройка и ще бъде активна само за следващия факс.

- Уверете се, че сте във факс режим  $\overline{\bullet}$
- Заредете документа.
	- c Натиснете **Menu (Меню)**, **2**, **2**, **9**.
		- 22.Setup Send 9.Overseas Mode a On  $\nabla$  Off Select  $\blacktriangle\blacktriangledown$  & OK
- Натиснете ▲ или ▼, за да изберете On или Off. Натиснете **OK**.

**5**

<span id="page-41-0"></span>**Получаване на факс** 

## **Режими на получаване**

Трябва да изберете режим на получаване в зависимост от външните устройства и телефонни услуги, които предлага вашата линия.

#### **Избиране на режим на получаване <sup>5</sup>**

Диаграмата по-долу ще ви помогне да изберете правилния режим.

За по-подробна информация за режимите на получаване вижте страница [36](#page-42-0).

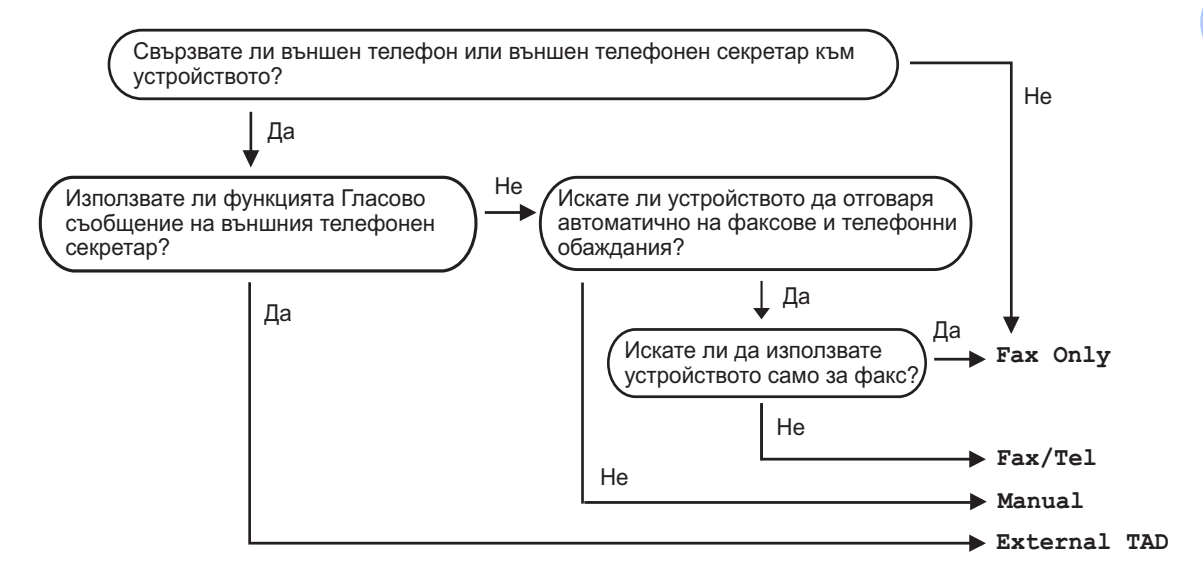

За да настроите режима на получаване следвайте инструкциите описани по-долу.

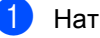

a Натиснете **Menu (Меню)**, **0**, **1**.

Натиснете  $\blacktriangle$  или  $\nabla$ , за да изберете режим на получаване. Натиснете **OK**.

01.Receive Mode ▲ Fax Only  $\overline{\phantom{a}}$  Fax/Tel External TAD Select  $\blacktriangle\blacktriangledown$  & OK

#### c Натиснете **Stop/Exit (Стоп/Изход)**.

Дисплеят ще покаже настоящия режим на получаване.

**5**

## <span id="page-42-0"></span>**Използване на режимите на получаване <sup>5</sup>**

Някои режими на получаване отговарят автоматично (Fax Only и Fax/Tel).

#### **Само факс <sup>5</sup>**

Режимът Само факс автоматично ще отговори на всяко обаждане като факс.

#### **Факс/Телефон <sup>5</sup>**

Режимът Факс/Телефон ще ви помогне автоматично да управлявате входящите разговори чрез разпознаване дали са факсове или разговори и ще ги разпределя по един от следните начини:

- Факсовете ще се получават автоматично.
- Гласовите обаждания ще оповестяват Ф/Т позвъняване за да ви уведомят да вдигнете телефона. Ф/Т позвъняването е бързо двойно позвъняване.

#### **Ръчно**

Ръчният режим изключва всички автоматични функции на отговаряне.

За да получите факс в ръчен режим натиснете **Start (Старт)** когато чуете факс тонове (къси повтарящи се сигнали). Можете също така да използвате функцията Откриване на факс за да получите факс чрез вдигане на слушалката на същата линия като устройството.

#### **Външен**<br> **TAD**

Режимът Външен TAD дава възможност на външен телефонен секретар да управлява входящите ви разговори. Входящите разговори ще бъдат разпределени по един от следните начини:

- Факсовете ще се получават автоматично.
- Обаждащите се могат да запишат съобщение на външния TAD.

#### **Разпечатване на факс от паметта <sup>5</sup>**

Ако използвате функцията Съхранение на факсове (**Menu (Меню)**, **2**, **5**, **1**), вие все още можете да разпечатате факс от паметта докато сте на устройството.

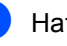

a Натиснете **Menu (Меню)**, **2**, **2**, **3**.

```
25.Remote Fax Opt
 3.Print Document
Press Start
```
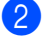

b Натиснете **Start (Старт)**.

# <span id="page-43-0"></span>**Набиране и съхранение на номера <sup>6</sup>**

# <span id="page-43-1"></span>**Как се набира <sup>6</sup>**

**6**

### **Ръчно набиране <sup>6</sup>**

Използвайте клавиатурата за да въведете всички цифри на телефонния номер.

### **One-Touch набиране <sup>6</sup>**

Натиснете клавиша One-Touch, под който е записан номера, на който искате да се обадите.

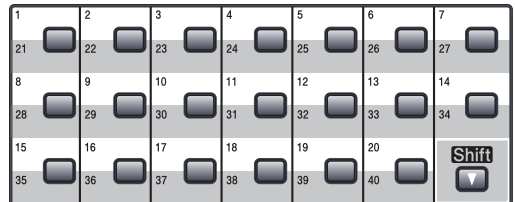

За да наберете One-Touch номера от 21 до 40, натиснете и задръжте **Shift (Смяна)** клавиша One-Touch.

#### **Скоростно Набиране <sup>6</sup>**

Натиснете и задръжте **Shift (Смяна)** едновременно натискайки **Search/Speed Dial (Търсене/Бързо набиране)** и след това въведете трицифрения-номер за Скоростно набиране.

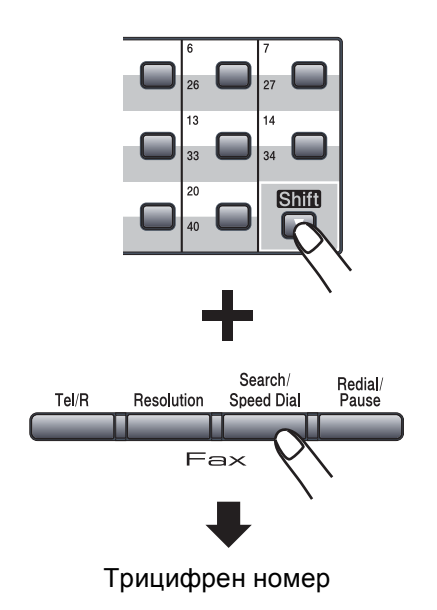

**Забележка**

Ако дисплеят показва

Not Registered когато въвеждате One-Touch номер или номер за Скоростно набиране, това означава, че номерът не е запазен.

#### **Търсене <sup>6</sup>**

Можете да търсите по азбучен ред имената, които сте запазили в One-Touch паметта или паметта за Скоростно набиране.

#### **1** Натиснете Search/Speed Dial **(Търсене/Бързо набиране)**.

b Натиснете клавиша на клавиатурата, отговарящ на първата буква от името.

(Използвайте таблицата *[Въвеждане](#page-34-0) на [текст](#page-34-0)* на стр. 28 за да ви помогне да въведете буквите.) Натиснете **OK**.

Натиснете  $\blacktriangle$  или  $\nabla$  да преминете през имената докато намерите това, което търсите. Натиснете **OK**.

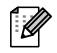

#### **Забележка**

Можете да натиснете **Resolution (Резолюция)** за да промените резолюцията.

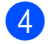

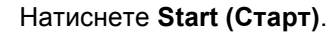

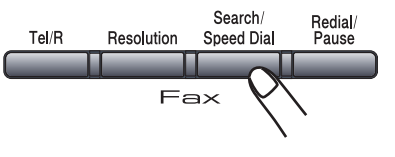

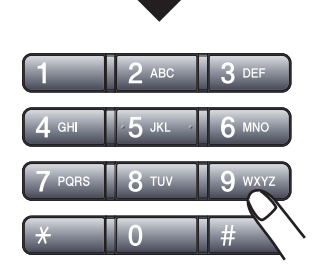

#### **LDAP (Олекотен протокол за достъп до директории) Търсене (MFC-8860DN само) <sup>6</sup>**

Ако устройството е свързано с LDAP сървър, можете да търсите в него информация като факс номера и е-мейл адреси. (За подробност как да настроите LDAP вижте *Ръководството на мрежовия потребител*.)

### **Преизбиране на факс <sup>6</sup>**

Ако изпращате факс автоматично и линията е заета, то устройството автоматично ще преизбере три пъти на пет минутни интервали.

Ако изпращате факс ръчно и линията е заета, натиснете **Redial/Pause (Повторно набиране/пауза)**, изчакайте другото факс устройство да отговори и натиснете **Start (Старт)** за да опитате отново. Ако искате да се обадите още веднъж на последния набран номер, можете да спестите време натискайки **Redial/Pause** 

**(Повторно набиране/пауза)** и **Start (Старт)**.

#### **Redial/Pause**

**(Повторно набиране/пауза)** работи само, ако сте набрали номера от контролния панел.

# **Съхраняване на номера <sup>6</sup>**

Можете да настроите устройството да извършва следните видове лесно набиране: One-Touch набиране, Скоростно набиране и Групи за разпространение на факсове. Можете също така да определите предварителна резолюция за всеки One-Touch номер и номер за Скоростно набиране. Когато набирате номер за бързо набиране, дисплеят показва името или номера, който сте съхранили. Можете да запазите и профил сканиране заедно с факс номера или е-мейл адреса.

Ако настъпи прекъсване на ел. захранване, то запаметените номера за бързо набиране няма да бъдат изгубени.

Профилът сканирате е настройката на резолюцията и другите настройки на скенера, които избирате когато запазвате номер. Например, ще бъдете помолени да изберете Стандарт, Качествен, Супер качествен или Фото, ако сте избрали опцията Факс/Телефон. Или ще бъдете помолени да изберете Ч/Б 200 dpi, Ч/Б 200x100 dpi, Цветно 150 dpi, Цветно 300 dpi или Цветно 600 dpi ако сте избрали опцията Е-мейл.

#### **Съхранение на пауза <sup>6</sup>**

Натиснете **Redial/Pause (Повторно набиране/пауза)** за да добавите 3.5-секундна пауза между номерата. Можете да натиснете **Redial/Pause (Повторно набиране/пауза)** колкото пъти е нужно за да увеличите дължината на паузата.

#### <span id="page-45-0"></span>**Съхранение на One-Touch номера <sup>6</sup>**

Устройството ви притежава 20 One-Touch клавиша, където можете да запишете 40 факс или телефонни номера, E-мейл адреси за автоматично набиране. . За да наберете One-Touch номера от 21 до 40, натиснете и задръжте **Shift (Смяна)** клавиша One-Touch.

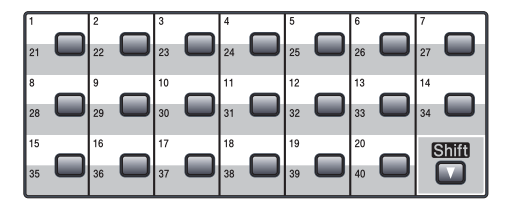

```
Глава 6
```
#### **MFC-8460N: <sup>6</sup>**

a Натиснете **Menu (Меню)**, **2**, **3**, **1**.

```
23.Set Quick-Dial
  1.One-Touch Dial
  One-Touch:
Select One-Touch
```
<span id="page-46-0"></span>Натиснете клавиша One-Touch където искате да запазите номер.

c Въведете телефонния или факс номера (до 20 символа). Натиснете **OK**.

- d Изберете една от опциите по-долу:
	- Въведете името използвайки клавиатурата (до 15 символа). Използвайте таблицата *[Въвеждане](#page-34-0) на текст* на стр. 28 за да ви помогне да въведете буквите. Натиснете **OK**.
	- Натиснете **OK** за да запазите номер без име.

**b** Изберете една от опциите по-долу:

- Ако искате да промените резолюцията на факса натиснете  $\blacktriangle$  или  $\blacktriangledown$  за да изберете Std, Fine, S.Fine **или** Photo. Натиснете **OK**.
- Натиснете **OK** ако не искате да променяте резолюцията.
- б Изберете една от опциите по-долу:
	- За да запазите друг One-Touch номер, отидете  $\bullet$  $\bullet$  $\bullet$ .
	- За да приключите със запазването на One-Touch номера, натиснете **Stop/Exit (Стоп/Изход)**.

#### **MFC-8860DN само: 6**

```
a Натиснете Menu (Меню), 2, 3, 1.
 23.Set Quick-Dial
  1.One-Touch Dial
  One-Touch:
Select One-Touch
```
- Натиснете клавиша One-Touch където искате да запазите номер.
- <span id="page-46-1"></span>Натиснете ▲ или ▼ за да изберете Fax/Tel, E-Mail или IFAX. Натиснете **OK**.
- Изберете една от опциите по-долу:
	- Въведете номера (до 20 символа) ако сте избрали Fax/Tel. Натиснете **OK**.
	- Въведете Е-мейл адреса (до 60 символа) ако сте избрали E-Mail или IFAX. Използвайте таблицата *[Въвеждане](#page-34-0) на текст* на стр. 28 за да ви помогне да въведете буквите. Натиснете **OK**.

#### **Забележка**

Ако сте избрали E-Mail и сте запазили E-мейл адрес, то можете да използвате E-мейл адреса само когато сте в режим Сканиране. Ако сте избрали IFAX и сте запазили E-мейл адрес, то можете да използвате E-мейл адреса само когато сте в режим Факс.

- б Изберете една от опциите по-долу:
	- Въведете името използвайки клавиатурата (до 15 символа). Натиснете **OK**.
	- Натиснете **ОК** за да запазите номер или E-мейл адрес без име.
- <span id="page-47-2"></span>f Изберете една от опциите по-долу:
	- Ако сте избрали  $\text{Fax/Tel } B$ . натиснете  $\blacktriangle$  или  $\nabla$  за да изберете Std, Fine, S.Fine или Photo. Натиснете ОК и отидете на <sup>3</sup>.
	- Ако сте избрали  $E$ -Mail в  $\bigcirc$  $\bigcirc$  $\bigcirc$ , натиснете ▲ или ▼ за да изберете B/W 200dpi, B/W 200x100dpi, Color 150dpi, Color 300dpi, или Color 600dpi. Натиснете **ОК** и отидете на  $\bullet$ .
	- $\blacksquare$  $\blacksquare$  $\blacksquare$  Ако сте избрали IFAX в  $\spadesuit$ . натиснете  $\blacktriangle$  или  $\nabla$  за да изберете Std, Fine или Photo. Натиснете **OK** и отидете на **@**.
	- Натиснете **OK** ако не искате да променяте резолюцията. Отидете на  $\mathbf{\Theta}$  $\mathbf{\Theta}$  $\mathbf{\Theta}$ .
- <span id="page-47-1"></span>Изберете една от опциите по-долу: Ако сте избрали Черно/Бяло  $\odot$ , изберете файл формат (TIFF или PDF), който ще се използва за изпращане към компютъра ви. Ако сте избрали Цветно в  $\bigcirc$ , изберете файл формат (PDF или JPEG), който ще се използва за изпращане към компютъра ви.
- <span id="page-47-0"></span>

В Изберете една от опциите по-долу:

- За да запазите друг One-Touch номер, отидете  $\bullet$  $\bullet$  $\bullet$ .
- За да приключите със запазването на One-Touch номера, натиснете **Stop/Exit (Стоп/Изход)**.

### **Забележка**

- Когато искате да направите разпространение и сте запазили профили сканиране с номер и Е-мейл адрес, то профилът сканиране за One-Touch номера, номера за Скоростно набиране или номера на Група, който изберете пръв - той ще бъде използван за разпространение.
- Ръчният режим изключва всички автоматични функции на отговаряне.

#### <span id="page-47-3"></span>**Запазване на номера за Скоростно набиране <sup>6</sup>**

Можете да запазите често използваните от вас номера като номера за Скоростно набиране. Устройството може да запази 300 номера за Скоростно набиране.

#### **MFC-8460N: <sup>6</sup>**

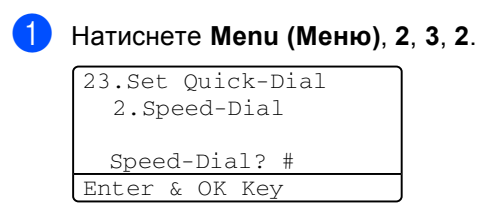

- b Използвайте клавиатурата за набиране за да въведете три-цифрена позиция на номера за Скоростно набиране (001-300). Натиснете **OK**.
- c Въведете телефонния или факс номера (до 20 символа). Натиснете **OK**.

#### d Изберете една от опциите по-долу:

- Въведете името използвайки клавиатурата (до 15 символа). Използвайте таблицата *[Въвеждане](#page-34-0) на текст* на стр. 28 за да ви помогне да въведете буквите. Натиснете **OK**.
- Натиснете **OK** за да запазите номер без име.
- e Изберете една от опциите по-долу:
	- За да запазите факс резолюция, натиснете ▲ или▼ за да изберете Std, Fine, S. Fine или Photo. Натиснете **OK**.
	- Натиснете **OK** ако не искате да променяте резолюцията.

#### Глава 6

- f Изберете една от опциите по-долу:
	- За да запазите друг номер за Скоростно набиране, отидете  $\bullet$  $\bullet$  $\bullet$ .
	- За да приключите със запазването на номера за Скоростно набиране, натиснете **Stop/Exit (Стоп/Изход)**.

#### **MFC-8860DN само: <sup>6</sup>**

a Натиснете **Menu (Меню)**, **2**, **3**, **2**.

23.Set Quick-Dial 2.Speed-Dial

#### <span id="page-48-4"></span>Speed-Dial? # Enter & OK Key 2 Използвайте клавиатурата за набиране за да въведете

три-цифрена позиция на номера за Скоростно набиране (001-300). Натиснете **OK**.

<span id="page-48-0"></span>Натиснете ▲ или ▼ за да изберете Fax/Tel, E-Mail или IFAX. Натиснете **OK**.

Изберете една от опциите по-долу:

- Въведете номера (до 20 символа) ако сте избрали  $Fast/Tel$ .
- Въведете Е-мейл адреса (до 60 символа) ако сте избрали E-Mail или IFAX. Използвайте таблицата *[Въвеждане](#page-34-0) на текст* на стр. 28 за да ви помогне да въведете буквите. Натиснете **OK**.

### **Забележка**

Ако сте избрали E-Mail и сте запазили E-мейл адрес, то можете да използвате E-мейл адреса само когато сте в режим Сканиране. Ако сте избрали IFAX и сте запазили E-мейл адрес, то можете да използвате E-мейл адреса само когато сте в режим Факс.

- e Изберете една от опциите по-долу:
	- Въведете името използвайки клавиатурата (до 15 символа). Натиснете **OK**.
	- Натиснете **OK** за да запазите номер или E-мейл адрес без име.
- <span id="page-48-3"></span>f Изберете една от опциите по-долу: ■ Ако сте избрали  $Fax/Te1$  в  $\bigcirc$  $\bigcirc$  $\bigcirc$ . натиснете ▲ или ▼ за да изберете Std, Fine, S.Fine или Photo. Натиснете ОК и отидете на  $\odot$ .
	- Ако сте избрали  $E$ -Mail в  $\bigcirc$  $\bigcirc$  $\bigcirc$ , натиснете  $\blacktriangle$  или  $\nabla$  за да изберете B/W200x100, B/W200dpi, Color150dpi, Color300dpi или Color600dpi. Натиснете **OK** и отидете на  $\bullet$ .
	- Ако сте избрали IFAX в  $\bigcirc$  $\bigcirc$  $\bigcirc$ , натиснете  $\blacktriangle$  или  $\nabla$  за да изберете Std, Fine или Photo. Натиснете **OK** и отидете на  $\mathbf{\Omega}$  $\mathbf{\Omega}$  $\mathbf{\Omega}$ .
	- Натиснете **OK** ако не искате да променяте резолюцията. Отидете на  $\mathbf{a}$  $\mathbf{a}$  $\mathbf{a}$ .
- <span id="page-48-2"></span>Ако сте избрали Черно/Бяло <sup>6</sup>, изберете файл формат (TIFF или PDF), който ще се използва за изпращане към компютъра ви. Ако сте избрали Цветно в  $\bigcirc$ , изберете файл формат (PDF или JPEG), който ще се използва за изпращане към компютъра ви.
- <span id="page-48-1"></span>h Изберете една от опциите по-долу: За да запазите друг номер за
	- Скоростно набиране, отидете  $\bullet$  $\bullet$  $\bullet$ .
	- За да приключите със запазването на номера за Скоростно набиране, натиснете **Stop/Exit (Стоп/Изход)**.

#### **Забележка**

- Когато искате да направите разпространение и сте запазили профили сканиране с номер и Е-мейл адрес, то профилът сканиране за One-Touch номера, номера за Скоростно набиране или номера на Група, който изберете пръв - той ще бъде използван за разпространение.
- Ръчният режим изключва всички автоматични функции на отговаряне.

#### **Променяне на One-Touch номера и номера за Скоростно набиране <sup>6</sup>**

Ако се опитате да запазите One-Touch номер или номер за Скоростно набиране на мястото на съществуващ номер, то дисплеят ще ви покаже вече съхраненото име и номер.

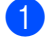

Направете следното:

- За да промените запазен номер, натиснете **1**.
- За да излезете без да правите промяна, натиснете **2**.

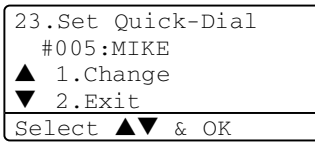

 $(MFC-8460N)$  Отидете на  $\bigcirc$  $\bigcirc$  $\bigcirc$ . (MFC-8860DN) Отидете на  $\bullet$  $\bullet$  $\bullet$ .

- <span id="page-49-1"></span> $\blacksquare$  (MFC-8860DN само). Натиснете  $\blacktriangle$ или  $\blacktriangledown$  за да изберете  $_{\text{Fax/Tel,}}$ E-Mail или IFAX. Натиснете **OK**.
- <span id="page-49-0"></span> $\overline{3}$  Натиснете  $\triangleleft$  или  $\triangleright$  за да позиционирате курсора върху символа, който искате да промените и натиснете **Clear/Back (Изчистване/Назад)** за да го изтриете. Повторете за всеки символ, който искате да изтриете.
- Въведете новата цифра или символ. Натиснете **OK**.
- Следвайте насоките от Запазване на One-Touch номера и Запазване на номера за Скоростно набиране. (Вижте *[Съхранение](#page-45-0) на One-Touch [номера](#page-45-0)* на стр. 39 и *[Запазване](#page-47-3) на номера за [Скоростно](#page-47-3) [набиране](#page-47-3)* на стр. 41.)

#### **Настройка на Групи за разпространение <sup>6</sup>**

Ако често ви се налага да изпращате едно и също факс съобщение на много факс номера, то можете да направите Група.

Групите се запазват в One-Touch клавиш или номер за Скоростно набиране. Всяка Група ползва One-Touch клавиш или позиция за Скоростно набиране. Тогава ще можете да изпратите факс съобщението на всички запазени в групата номера натискайки клавиша One-Touch или въвеждайки номера за Скоростно набиране и натискайки **Start (Старт)**.

Преди да можете да добавяте номера към групата, ще трябва да ги запазите като One-Touch номера или номера за Скоростно набиране. Можете да притежавате до 20 малки групи или да въведете до 339 номера в една голяма група.

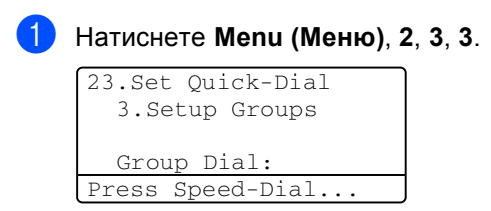

- <span id="page-49-2"></span>b Изберете празна позиция, където желаете да запазите групата по един от следните начини:
	- Натиснете One-Touch клавиш.
	- Натиснете **Shift (Смяна)** и задръжте **Search/Speed Dial (Търсене/Бързо набиране)** и въведете трицифрената позиция за Скоростно набиране. Натиснете **OK**.

c Използвайте клавиатурата за набиране за да въведете номер на групата (1 до 20). Натиснете **OK**. (MFC-8460N) Отидете на  $\bigcirc$ . (MFC-8860DN) Отидете на **@**.

#### Глава 6

- <span id="page-50-1"></span> $(MFC-8860DN$  само) Натиснете  $\blacktriangle$ или ▼ за да изберете Fax/IFAX или E-Mail. Натиснете **OK**.
- <span id="page-50-0"></span>**За да добавите One-Touch номера** или номера за Скоростно набиране следвайте инструкциите по-долу:
	- За One-Touch номера, натиснете One-Touch клавиши един след друг.
	- За номера за Скоростно набиране, натиснете **Shift (Смяна)** и задръжте **Search/Speed Dial (Търсене/Бързо набиране)** и след това въведете трицифрената позиция.

Дисплеят ще покаже избраните от вас One-Touch номера с  $\angle$  а номерата за Скоростно набиране с # (например  $\pm 006, \pm 09$ ).

- **Натиснете ОК** когато приключите добавянето на номера.
	- Направете следното:
		- Въведете името използвайки клавиатурата (до 15 символа). Използвайте таблицата Въвеждане на текст на страница 146 за да ви помогне да въведете буквите. Натиснете **OK**.
		- Натиснете **OK** за да запазите група без име.
- Изберете една от опциите по-долу: (MFC-8460N)
	- За да запазите факс резолюция, натиснете  $\blacktriangle$  или  $\nabla$  за да изберете Std, Fine, S.Fine или Photo. Натиснете **OK**.
	- Натиснете **OK** ако не искате да променяте резолюцията. (MFC-8860DN)
	- Ако сте избрали  $Fax/IFAX B$  **.** натиснете  $\blacktriangle$  или  $\nabla$  за да изберете Std, Fine, S.Fine или Photo. Натиснете **OK** и след това отидете на  $\mathbf{\circledcirc}.$
	- $\blacksquare$  Ако сте избрали  $E-Mail$  в  $\spadesuit$  $\spadesuit$  $\spadesuit$ . натиснете  $\blacktriangle$  или  $\nabla$  за да изберете B/W200x100 или B/W200dpi. Натиснете ОК и отидете на  $\odot$ .
	- Натиснете **OK** ако не искате да променяте резолюцията. Отидете на **®**.

#### **Забележка**

- Ако сте избрали  $Fax/IFAX B$   $\bullet$  и сте добавили One-Touch номера или номера за Скоростно набиране, които са запазени като 'IFAX', не можете да изберете S.Fine.
- Ръчният режим изключва всички автоматични функции на отговаряне.
- <span id="page-50-3"></span>**9** Изберете файл формат (TIFF или PDF), който ще бъде използван за изпращане към вашия компютър.
- <span id="page-50-2"></span>10 Направете следното:
	- За да запазите друга Група на разпространение, отидете  $\bullet$  $\bullet$  $\bullet$ .
	- За да приключите със запазването на Групи за разпространение, натиснете **Stop/Exit (Стоп/Изход)**.

**7**

# <span id="page-51-0"></span>**Разпечатване на рапорти <sup>7</sup>**

# **Факс рапорти <sup>7</sup>**

Някои факс рапорти (проверка на трансмисията и факс протокола) могат да бъдат разпечатвани автоматично и ръчно.

#### **Рапорт за проверка на трансмисията <sup>7</sup>**

Можете да използвате рапорта за проверка на трансмисията като доказателство, че сте изпратили факса. Този рапорт съдържа часа и датата на трансмисията и дали тя е била успешна (показва се "OK"). Ако изберете On или On+Image рапорт ще се разпечатва за всеки факс, който изпратите.

Ако изпращате много факсове към едно и също място ще имате нужда от повече информация освен номерата на заданията за да знаете, кои факсове трябва да изпратите отново. Избирайки On+Image или Off+Image ще разпечата част от първата страница на факса в рапорта за да ви помогне да запомните.

Когато рапорта за проверка на трансмисията е изключен Off или Off+Image, то рапорт ще се разпечатва само ако има грешка при трансмисията.

a Натиснете **Menu (Меню)**, **2**, **4**, **1**.

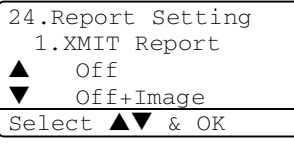

Натиснете ▲ или ▼ за да изберете On, On+Image Off или Off+Image. Натиснете **OK**.

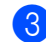

c Натиснете **Stop/Exit (Стоп/Изход)**.

#### **Факс протокол <sup>7</sup>**

Можете да настроите устройството да разпечатва факс протокол (рапорт на активност) на определени интервали (всеки 50 факса, 6, 12 или 24 часа, 2 или 7 дена). Фабричната настройка е Every 50 Faxes, това означава, че устройството ви ще разпечата протокола когато е запаметило 50 задания. Ако настроите интервала на  $\text{Off}$ , вие все още можете да разпечатате рапорт следвайки стъпките на следващата страница.

- a Натиснете **Menu (Меню)**, **2**, **4**, **2**. 24.Report Setting 2.Journal Period Every 50 Faxes Every 6 Hours Select  $\overline{\mathbf{A}\mathbf{V}}$  & OK
- Натиснете ▲ или ▼ за да изберете интервал.

Натиснете **OK**. Ако изберете 7 дни, то ще бъдете помолени да изберете в кой от 7-те дни желаете да започне броенето.

c Въведете час за започване на разпечатването, в 24 часов формат. Натиснете **OK**. Например: въведете 19:45 за 7:45 PM.

d Натиснете **Stop/Exit (Стоп/Изход)**. Ако изберете 6, 12, 24 часа, 2 или 7 дни, то устройството ще разпечата рапорта в определеното време и след това ще изтрие всички задания от паметта си. Ако паметта на устройството се запълни с 200 задания преди да е изминало времето, което сте избрали, то устройството ще разпечата протокола по-рано и след това ще изтрие всички задания от паметта си. Ако желаете допълнителен рапорт преди времето, когато трябва да се разпечата, можете да го разпечатате ръчно без да изтривате заданията от паметта.

## **Рапорти <sup>7</sup>**

Разполагате със следните рапорти:

1 XMIT Verify

Показва Рапорта за проверка на трансмисията за последните 200 изходящи факса и разпечатва последния рапорт.

2 Help List

Разпечатва списък с често използваните функции за да ви помогне да програмирате устройството си.

3 Tel Index List

Разпечатва съхранените имена и номера в One-Touch паметта и паметта за скоростно набиране, по цифров или азбучен ред.

4 Fax Journal

Разпечатва информация за последните 200 входящи и изходящи факсове. (TX: излъчен.) (RX: получен.)

5 User Settings

Разпечатва списък с настоящите ви настройки.

6 Network Config

Изброява настройките на мрежата.

7 Order Form

Можете да разпечатате заявка за аксесоари, която да попълните и да изпратите на дилъра на Brother.

#### **Как се разпечатва рапорт <sup>7</sup>**

a Натиснете **Menu (Меню)**, **5**.

5.Print Reports 1.XMIT Verify 2.Help List 3.Tel Index List Select  $\blacktriangle\blacktriangledown$  & OK

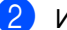

2 Изберете една от опциите по-долу:

- $\blacksquare$  Натиснете ▲ или  $\blacktriangledown$  за да изберете желания рапорт. Натиснете **OK**.
- Въведете номера на рапорта, който желаете да разпечатате. Например, натиснете **2** за да разпечатате списъка Помощ.
- c Натиснете **Start (Старт)**.

# **Раздел III**

# Копиране

**[Копиране](#page-54-0)** 48

**8**

# <span id="page-54-0"></span>**Копиране <sup>8</sup>**

# **Как се копира <sup>8</sup>**

### **Влизане в режим Копиране <sup>8</sup>**

#### Натиснете (**Copy (Копиране)**) за да влезнете в режим Копиране.

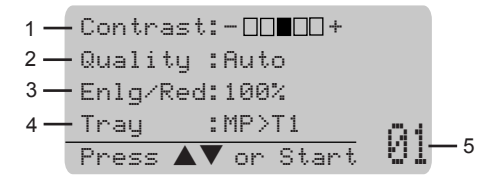

- **1 Контраст**
- **2 Качество**
- **3 Съотношение на копието**
- **4 Използване на тава**
- **5 Брой копия**

#### **Единично копиране <sup>8</sup>**

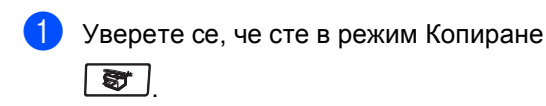

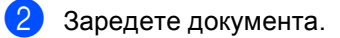

c Натиснете **Start (Старт)**.

#### **Многократно копиране <sup>8</sup>**

a Уверете се, че сте <sup>в</sup> режим Копиране **a** 

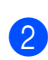

- Заредете документа.
- c Използвайте клавиатурата за набиране за да въведете броя копия (до 99).
- d Натиснете **Start (Старт)**.

#### **Забележка**

За да сортирате копията, натиснете **Sort (Сортиране)**. (Вижте *[Сортиране](#page-61-0) на копия [използвайки](#page-61-0) ADF* на стр. 55.)

#### **Спиране на копиране <sup>8</sup>**

За да спрете да копирате, натиснете **Stop/Exit (Стоп/Изход)**.

# **Опции на Копиране <sup>8</sup>**

Когато искате бързо да промените настройките за копиране, само временно – за следващото копие, то използвайте клавишите за Копиране. Можете да използвате различни комбинации.

#### (MFC-8460N)

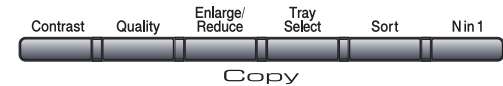

#### (MFC-8860DN)

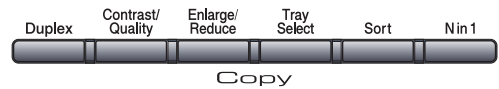

Устройството си възвръща фабричните настройки след 60 секунди или ако режим Таймер прехвърли устройството на режим Факс.

#### **Промяна на качеството на копиране <sup>8</sup>**

Можете да изберете редица настройки на качество. Фабричната настройка е Auto.

Auto

Препоръчителният режим за обикновени разпечатки е Автоматичен. Подходящ за документи, които съдържат и текст и снимки.

**T**ext

Подходящ за документи, които съдържат само текст.

■ Photo

Подходящ за копиране на снимки.

За да промените временно настройките за качество, следвайте инструкциите подолу:

- Уверете се, че сте в режим Копиране S, .
	- Заредете документа.

c Използвайте клавиатурата за набиране за да въведете броя копия (до 99).

- $\left( 4 \right)$  (MFC-8460N) Натиснете **Quality (Качество)**. (MFC-8860DN) Натиснете **Contrast/Quality (Контраст/Качество)**. Натиснете ▲ или ▼ за да изберете Quality. Натиснете **OK**.
- **5** Натиснете ◀ или ▶ за да изберете Auto, Text или Photo. Натиснете **OK**.
	- f Натиснете **Start (Старт)**.

За да промените фабричните настройки, следвайте инструкциите по-долу:

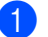

a Натиснете **Menu (Меню)**, **3**, **1**.

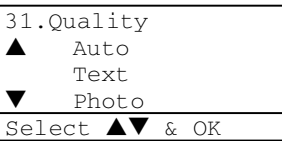

**2** Натиснете  $\triangle$  или  $\nabla$  за да изберете качеството на копиране. Натиснете **OK**.

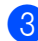

c Натиснете **Stop/Exit (Стоп/Изход)**.

#### **Променяне на резолюцията за копиране на текст <sup>8</sup>**

Можете да промените резолюцията за копиране на текст на 1200x600dpi ако сте избрали Text от опциите **Quality (Качество)** или **Contrast/Quality (Контраст/Качество)** и да направите копие в съотношение 100% използвайки стъклото на скенера. За да промените настройките за копиране на текст, следвайте инструкциите по-долу:

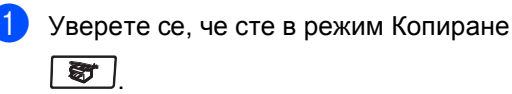

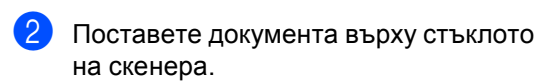

c Натиснете **Menu (Меню)**, **3**, **2**.

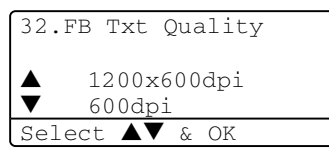

 $\overline{4}$  Натиснете ▲ или ▼ за да изберете резолюцията за копиране на текст. Натиснете **OK**.

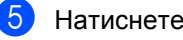

e Натиснете **Stop/Exit (Стоп/Изход)**.

#### **Увеличаване или намаляване на копираните изображения <sup>8</sup>**

Можете да изберете следните съотношения за увеличение или намаление:

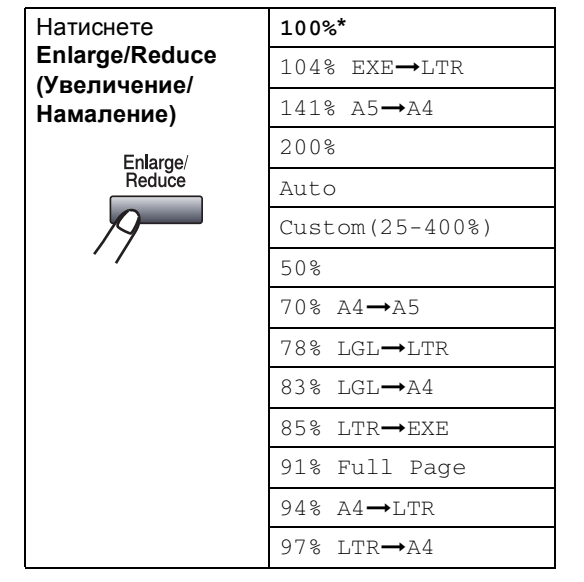

Custom(25-400%) дава възможност да въведете съотношение от 25% до 400%.

Автоматично настройва устройството да калкулира съотношението на намаляване, което пасва най-добре на размера на хартията.

За да увеличите или намалите следващото копие следвайте инструкциите по-долу:

- В Уверете се, че сте в режим Копиране  $\overline{sr}$ .
- Заредете документа.
- c Използвайте клавиатурата за набиране за да въведете броя копия (до 99).
- d Натиснете **Enlarge/Reduce (Увеличение/Намаление)**.
- **6** Натиснете Enlarge/Reduce **(Увеличение/Намаление)** или  $\blacktriangleright$ .
- f Изберете една от опциите по-долу:
	- $\blacksquare$  Натиснете ▲ или  $\blacktriangledown$  за да изберете желаното съотношение за увеличение или намаление. Натиснете **OK**.
	- $\blacksquare$  Натиснете ▲ или  $\nabla$  за да изберете Custom (25-400%). Натиснете **OK**. Използвайте клавиатурата за набиране за да въведете съотношението на увеличение или намаление от 25% до 400%. (Например, натиснете **5 3** за да въведете 53%.) Натиснете **OK**.
- Натиснете Старт.

- **Забележка**
- Автоматичната настройка е достъпна само, когато зареждате от ADF.
- Опциите на разположение 2 in 1(P), 2 in 1(L), 4 in 1(P), 4 in 1(L) или Плакат не са достъпни заУвеличаване/Намаляване. (P) означава По дължина и (L) означава По ширина.

#### **Правене на N in 1 копия или плакат <sup>8</sup>**

Можете да намалите количеството хартия, използвано при копиране, използвайки функцията за копиране N in 1. Тя позволява да копирате две или четири страници на една, което дава възможност да се спести хартия.

Можете също така да направите плакат. Когато използвате функцията Плакат, устройството разделя документа ви на секции, след това ги увеличава за да можете да ги сглобите като един плакат. Ако искате да разпечатате плакат, използвайте стъклото на скенера.

#### **Важно <sup>8</sup>**

- Моля, уверете се, че размера на хартията е настроен на Letter, A4, Legal или Folio.
- $\blacksquare$  (P) означава По дължина и (L) означава По ширина.
- Можете да използвате функциите за копиране N in 1 и плакат само при 100% размер на копиране.
- Можете да направите само един плакат по едно и също време.
- Уверете се, че сте в режим Копиране S, .
- Заредете документа.
- c Използвайте клавиатурата за набиране за да въведете броя копия (до 99).

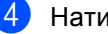

d Натиснете **Nin1**.

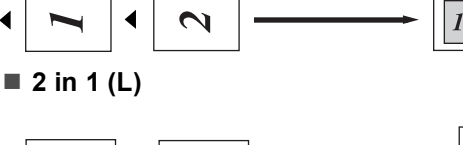

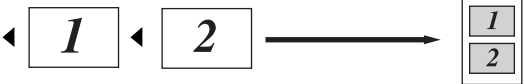

Поставете документа с лицето нагоре, по показаната по-долу посока:

О След като всички страници се сканират, натиснете **2** за да приключите.

#### **Ако копирате от ADF: <sup>8</sup>**

■ 2 in 1 (P)

# <span id="page-58-1"></span>Select  $\overline{\mathbf{A}\mathbf{V}}$  & OK

- $\blacktriangle$  1.Yes  $\blacktriangledown$  2.No
- 
- Next Page?
- 
- **8** Поставете следващата страница на
- 

стъклото на скенера. Натиснете **OK**. Повторете  $\bigcirc$  $\bigcirc$  $\bigcirc$  и  $\bigcirc$  за всяка страница.

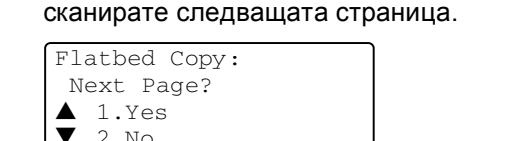

**b** Натиснете  $\triangle$  или  $\nabla$  за да изберете 2 in 1 (P), 2 in 1 (L),

f Натиснете **Start (Старт)** за да сканирате страница.

> Ако правите плакат или сте поставили документа в ADF,

започва да ги разпечатва.

**Ако използвате стъклото на скенера,** 

<span id="page-58-0"></span>7 След като устройството сканира страницата, натиснете **1** за да

4 in 1 (L), Poster (3 х 3) **или** 

устройството сканира страниците и

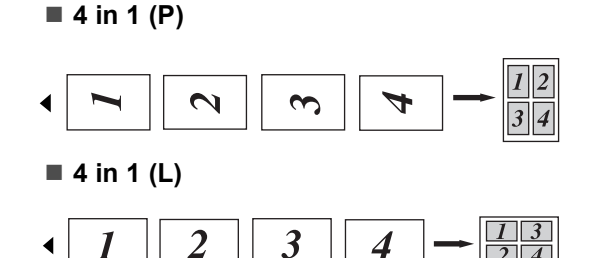

#### **Ако копирате от стъклото на скенера: <sup>8</sup>**

Поставете документа с лицето надолу, по показаната по-долу посока:

■ 2 in 1 (P)

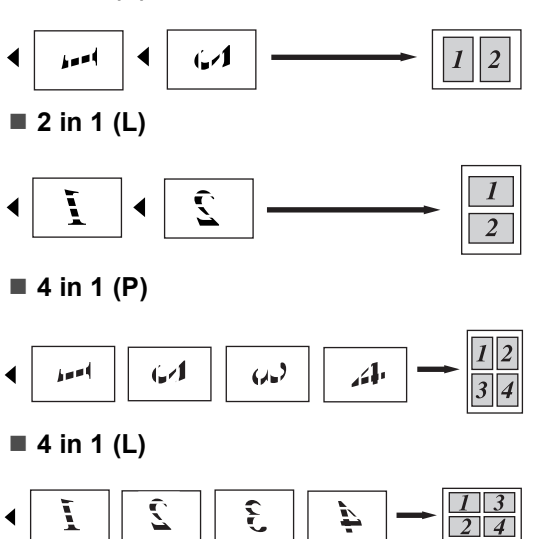

#### **Poster (3х3)**

Можете да направите копие на снимка с размер на плакат.

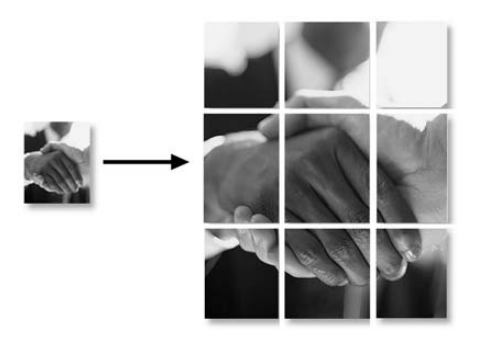

Глава 8

4 in 1 (P),

Off(1 in 1). Натиснете **OK**.

**отидете** на  $\bullet$ .

#### **Двустранно копиране (MFC-8860DN само) <sup>8</sup>**

Ако искате автоматично да копирате 2-странен документ използвайки функцията за двустранно копиране, то заредете документа в ADF-а.

#### **Двустранно копиране <sup>8</sup>**

- **Едностранно i Двустранно**
	- По дължина

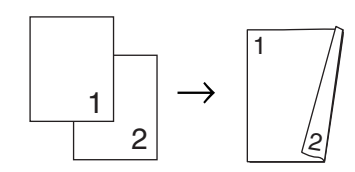

По ширина

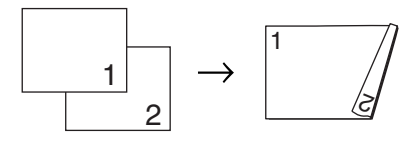

**Двустранно i Двустранно**

По дължина

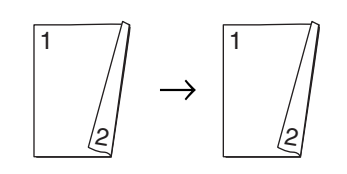

По ширина

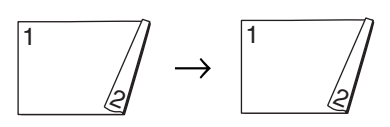

**Двустранно i Едностранно**

#### По дължина

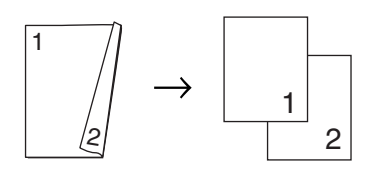

#### По ширина

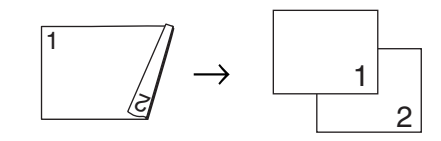

Уверете се, че сте в режим Копиране S, .

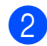

- Заредете документа.
- c Използвайте клавиатурата за набиране за да въведете броя копия (до 99).
- d Натиснете **Duplex (Двустранен печат)** и ▲ или ▼ за да изберете 1sided  $\rightarrow$  2sided,  $2sided \rightarrow 2sided$  или

2sided  $\rightarrow$  1sided.

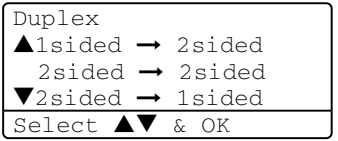

Натиснете **OK**.

e Натиснете **Start (Старт)** за да сканирате документа.

#### **Забележка**

Двустранно копиране използвайки двустранен документ с размер Legal не е достъпно от ADF.

#### **Ако използвате стъклото на скенера, отидете** на **@**.

<span id="page-59-0"></span>

**6** След като устройството сканира страницата, натиснете **1** за да сканирате следващата страница.

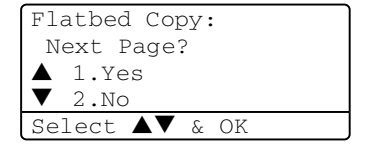

#### Глава 8

- <span id="page-60-0"></span>g Поставете следващата страница на стъклото на скенера. Натиснете **OK**. Повторете  $\bigcirc$  $\bigcirc$  $\bigcirc$  и  $\bigcirc$  за всяка страница.
- **8** След като всички страници се сканират, натиснете 2 в @ за да приключите.

#### **Допълнително Двустранно Копиране <sup>8</sup>**

 **Допълнително двустранно i Едностранно**

По дължина

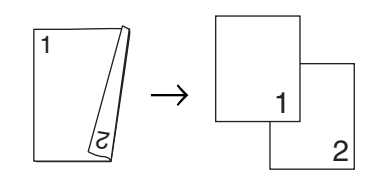

По ширина

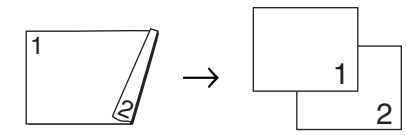

■ Допълнително едностранно→ **Двустранно**

По дължина

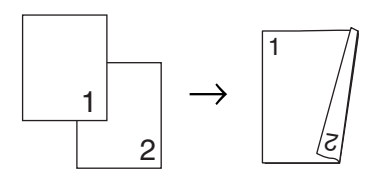

По ширина

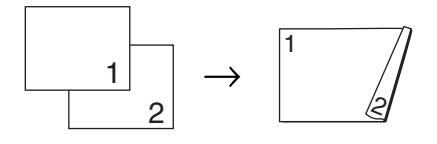

Уверете се, че сте в режим Копиране S, .

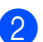

Заредете документа.

c Използвайте клавиатурата за набиране за да въведете броя копия (до 99).

#### d Натиснете **Duplex (Двустранен печат)** и ▲ или ▼, за да изберете Advanced.

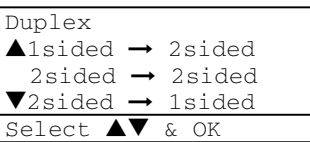

#### Натиснете **OK**.

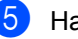

**b** Натиснете **A** или  $\blacktriangledown$  за да изберете  $2sided \rightarrow 1sided$  ИЛИ

1sided i 2sided. Натиснете **OK**.

Duplex Advanced  $\triangle$ 2sided  $\rightarrow$  1sided  $\blacktriangledown$ 1sided  $\rightarrow$  2sided Select  $\blacktriangle\blacktriangledown$  & OK

f Натиснете **Start (Старт)** за да сканирате документа.

#### **Забележка**

Двустранно копиране използвайки двустранен документ с размер Legal не е достъпно от ADF.

**Ако използвате стъклото на скенера, отидете** на **@**.

> <span id="page-60-1"></span>След като устройството сканира страницата, натиснете **1** за да сканирате следващата страница.

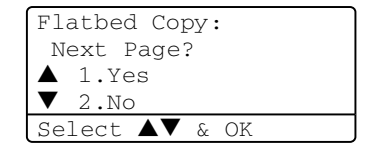

- <span id="page-60-2"></span>**8** Поставете следващата страница на стъклото на скенера. Натиснете **OK**. Повторете  $\bigcirc$  $\bigcirc$  $\bigcirc$  и  $\bigcirc$  за всяка страница.
	- i След като всички страници се сканират, натиснете 2 в  $\bullet$  за да приключите.

#### <span id="page-61-0"></span>**Сортиране на копия използвайки ADF <sup>8</sup>**

Можете да сортирате многократни копия. Страниците ще бъдат подредени по ред 1 2 3, 1 2 3, 1 2 3 и т.н.

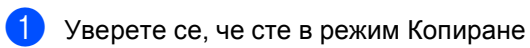

Š٣ .

Заредете документа.

- Използвайте клавиатурата за набиране за да въведете броя копия (до 99).
	- d Натиснете **Sort (Сортиране)**.
- e Натиснете **Start (Старт)**.

#### **Регулиране на контраста <sup>8</sup>**

#### **Контраст <sup>8</sup>**

Регулирайте контраста така, че изображението да изглежда по контрастно и по-ярко.

За да промените временно настройките за контраста, следвайте инструкциите подолу:

Уверете се, че сте в режим Копиране 尉 .

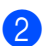

Заредете документа.

c Използвайте клавиатурата за набиране за да въведете броя копия (до 99).

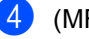

 $\overline{4}$  (MFC-8460N) Натиснете **Contrast (Контраст)**. (MFC-8860DN) Натиснете **Contrast/Quality (Контраст/Качество)**. Натиснете ▲ или ▼ за да изберете

Contrast. Натиснете **OK**.

 $Contrast:-\Box\Box\Box+\blacktriangleright$ Quality :Auto Enlg/Red:100% Tray :MP>T1 Select  $\blacklozenge$   $\blacktriangleright$  & OK

**5** Натиснете ◀ или ▶ за да увеличите или намалите контраста. Натиснете **OK**.

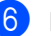

f Натиснете **Start (Старт)**.

За да промените фабричните настройки, следвайте инструкциите по-долу:

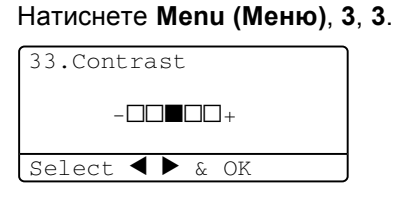

Натиснете < или  $\blacktriangleright$ , за да промените контраста. Натиснете **OK**.

c Натиснете **Stop/Exit (Стоп/Изход)**.

#### **Избор на тава <sup>8</sup>**

Можете да промените тавата само за следващо копие.

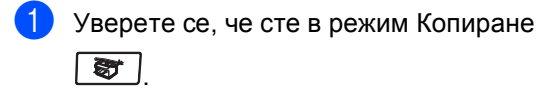

Заредете документа.

- c Използвайте клавиатурата за набиране за да въведете броя копия (до 99).
- **Натиснете Tray Select (Избор на тава)**.

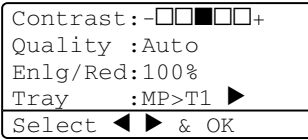

Натиснете < или >, за да изберете тавата, която искате да използвате. Натиснете **OK**.

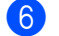

f Натиснете **Start (Старт)**.

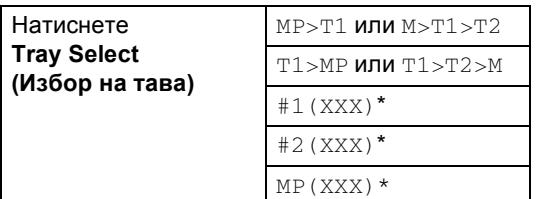

\* XXX е размера на хартията, който сте настроили **Menu (Меню)**, **1**, **3**.

## **Забележка**

- Т2 и #2 се появяват само ако е инсталирана опционална тава.
- За да промените настройката на Избор на тава.

# **Съобщение Пълна памет <sup>8</sup>**

Ако паметта се напълни докато копирате, то дисплеят ще ви насочи към следващата стъпка.

Ако получите съобщение Out of Memory докато сканирате последователна страница, ще получите опцията да натиснете **Start (Старт)** за да копирате сканираните досега копия или да натиснете **Stop/Exit (Стоп/Изход)** за да отмените операцията.

За да получите допълнителна памет, изберете едно от следните решения:

- Разпечатайте факсовете, които са в паметта.
- Можете да изключите опциите на факса.
- Да добавите опционална памет.

#### **Забележка**

Когато получите съобщение Out of Memory, ще можете да направите копия, ако първоначално разпечатате входящите факсове за да възстановите паметта на 100%.

# **Раздел IV**

 $\blacktriangleright$ 

# **Приложения**

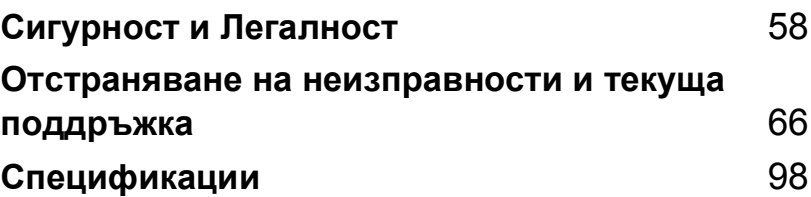

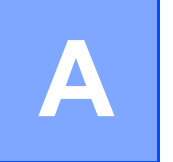

# <span id="page-64-0"></span>**Сигурност и Легалност**

# **Избор на местоположение**

Поставете устройството на равна, стабилна и не вибрираща повърхност. Поставете устройството близо до телефонна букса и обикновено, заземено ел. гнездо. Изберете място, където температурата е между 10° и 32,5° C.

- Уверете се, че кабелите свързани с устройството не представляват потенциална опасност.
- Не поставяйте устройството върху килима.
- Не го поставяйте близо до нагреватели, климатици, вода, химикали или хладилници.
- Не излагайте устройството на директна слънчева светлина, прекалена топлина, влага или прах.
- Не свързвайте устройството с ел. гнезда, управлявани от стенни прекъсвачи или автоматични таймери или към ел. верига с много включени уреди, които могат да прекъснат ел. захранване.
- Отстранете източниците на смущения, като високоговорители или бази на безжични телефони.

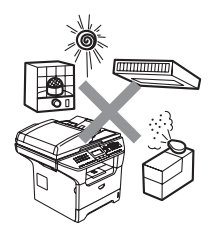

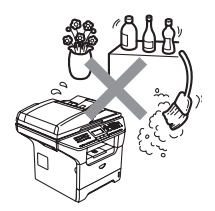

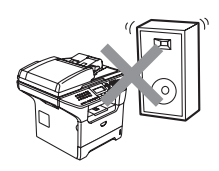

# **Важна информация**

#### **Предпазни мерки**

Моля прочетете тези инструкции преди да започнете и ги запазете за бъдеща справка. Когато използвате телефонното си оборудване, следвайте главните предпазни мерки за да намалите риска от пожар, електрически шок или нараняване.

- Не използвайте продукта близо до вода или влажна среда.
- Избягвайте да използвате продукта по време на гръмотевична буря. Съществува потенциален риск светкавица да причини електрически шок.
- Не препоръчваме да се използва разклонител.
- Никога не инсталирайте телефонно окабеляване по време на буря със светкавици. Никога не инсталирайте телефонна букса във влажна среда.
- Ако някой кабел се повреди, изключете устройството и се свържете с дилъра на Brother.
- Не поставяйте никакви предмети върху устройството и не запушвайте вентилационните отвори.
- Не използвайте леснозапалими вещества близо до устройството. Това може да причини пожар или токов удар.
- Устройството трябва да бъде включено в най-близкото заземено ел.гнездо със съответно означеното на етикета ел. захранване. НЕ го включвайте в източник на постоянен ток. Ако не сте сигурни, свържете се с квалифициран ел.техник.
- Не изхвърляйте батериите в огън. Могат да експлодират. Проверете местните разпоредби относно инструкциите за изхвърляне.

#### **ВНИМАНИЕ**

# $\mathcal{A}\setminus$

Преди да почистите устройството отвътре, изключете кабела на телефонната линия и кабела на ел. захранване от ел. гнездо.

Не пипайте контакта с мокри ръце. Това може да причини токов удар.

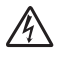

Винаги се уверявайте, дали щепселът е напълно включен.

# /N

След като току-що сте използвали принтера, някои негови вътрешни части са изключително нагорещени. Когато отваряте предния или задния капак на принтера, НИКОГА не докосвайте частите, показани на илюстрацията в сиво.

Нагревателят е отбелязан с предупредителен етикет. НЕ отстранявайте и не повреждайте етикета.

За да избегнете наранявания, не пипайте под капака за документи както е изобразено на

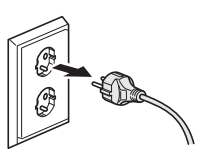

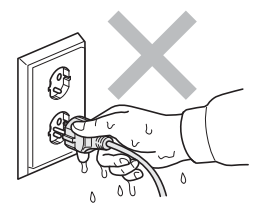

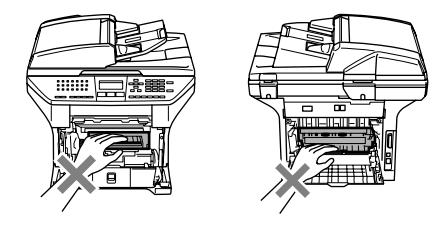

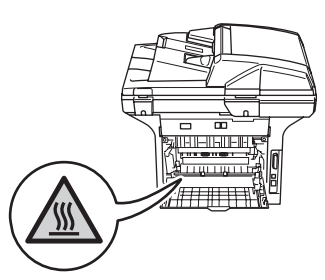

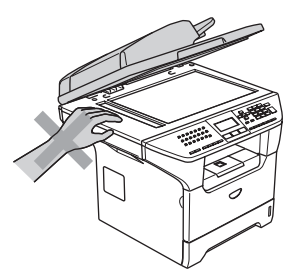

илюстрацията.

**60**

За да избегнете наранявания, НЕ поставяйте пръстите си в областта изобразена на илюстрацията.

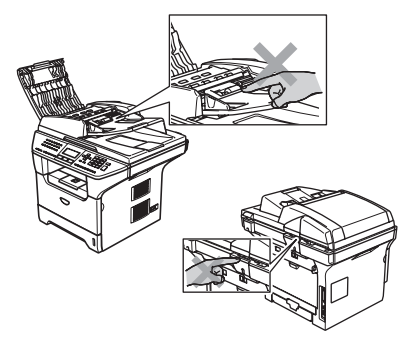

НЕ използвайте прахосмукачка, за да почистите разпръснатия тонер. Това може да причини възпламеняване на тонера в прахосмукачката и евентуално да доведе до пожар. Почиствайте тонера внимателно със суха гладка кърпа и го изхвърляйте в съгласие с местните разпоредби.

Ако се наложи да преместите устройството, използвайте държачите. Първо се убедете, че сте изключили всички кабели.

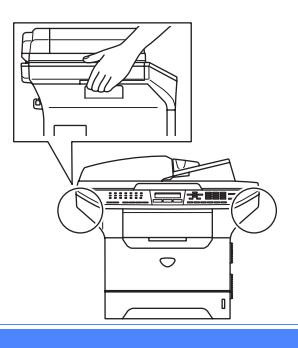

#### **Спецификация IEC 60825-1 <sup>A</sup>**

Това устройство е лазерен продукт от Клас 1 съгласно спецификациите IEC 60825-1. Показаният по-долу етикет е поставен за държавите, в които се изисква.

Това устройство разполага с лазерен диод от Клас 3B, който произвежда невидима лазерна радиация в скенера. По никакъв повод не отваряйте скенера.

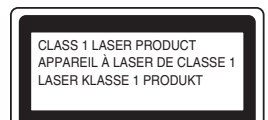

#### **Лазерен диод <sup>A</sup>**

Дължина на вълната: 770 - 810 nm

Изход: 5 mW макс.

Класа на лазерния продукт: Клас 3B

#### **ВНИМАНИЕ**

Използването на инструменти или настройки или изпълнението на процедури, различни от посочените тук, може да стане причина за излагане на радиация.

#### **Изключете устройството от електрическата мрежа <sup>A</sup>**

Този продукт трябва да бъде инсталиран в близост до лесно достъпен електрически контакт. В бедствени ситуации трябва да изключите щепсела от контакта за да изключите устройството напълно.

#### **LAN връзка <sup>A</sup>**

#### **ПРЕДУПРЕЖДЕНИЕ**

НЕ свързвайте този продукт в LAN мрежа, която е подложена на -свръхнапрежение.

#### **Радио** смущения

Този продукт отговаря на EN55022 (CISPR Публикация 22)/Клас B. Преди да включите продукта, се уверете, че използвате следните интерфейсни кабели.

- 1 Обезопасен паралелен интерфейсен кабел с усукани проводници, маркиран с "IEEE 1284 compliant". Кабелът не трябва да е по-дълъг от 2 м.
- 2 USB кабелът не трябва да е по-дълъг от 2,0 м.

#### **ЕС Постановление 2002/96/EC и EN50419 <sup>A</sup>**

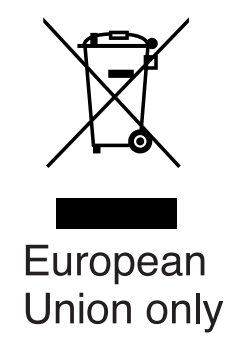

Оборудването е означено със следния символ за преработка. Това означава, че след приключване на живота на оборудването трябва да го изхвърлите на съответния пункт за вторични суровини, а не да го оставите на обикновено непредназначено за това място. Това ще е от полза за цялата околна среда. (само Европейски Съюз)

#### **Важни мерки за безопасност**

- 1 Прочетете всички инструкции.
- 2 Запазете ги за бъдеща справка.
- 3 Следвайте всички предупреждения и маркирани на устройството инструкции.
- 4 Преди да почистите устройството отвътре, изключете кабела на ел. захранване от ел. гнездо. Не използвайте течни или аерозолни почистващи препарати. За почистване използвайте влажна кърпа.
- 5 Не поставяйте устройството върху нестабилна количка, щендер или маса. Устройството може да падне, причинявайки сериозни повреди.
- 6 Слотовете и отворите от задната или долната страна на устройството служат за вентилация. За да се осигури надеждна работа на устройството и за да се предпази от пренагряване, тези отвори не трябва да се запушват или покриват. Отворите не трябва никога да се запушват поставяйки го на легло, диван, килим или друга подобна повърхност. Устройството не трябва никога да се поставя близо до или върху радиатор или нагревател. Устройството не трябва никога да се вгражда, ако не е осигурена адекватна вентилация.
- 7 Устройството трябва да бъде включено в най-близкото заземено ел.гнездо със съответно означеното на етикета ел. захранване. НЕ го включвайте в източник на постоянен ток. Ако не сте сигурни, свържете се с квалифициран ел.техник.
- 8 Устройството е снабдено с 3-ен заземен щепсел. Този щепсел ще пасне само на заземено ел. гнездо. Това е мярка за безопасност. Ако не можете да вкарате щепсела в ел. гнездо, обадете се на електротехника ви за да го замени. Недейте да омаловажавате целта на заземения щепсел.
- 9 Използвайте само ел. кабел предоставен с устройството.
- 10 Не позволявайте нищо да остане върху ел. кабел. Не поставяйте устройството така, че хора да минават през кабела.
- 11 Не поставяйте нищо пред устройството, което може да блокира получените факсове. Не поставяйте нищо в тавата за получаване на факсове.
- 12 Изчакайте страниците сами да излезнат от устройството преди да ги вземете.
- 13 При следните случаи, изключете устройството от ел.гнездо и се обърнете към Оторизиран Сервиз на Brother:
	- Когато ел. кабел е повреден или протрит.
	- Ако в устройството е разлята течност.
	- Ако устройството е било изложено на дъжд или вода.
	- Ако устройството не работи нормално въпреки, че са спазени всички инструкции. Регулирайте само тези настройки, които са описани в ръководството за работа. Неправилната регулировка на другите настройки може да доведе до повреда и често изисква основен ремонт от квалифициран електротехник.
	- Ако продуктът е бил изпуснат или капакът е бил повреден.
	- Ако устройството показва значителна промяна в работата си, индикирайки нужда от преглед.
- 14 За да защитите устройството си от свръхнапрежение, препоръчваме да използвате устройство за електрическа защита (Предпазител от свръхнапрежение).
- 15 За да намалите риска от пожар, електрически шок или нараняване на хора отбележете следното:
	- Не използвайте устройството близо до уреди използващи вода, плувни басейни или в мокри сутерени.
	- Не използвайте устройството по време на буря (съществува потенциален риск от електрически шок) или в непосредствена близост до изтичане на газ.

#### **Търговски марки**

Графичният знак на Brother е регистрирана търговска марка на Brother Industries, Ltd.

Brother е регистрирана търговска марка на Brother Industries, Ltd.

Multi-Function Link e регистрирана търговска марка на Brother International Corporation.

Windows и Microsoft са регистрирани търговски марки на Microsoft в САЩ и в други страни.

Macintosh и True Type са регистрирани търговски марки на Apple Computer, Inc.

PaperPort е регистрирана търговска марка на ScanSoft, Inc.

Presto! PageManager е регистрирана търговска марка на NewSoft Technology Corporation.

BROADCOM, SecureEasySetup и логото на SecureEasySetup са запазени или регистрирани търговски марки на Broadcom Corporation в САЩ и/или други държави.

Java и всички Java-базирани търговски марки и лога са търговски марки или регистрирани търговски марки на Sun Microsystems, Inc. в САЩ и други държави.

Всяка компания, чийто софтуер е споменат в това Ръководство, притежава Лицензно споразумение, специфично за собствените й програми.

**Всички други търговски марки и имена на продукти споменати в Ръководството на потребителя, Ръководството за употреба на програма' и Ръководството на мрежовия потребител 'са регистрирани марки на съответните фирми.**
# **B неизправности и текуща Отстраняване на поддръжка <sup>B</sup>**

# **Отстраняване на неизправности <sup>B</sup>**

Ако мислите, че имате проблем с устройството си, проверете долната таблица и следвайте съветите за отстраняване на неизправности.

Повечето проблеми могат лесно да се решат от вас. Ако имате нужда от допълнителна помощ, Brother Solutions Center предлага най-новите Често Задавани Въпроси и съвети за отстраняване на неизправности. Посетете ни на [http://solutions.brother.com.](http://solutions.brother.com)

# **Решения на обикновените проблеми**

Ако мислите, че има проблем с това как изглеждат факсовете ви, то първо направете копие. Ако копието изглежда добре, то проблемът вероятно не е в устройството ви. Проверете таблицата по-долу и следвайте съветите за отстраняване на неизправности.

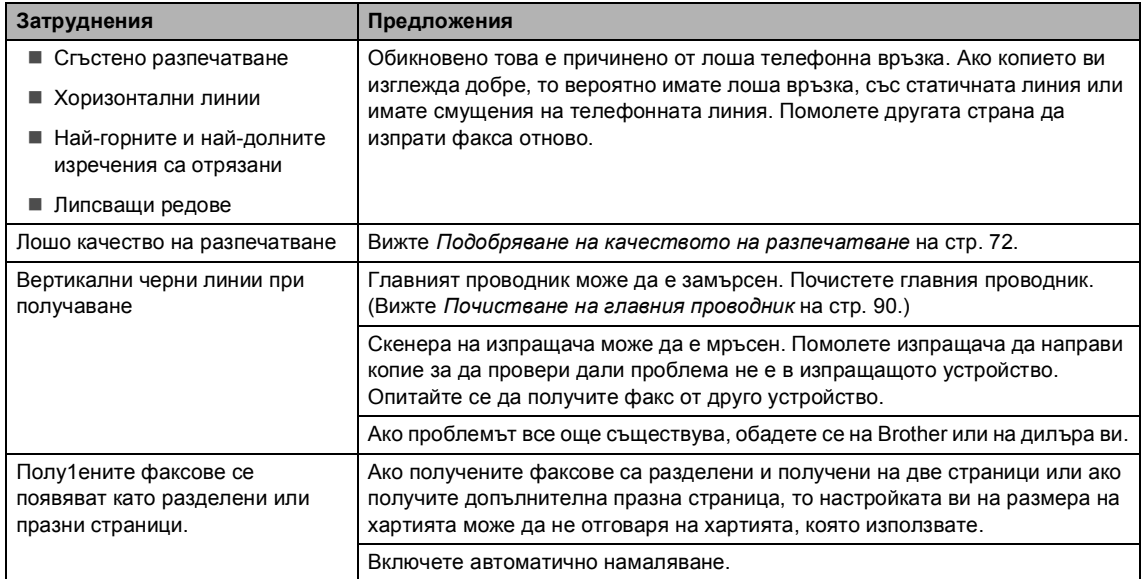

#### **Разпечатване или Получаване на факсове**

#### **Телефонна линия или Връзки**

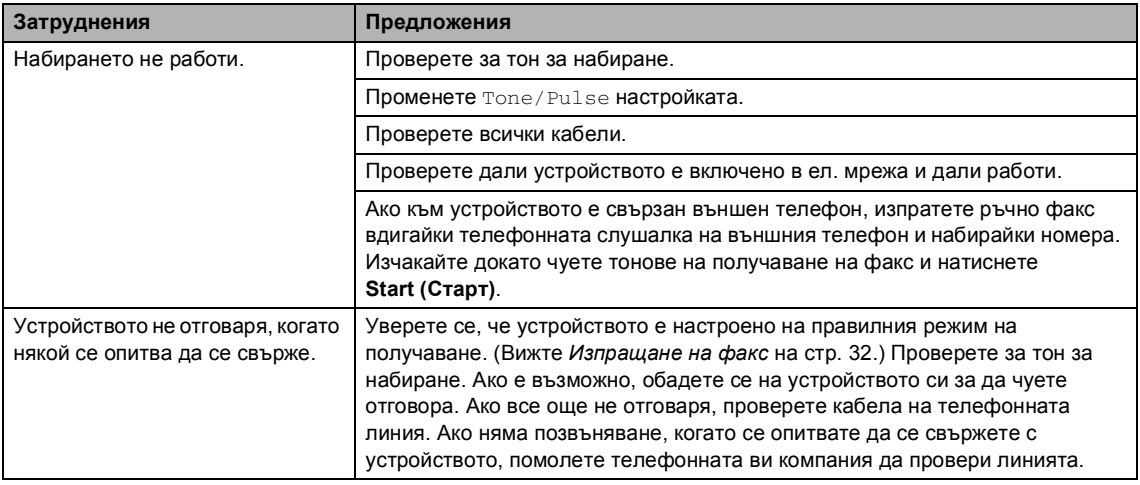

## **Изпращане на факсове**

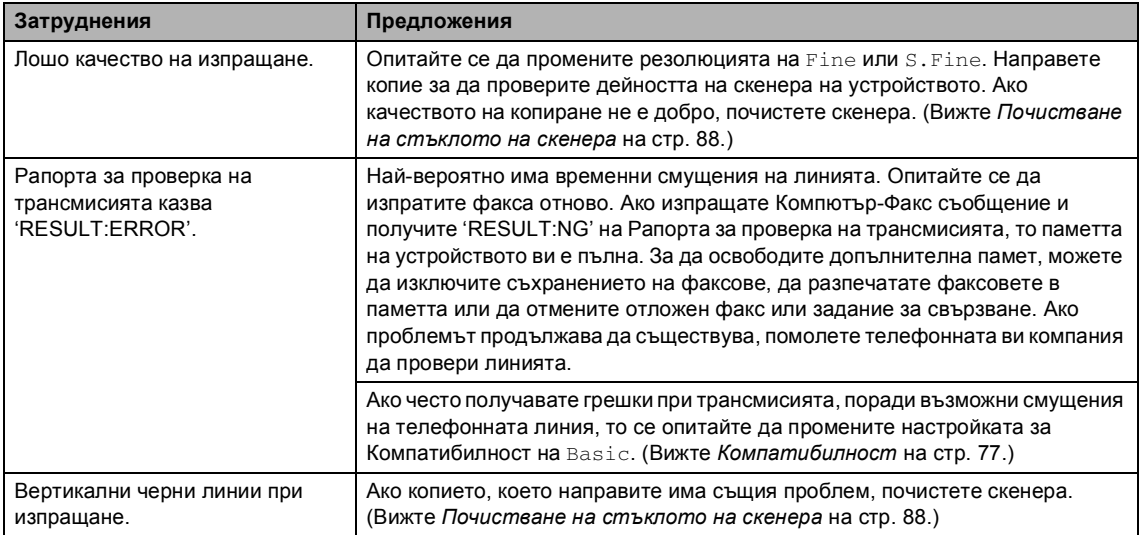

#### **Управление на Входящите Разговори**

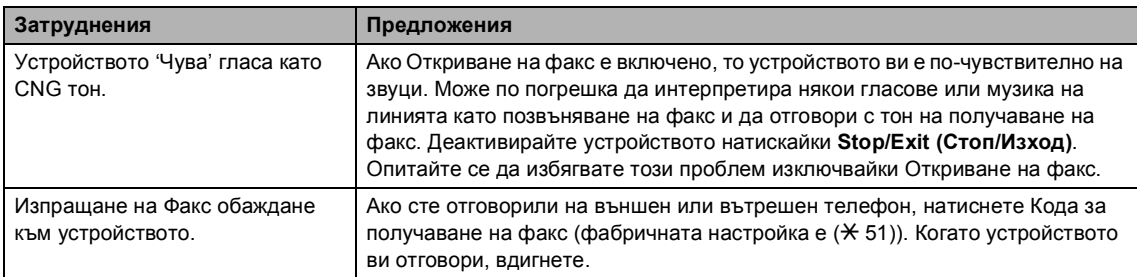

## **Управление на Входящите Разговори (Продължение)**

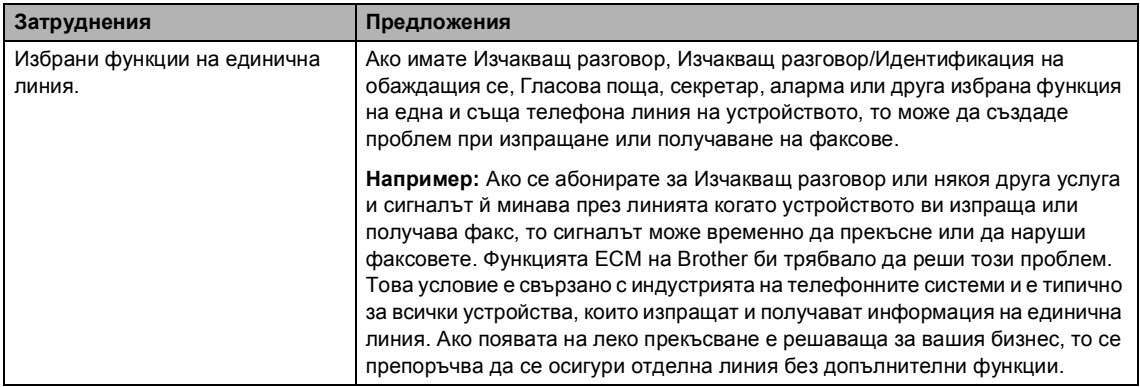

## **Затруднения при Настройката на Менюто**

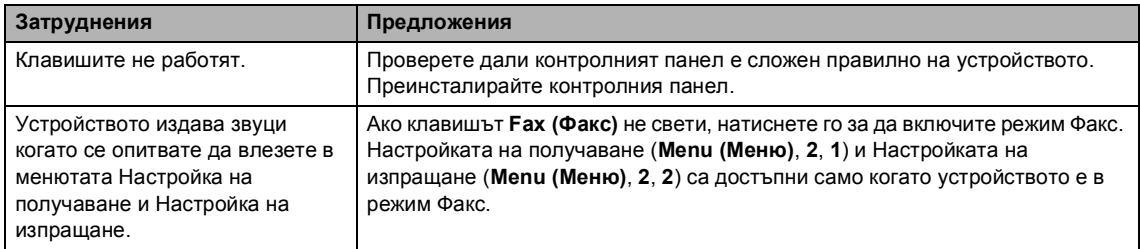

## **Затруднения с Качеството на копиране**

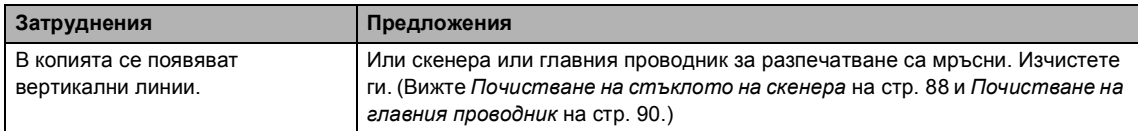

# **Затруднения с разпечатването**

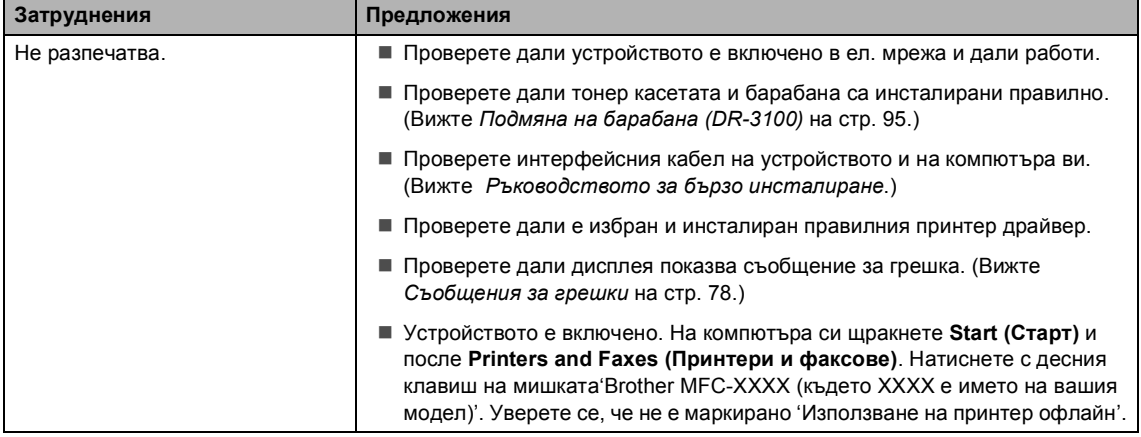

# **Затруднения с разпечатването (Продължение)**

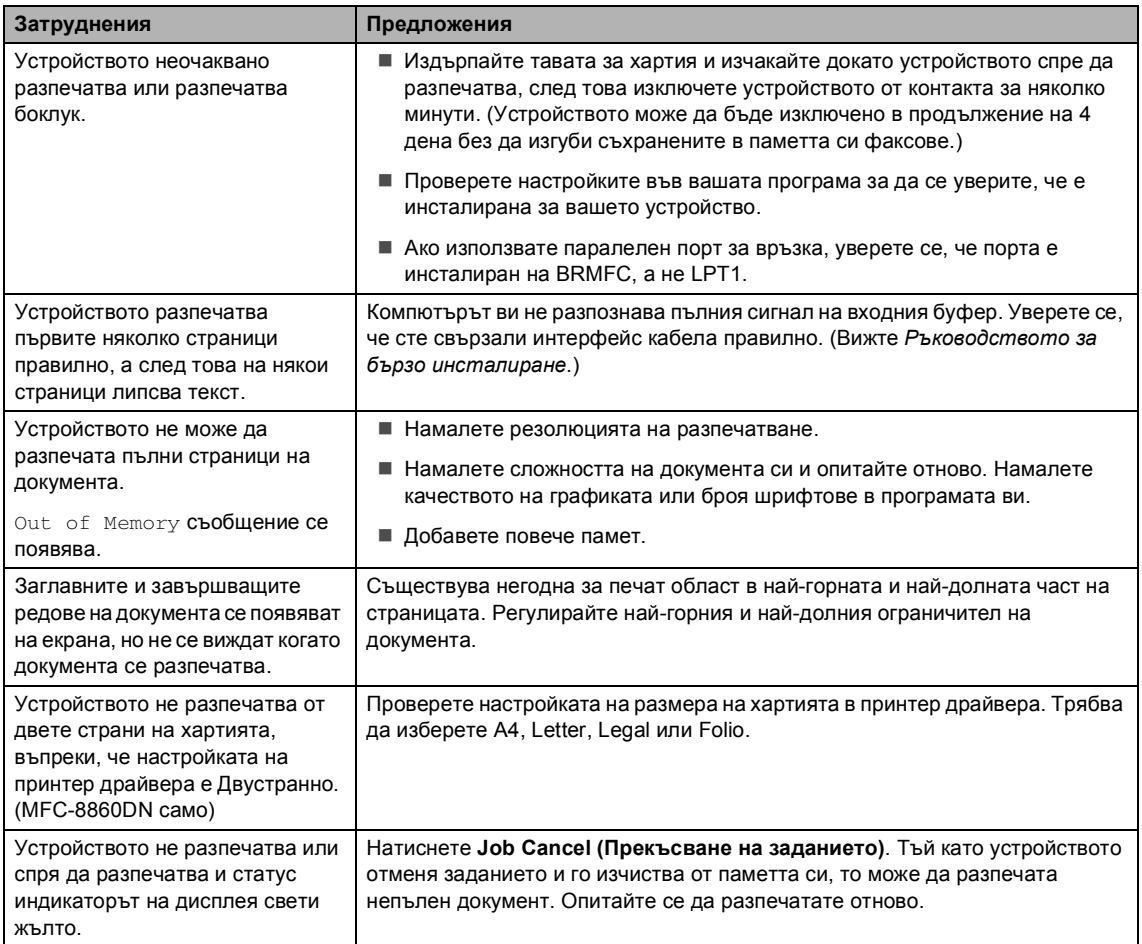

#### **Затруднения със сканирането**

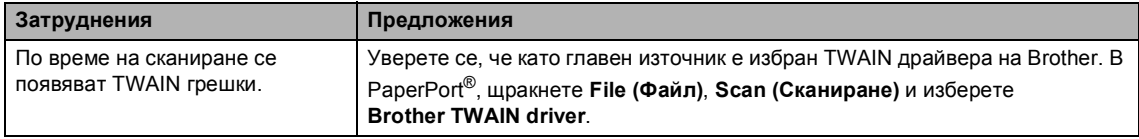

## **Затруднения със софтуера**

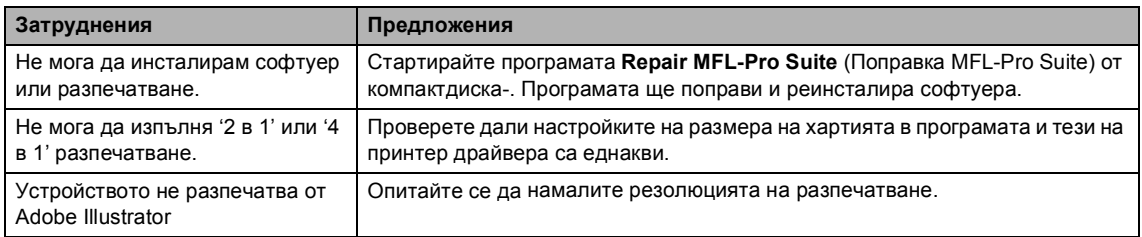

# **Затруднения със софтуера (Продължение)**

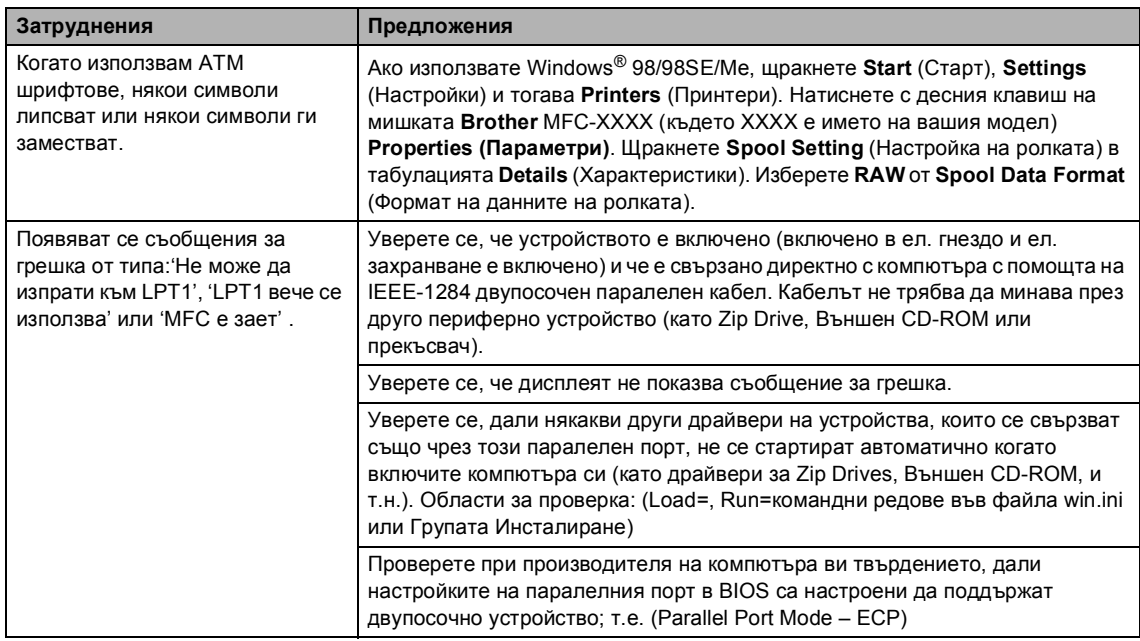

#### **Затруднения с манипулирането на хартията**

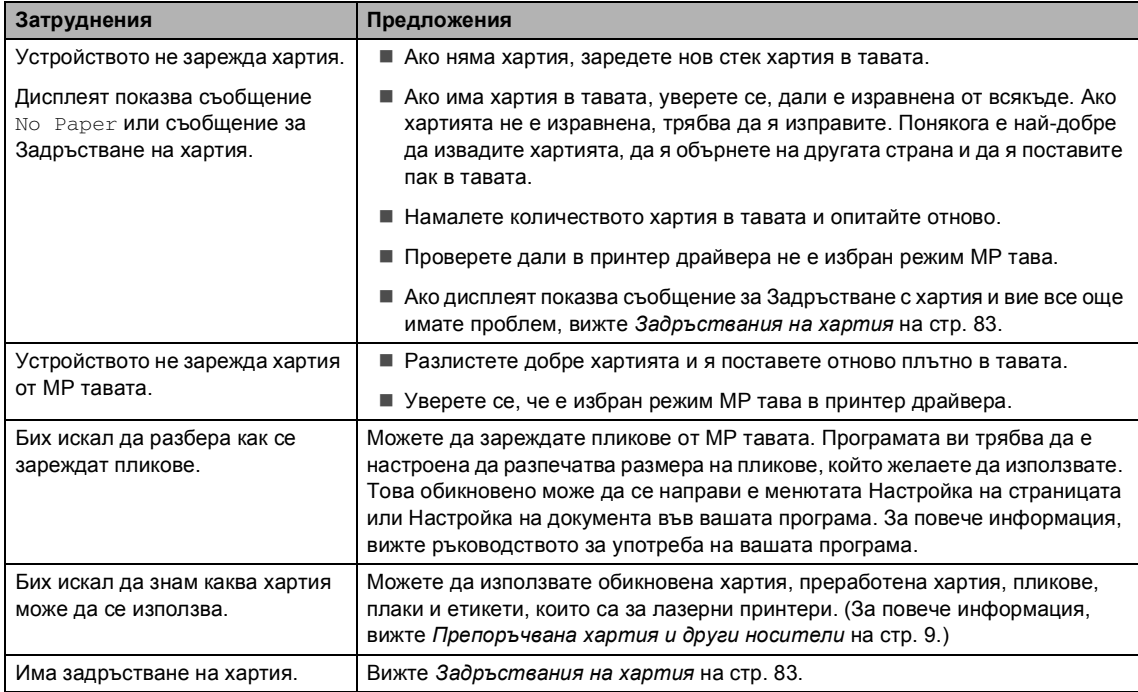

#### **Затруднения с Качеството на разпечатване**

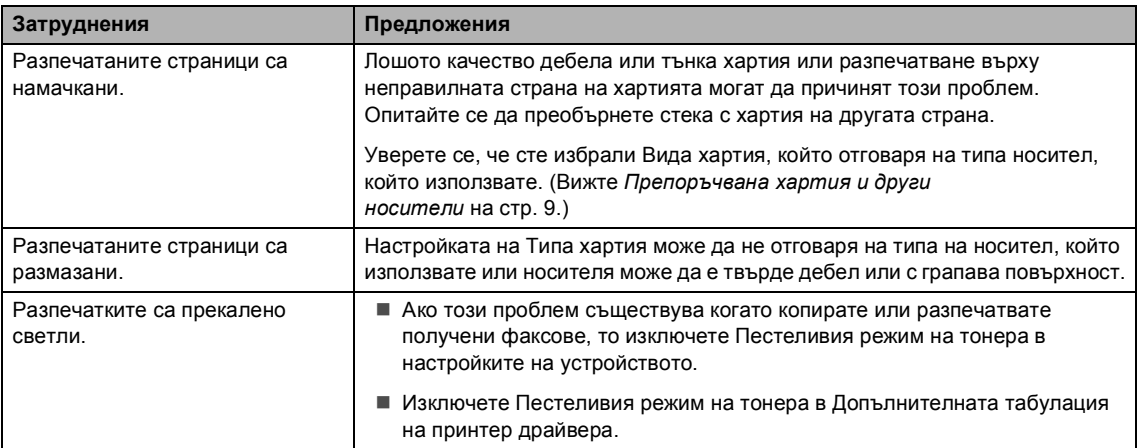

#### **Затруднения с мрежата**

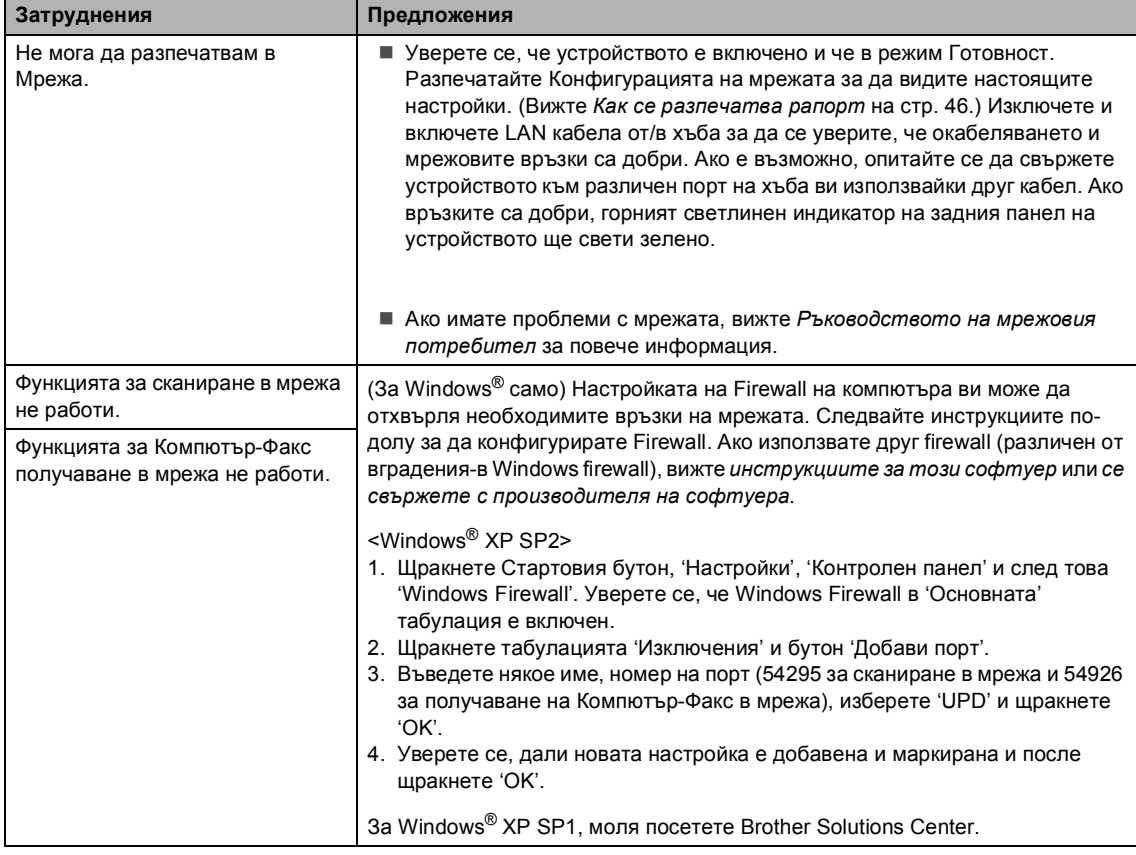

# **Затруднения с мрежата (Продължение)**

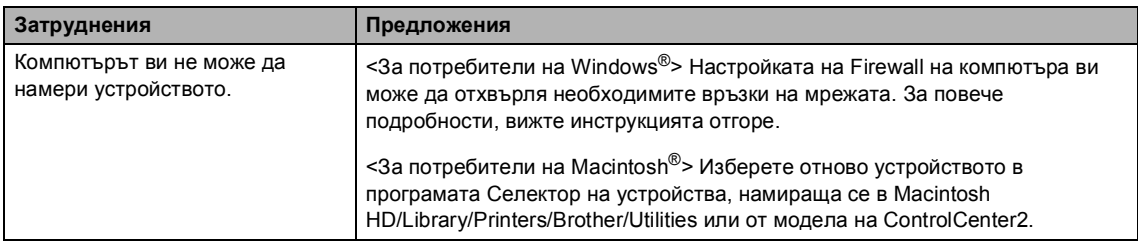

# <span id="page-78-0"></span>**Подобряване на качеството на разпечатване**

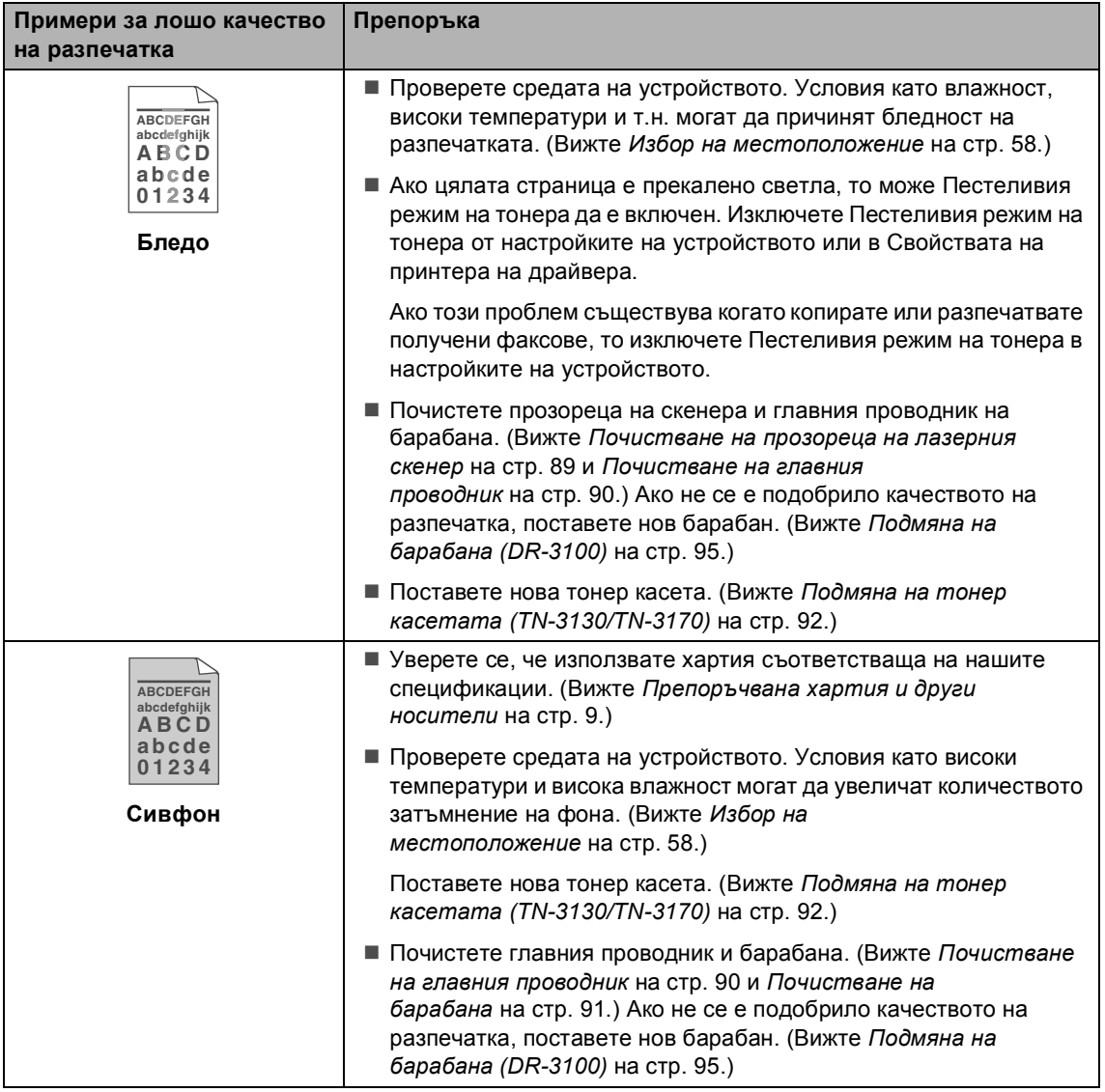

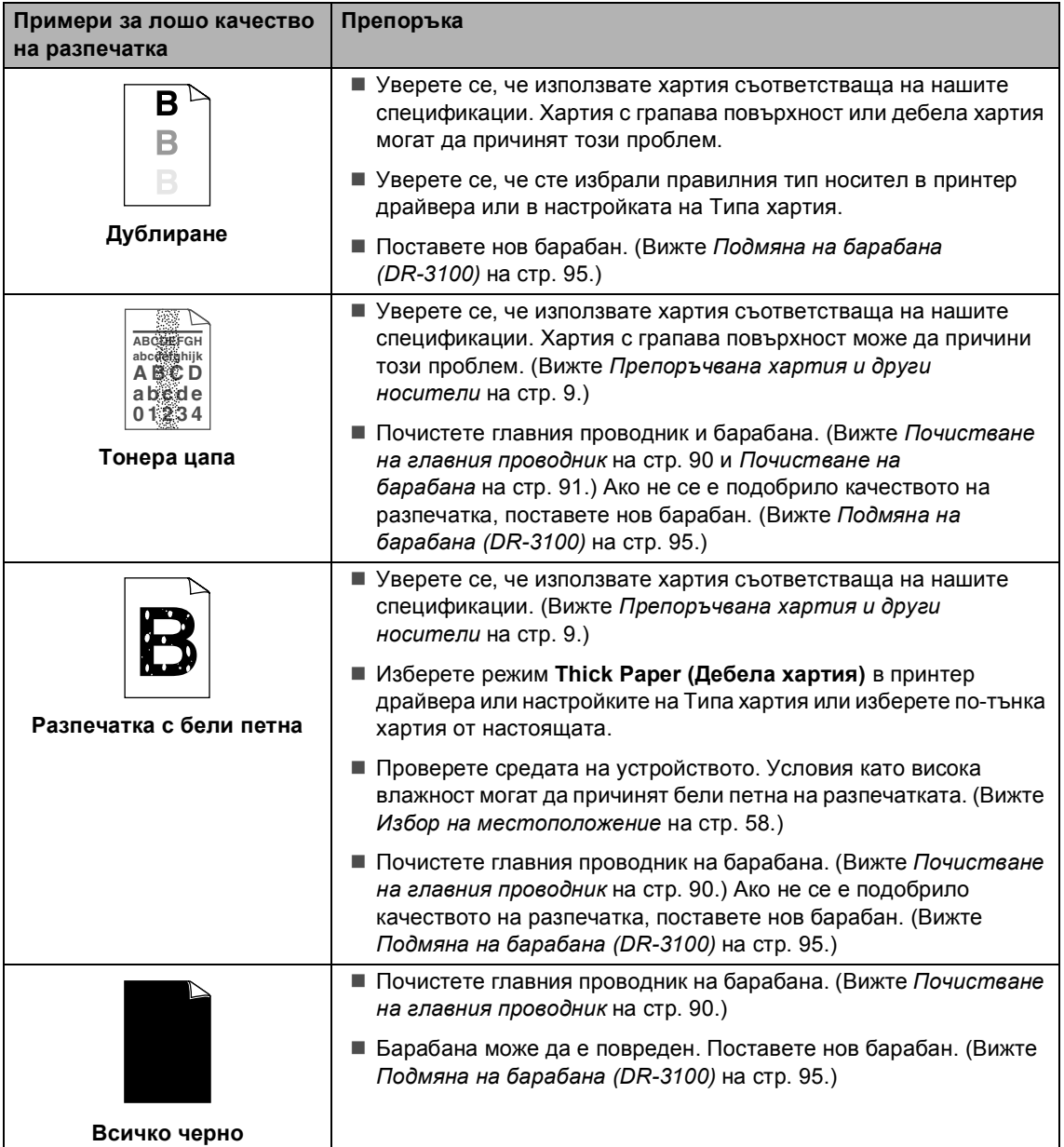

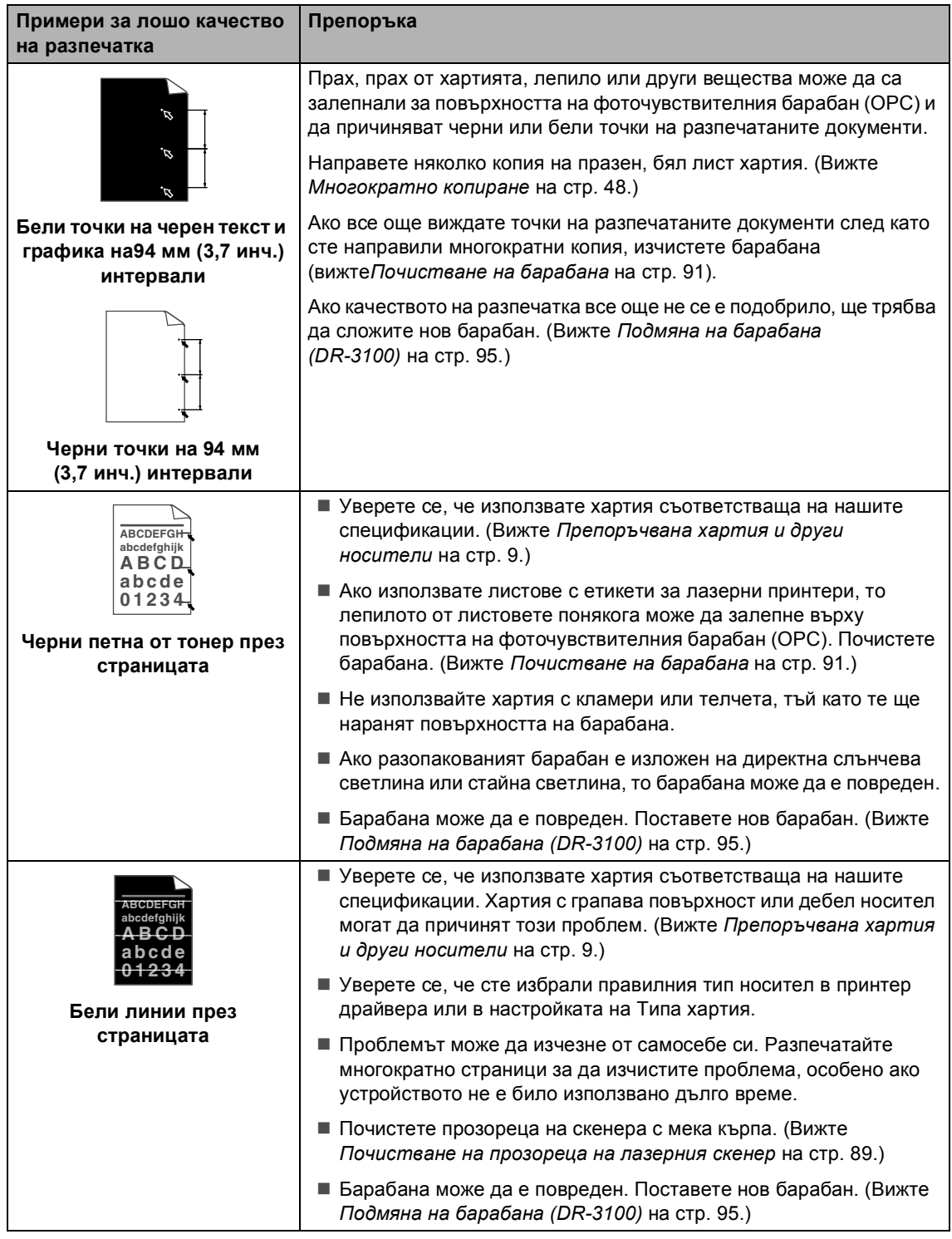

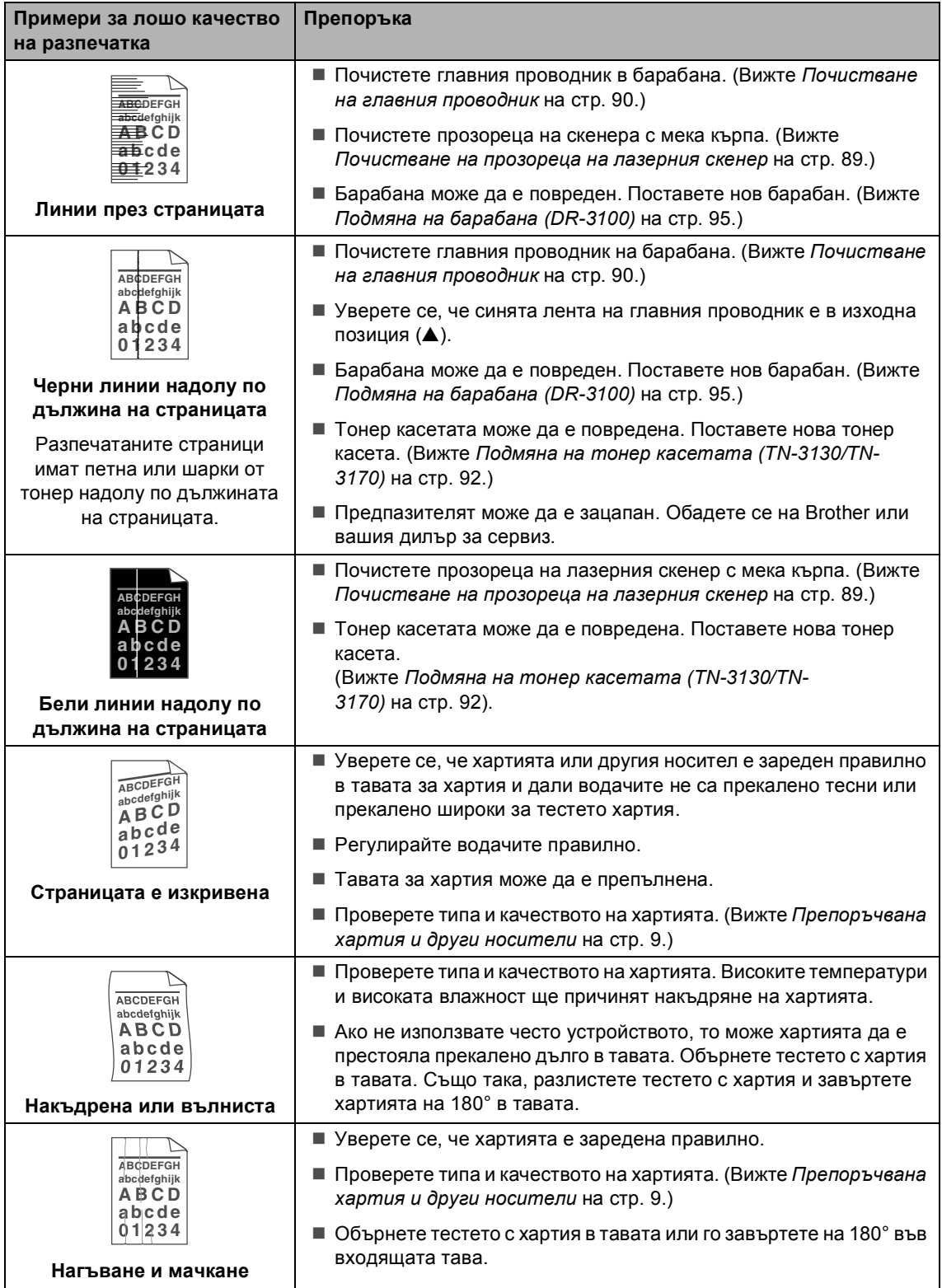

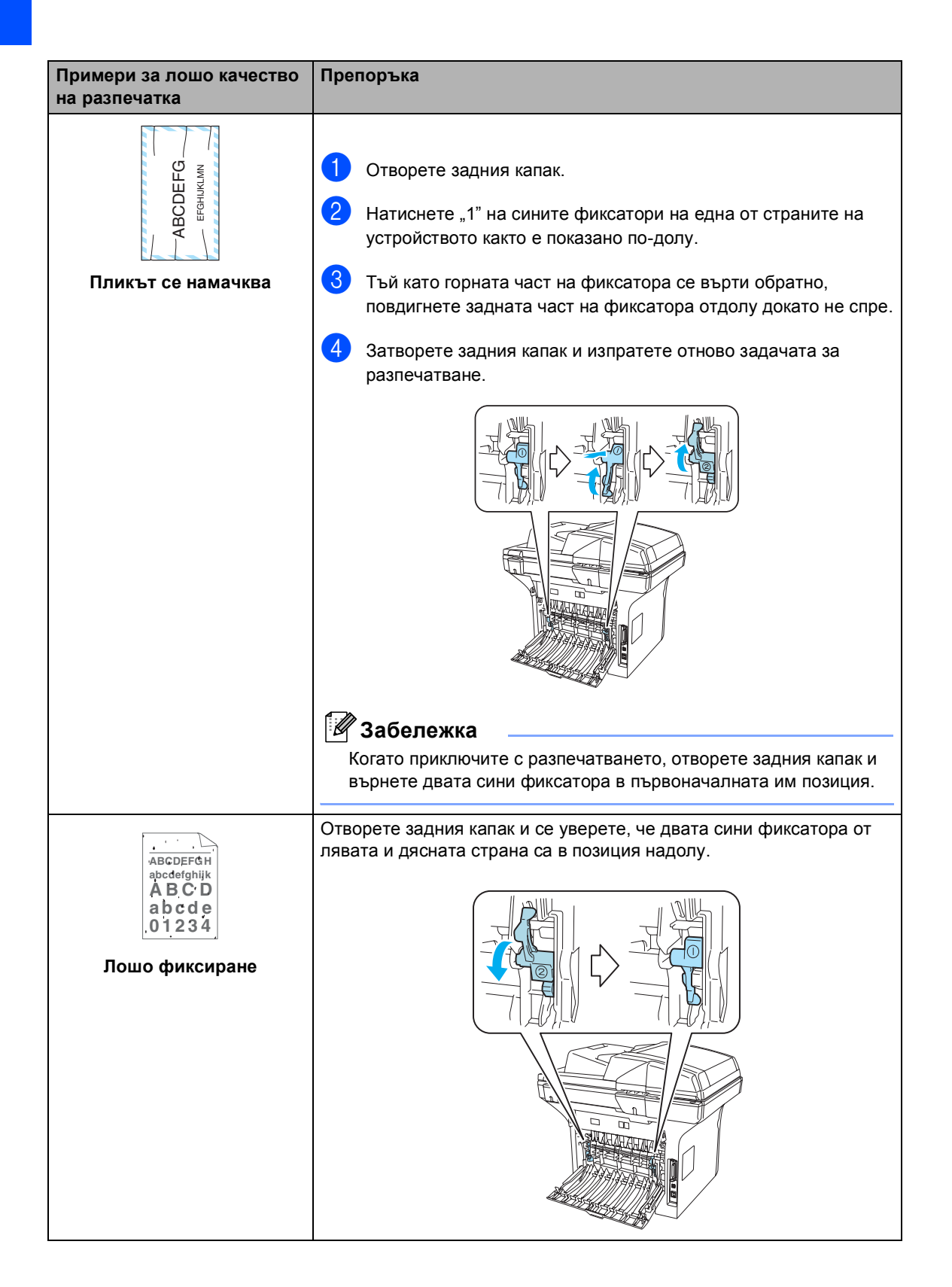

# **Настройка на Откриването на тон набиране <sup>B</sup>**

Когато изпращате факс автоматично, по фабрична настройка, устройството ви ще изчака определено време преди да набере номера Променяйки настройката на Тона за набиране на Detection можете да настроите устройството ви да набира веднага след като получи тон за набиране. Тази настройка може да спести малко време когато изпращате един факс на много различни номера. Ако промените настройката и започнете да имате проблеми с набирането, то ще трябва да я върнете на фабричната No Detection.

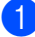

#### a Натиснете **Menu (Меню)**, **0**, **5**.

05.Dial Tone Detection No Detection Select  $\blacktriangle\blacktriangledown$  & OK

Натиснете ▲ или ▼, за да изберете Detection ИЛИ No Detection. Натиснете **OK**.

c Натиснете **Stop/Exit (Стоп/Изход)**.

# <span id="page-83-0"></span>**Компатибилност <sup>B</sup>**

Ако имате затруднения с изпращане или получаване на факс поради възможни смущения на телефонната линия, то ви препоръчваме да регулирате настройките за компатибилност и да намалите скоростта на модема за факс операции.

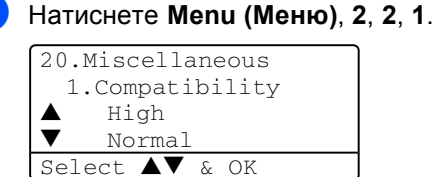

- Натиснете ▲ или ▼ за да изберете Basic **или** Normal (или High).
	- Basic намалява скоростта на модема на 9600 bps. Освен, ако смущенията са често появяващ се проблем на телефонна ви линия, може да предпочетете да я използвате само когато е необходимо.
	- **Normal настройва скоростта на** модема на 14400 bps.
	- $\blacksquare$  High настройва скоростта на модема на 33600 bps.

Натиснете **OK**.

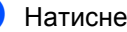

c Натиснете **Stop/Exit (Стоп/Изход)**.

#### **Забележка**

Когато промените Компатибилността на Basic, то функцията ECM не е достъпна.

# <span id="page-84-0"></span> $C$ ъобщения за грешки

Като при всеки сложен продукт за офиса, могат да се появят грешки. Ако това се случи, устройството ви ще идентифицира проблема и ще покаже съобщение за грешка. Най-често срещаните съобщения за грешки за посочени по-долу.

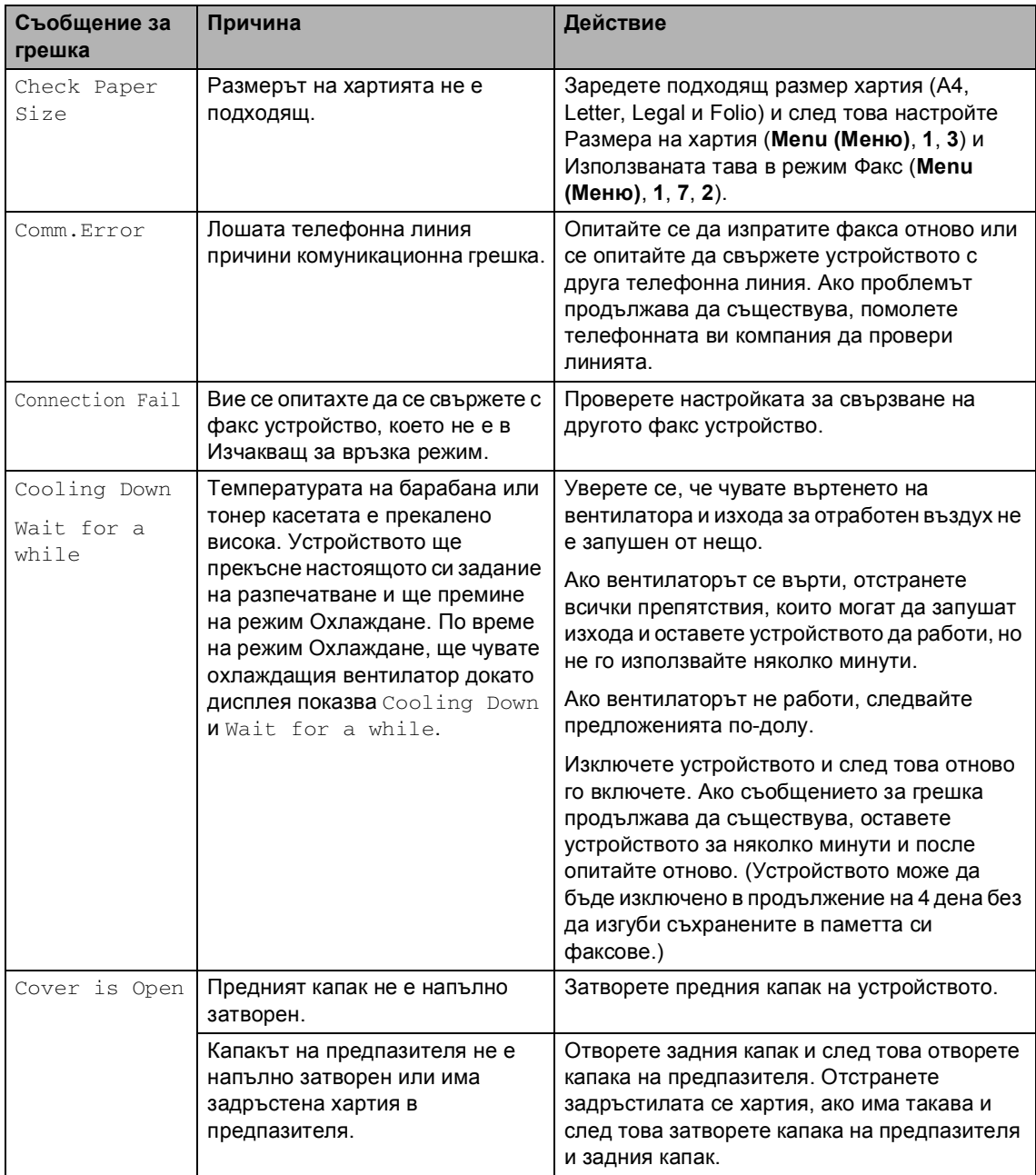

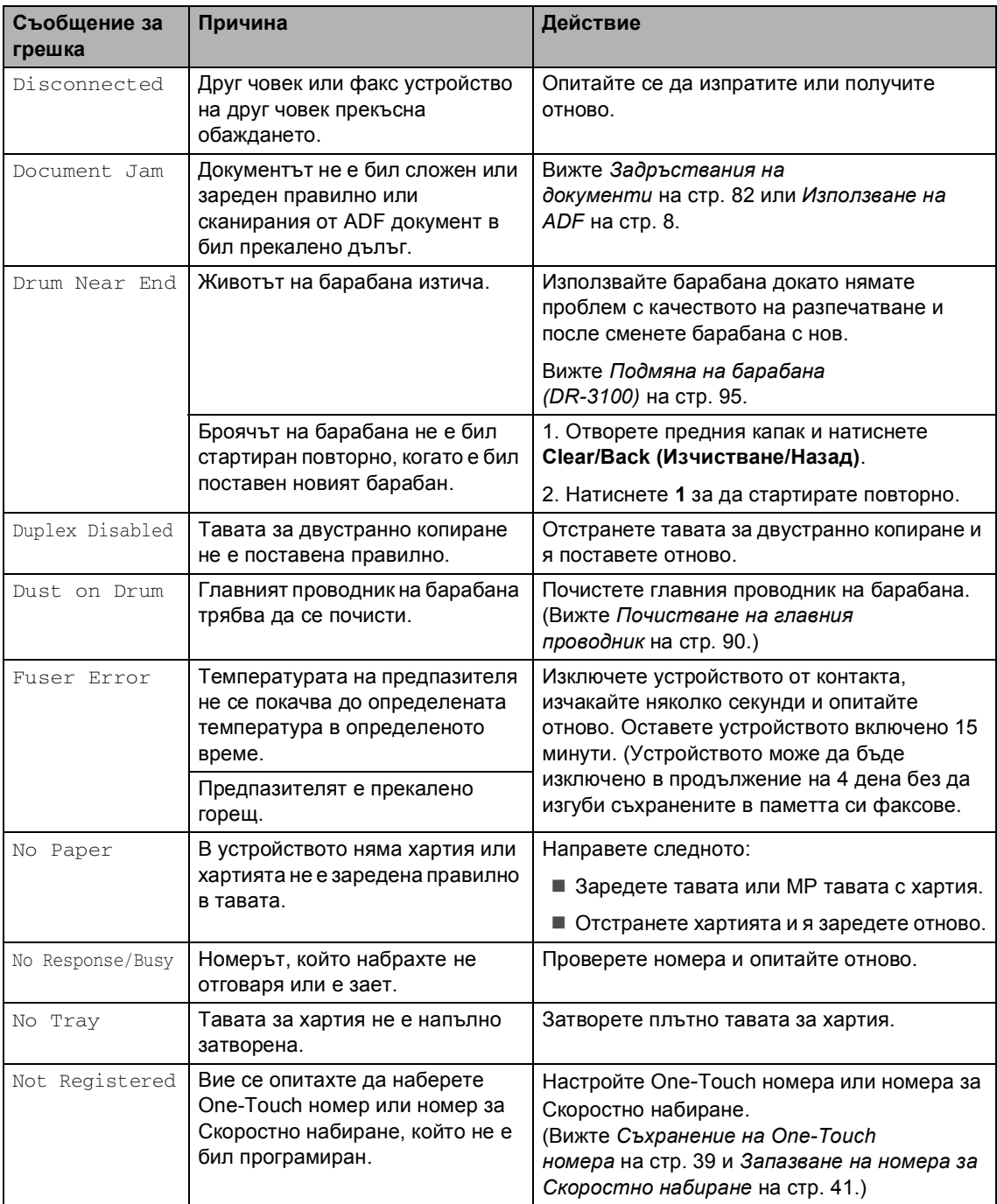

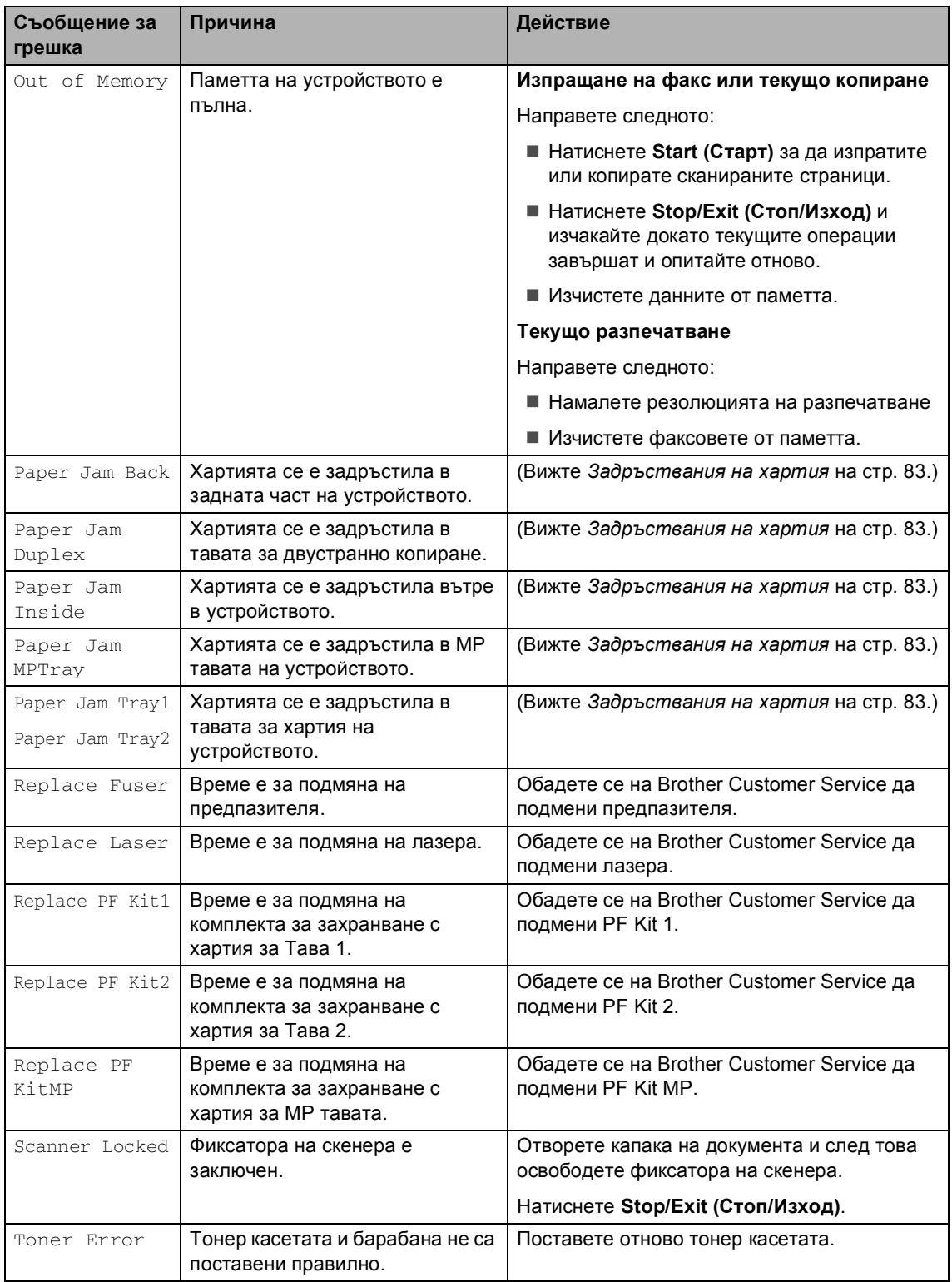

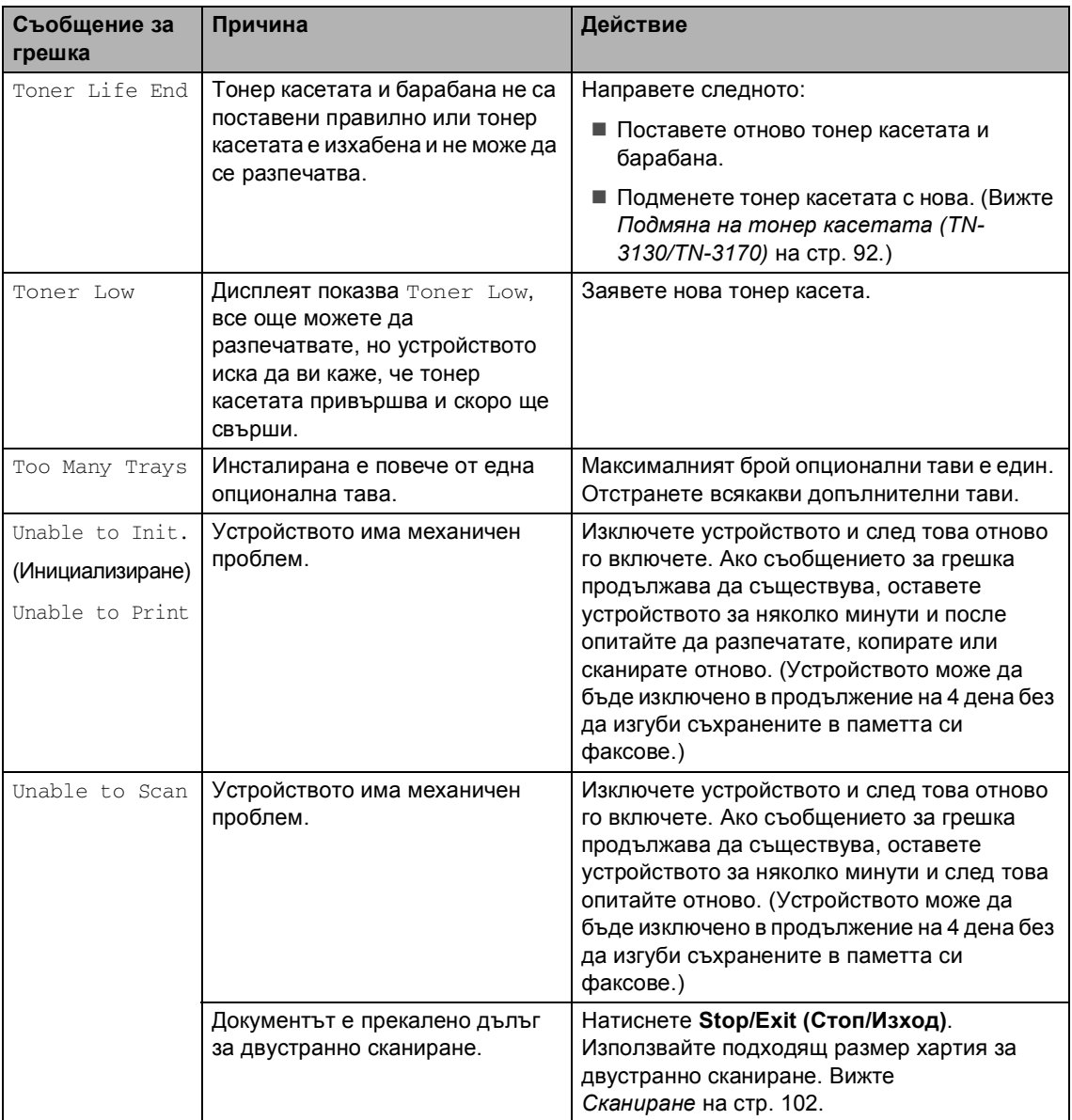

# <span id="page-88-0"></span> $3$ адръствания на документи

Ако документа се задръсти, следвайте стъпките по-долу.

#### **Документът се е задръстил найотгоре** на ADF

Документът може да се задръсти, ако не е поставен и зареден правилно или ако е прекалено дълъг. Следвайте стъпките подолу за да изчистите задръстването на документа.

- **1** Извадете хартията, която не се е задръстила от ADF-a.
- - **Отворете ADF капака.**
- Извадете задръстения документ дърпайки в ляво.

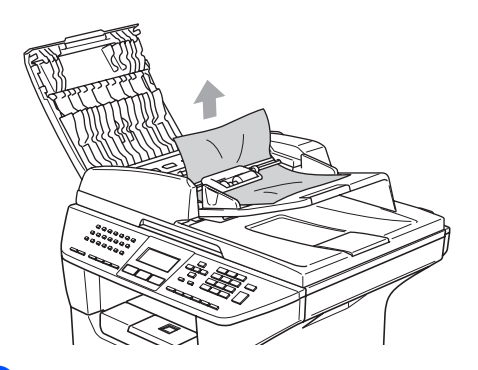

- 4 Затворете ADF капака.
- e Натиснете **Stop/Exit (Стоп/Изход)**.

#### **Документът е задръстен вътре в ADF. <sup>B</sup>**

- **1** Извадете хартията, която не се е задръстила от ADF-a.
- 
- b Вдигнете капака за документи.
- - Извадете задръстения документ дърпайки в дясно.

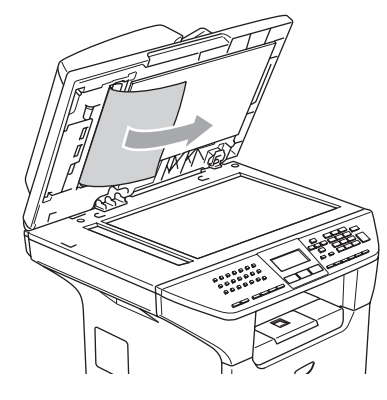

- - Затворете капака за документи.
	- e Натиснете **Stop/Exit (Стоп/Изход)**.

#### **Документът се е задръстил в изходната тава <sup>B</sup>**

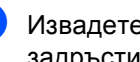

a Извадете хартията, която не се <sup>е</sup> задръстила от ADF-a.

Извадете задръстения документ дърпайки в дясно.

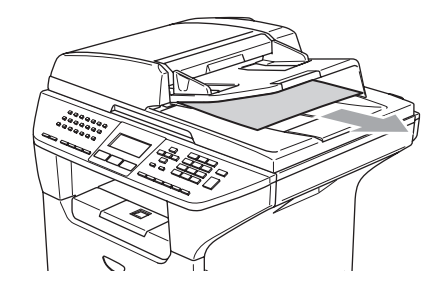

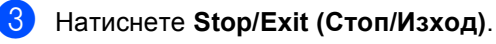

#### **Документът се е задръстил в двустранния слот (MFC-8860DN само) <sup>B</sup>**

- a Извадете хартията, която не се <sup>е</sup> задръстила от ADF-a.
- Извадете задръстения документ дърпайки в дясно.

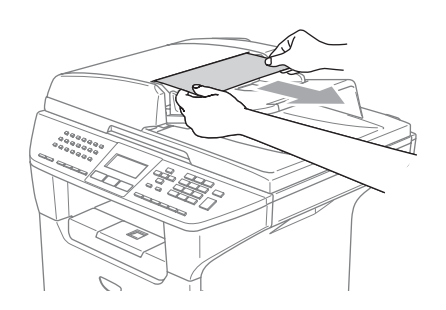

c Натиснете **Stop/Exit (Стоп/Изход)**.

# <span id="page-89-0"></span>**Задръствания на хартия <sup>B</sup>**

За да изчистите задръстванията с хартия, моля следвайте стъпките в тази секция.

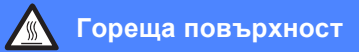

След като току-що сте използвали устройството, някои негови вътрешни части са изключително нагорещени. Когато отваряте предния или задния капак на устройството, НИКОГА не докосвайте частите, показани на илюстрацията в сиво.

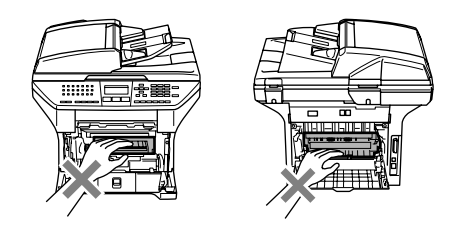

#### **Хартията се е задръстила вътре в устройството <sup>B</sup>**

- a Издърпайте изцяло тавата за хартия от устройството.
- b Бавно издърпайте <sup>с</sup> две ръце

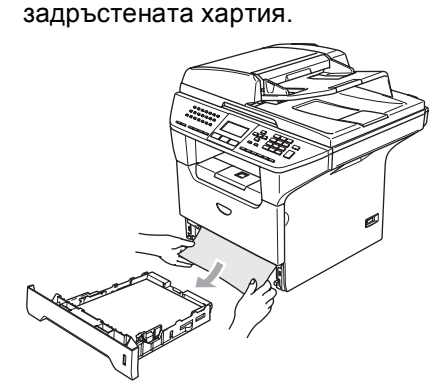

8 Натиснете фиксатора на капака за да отворите предния капак.

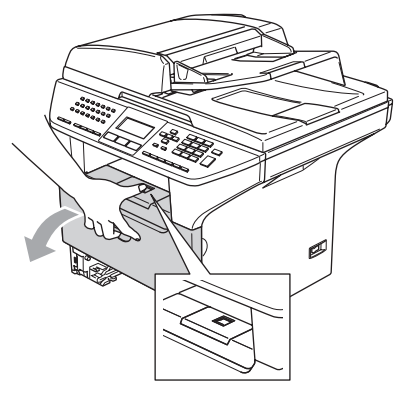

4 Бавно извадете барабана и тонеркасетата. Задръстената хартия може да бъде извадена заедно с тонер касетата и барабана или това би освободило хартията за да можете да я издърпате по-лесно от тавата за хартия.

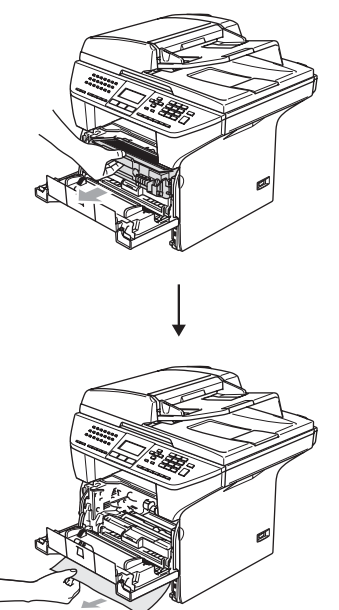

**ПРЕДУПРЕЖДЕНИЕ** 

За да предпазите устройството от повреда от статичното електричество, НЕ докосвайте електродите показани на илюстрацията.

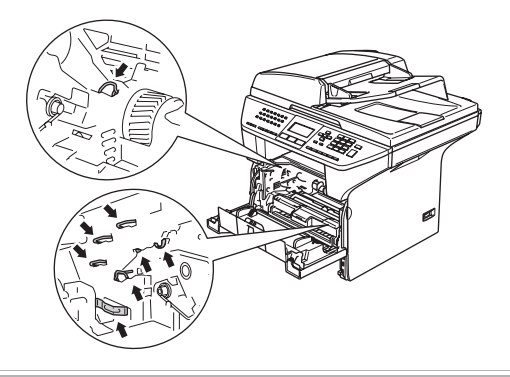

e Поставете обратно <sup>в</sup> устройството тонер касетата и барабана.

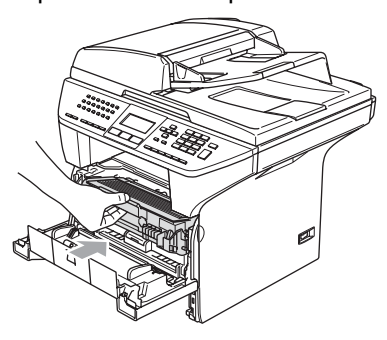

Затворете предния капак.

g Поставете стабилно тавата за хартия обратно в устройството.

#### **Хартията се е задръстила в задната част на устройството <sup>B</sup>**

**1** Натиснете фиксатора на капака за да отворите предния капак.

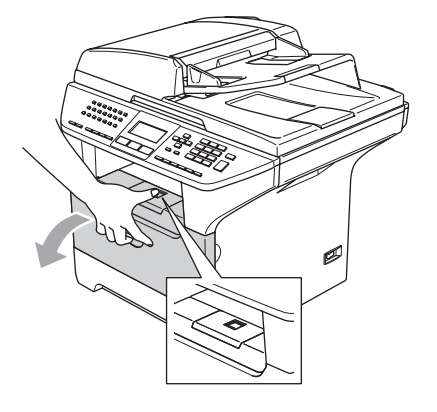

Извадете барабана и тонер-касетата.

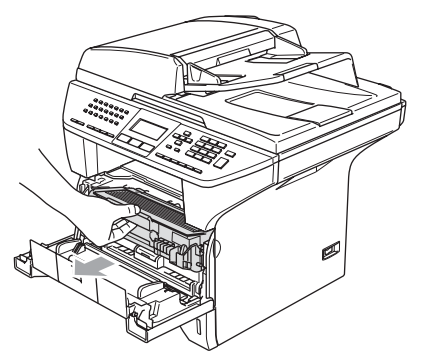

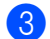

З Отворете задния капак.

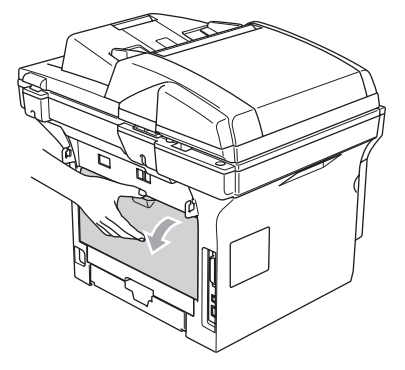

4 Издърпайте и с дясната и с лявата ръка фиксаторите към себе си за да отворите капака на предпазителя (1).

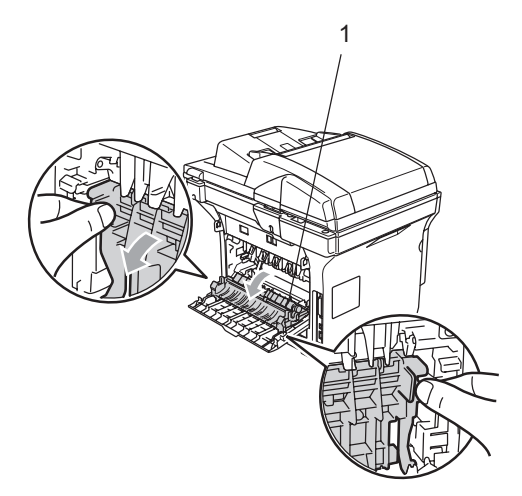

e Използвайки <sup>и</sup> двете ръце, леко издърпайте задръстената хартия от предпазителя.

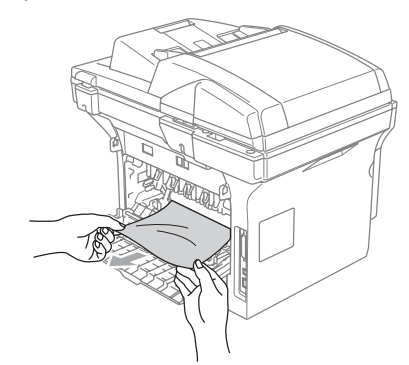

**6** Затворете задния капак.

g Поставете обратно <sup>в</sup> устройството тонер касетата и барабана.

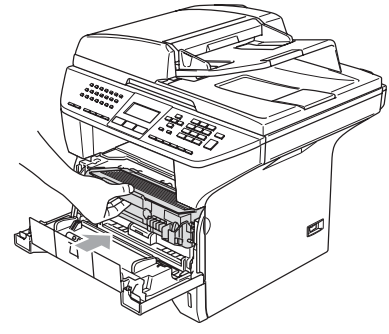

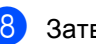

Затворете предния капак.

#### **Хартията се е задръстила в тавата за двустранно копиране (MFC-8860DN само) <sup>B</sup>**

1 Издърпайте изцяло тавата за двустранно копиране от устройството.

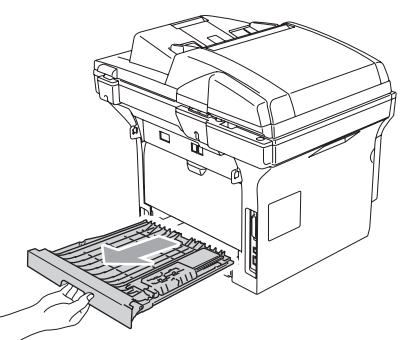

b Издърпайте задръстената хартия от тавата за двустранно копиране.

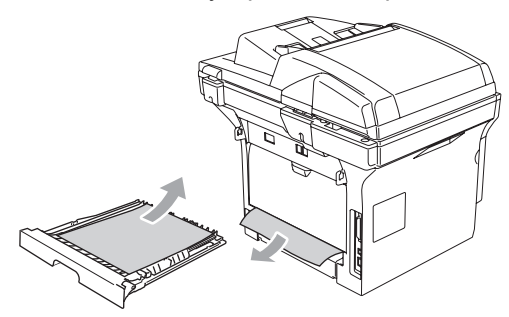

**3** Поставете стабилно тавата за двустранно копиране обратно в устройството.

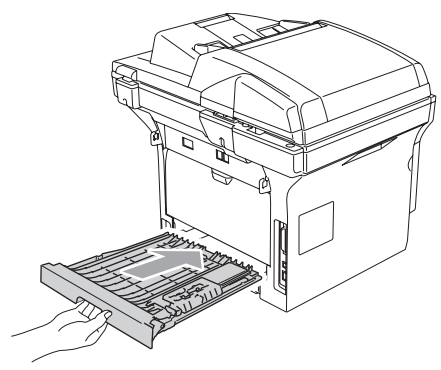

#### **Хартията се е задръстила вътре в барабана и тонер касетата <sup>B</sup>**

a Натиснете фиксатора на капака за да отворите предния капак.

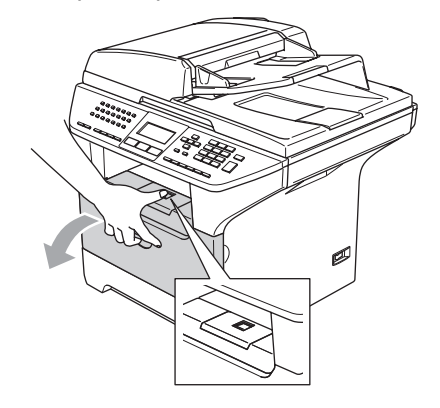

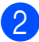

Извадете барабана и тонер-касетата.

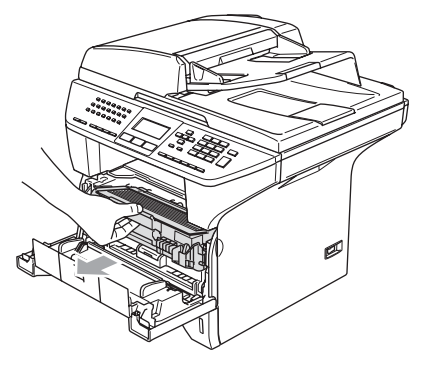

**3** Натиснете и задръжте фиксатора надясно и извадете тонер касетата от барабана.

Извадете задръстената хартия, ако има такава в барабана.

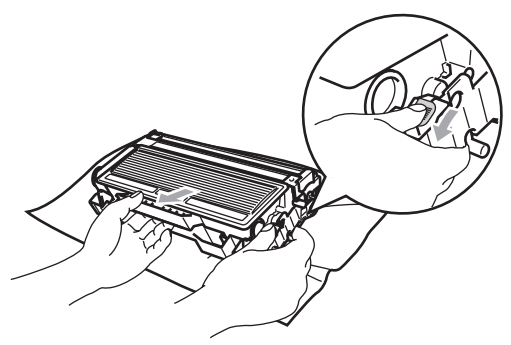

4 Поставете тонер касетата обратно в барабана докато не чуете, че се заключва. Ако я поставите правилно, фиксаторът ще се повдигне автоматично.

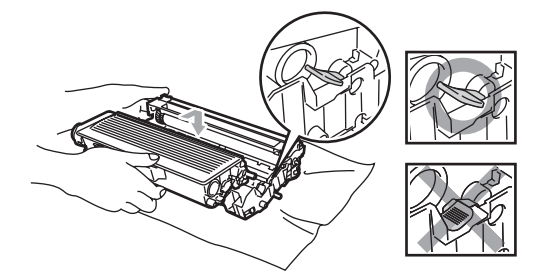

**b** Поставете обратно в устройството тонер касетата и барабана.

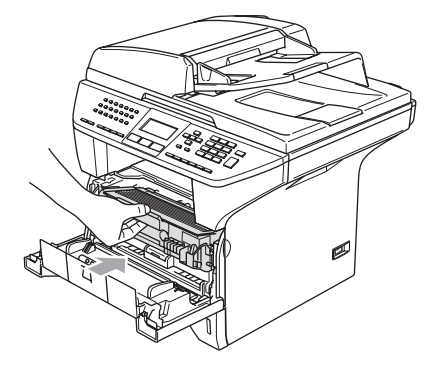

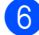

Затворете предния капак.

# **Текуща поддръжка <sup>B</sup>**

# **ПРЕДУПРЕЖДЕНИЕ**

Барабанът съдържа тонер, така че го манипулирайте внимателно. Ако се разпръсне тонер върху ръцете или дрехите ви, то веднага ги почистете или ги измийте със студена вода.

# **Почистване на устройството отвън <sup>B</sup>**

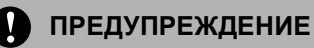

Използвайте неутрални препарати. Почистването с летливи течности като разтворители или бензин може да повреди повърхността на устройството.

НЕ използвайте почистващи препарати, които съдържат амоняк.

НЕ използвайте изопропил алкохол за почистване на контролния панел. Може да напука панела.

#### **Почистете на устройството отвън както следва: <sup>B</sup>**

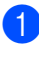

a Издърпайте изцяло тавата за хартия от устройството.

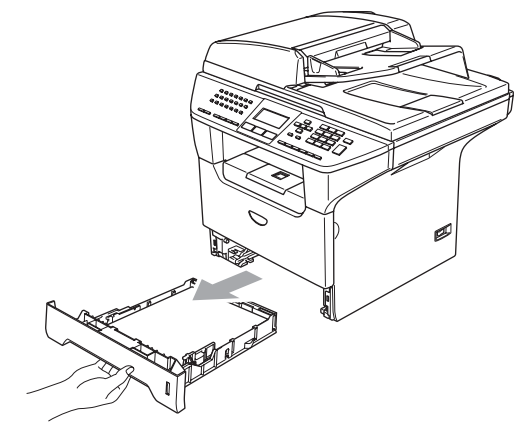

b Избършете устройството отвън <sup>с</sup> мека кърпа за да отстраните прахта.

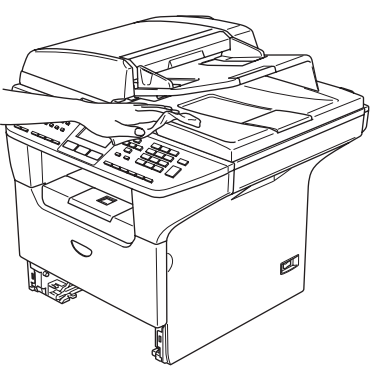

- 8 Извадете всичко, което е останало в тавата за хартия.
- 4) Избършете тавата за хартия отвътре с мека кърпа за да отстраните прахта.

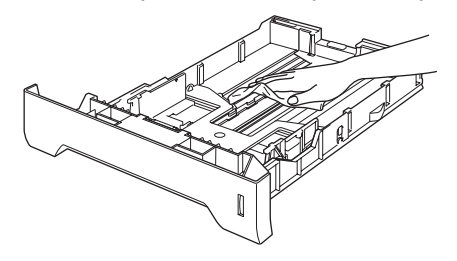

5 Заредете отново с хартия и поставете тавата обратно в устройството.

# <span id="page-94-0"></span>**Почистване на стъклото на скенера**

- a Изключете устройството от стартовия бутон.
- b Вдигнете капака за документи (1). Почистете бялата пластмасова повърхност (2) и стъклото на скенера отдолу (3) с мека кърпа напоена с изопропил алкохол.

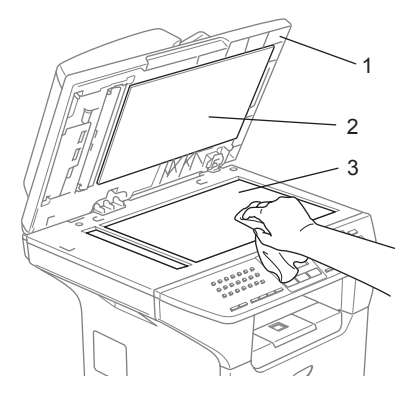

**3** В ADF-а, почистете бялата пластмасова лента (1) и лентата под стъклото на скенера (2) с мека кърпа напоена с изопропил алкохол.

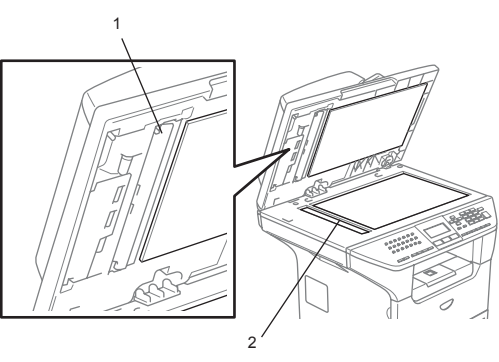

# <span id="page-95-0"></span>**Почистване на прозореца на лазерния скенер <sup>B</sup>**

#### **ПРЕДУПРЕЖДЕНИЕ**

НЕ използвайте изопропил алкохол за почистване на прозореца на лазерния скенер.

НЕ докосвайте прозореца на лазерния скенера с пръсти.

**1** Изключете устройството от стартовия бутон.

Първо изключете телефонния кабел и след това изключете кабела за ел. захранване от ел. гнездо.

2) Отворете предния капак и извадете барабана и тонер касетата.

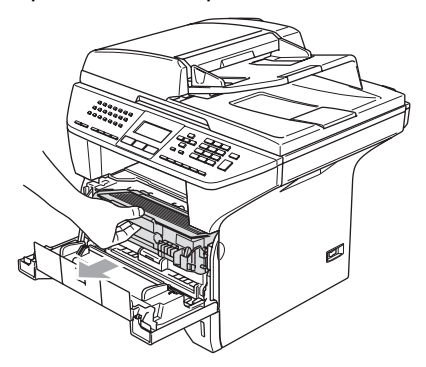

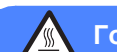

#### **Гореща повърхност**

След като току-що сте използвали устройството, някои негови вътрешни части са изключително нагорещени. Когато отваряте предния капак на устройството, НИКОГА не докосвайте частите, показани на илюстрацията в сиво.

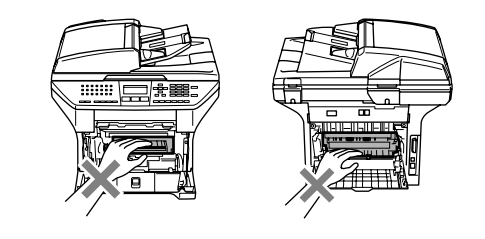

# **ПРЕДУПРЕЖДЕНИЕ**

За да предпазите устройството от повреда от статичното електричество, НЕ докосвайте електродите показани на илюстрацията.

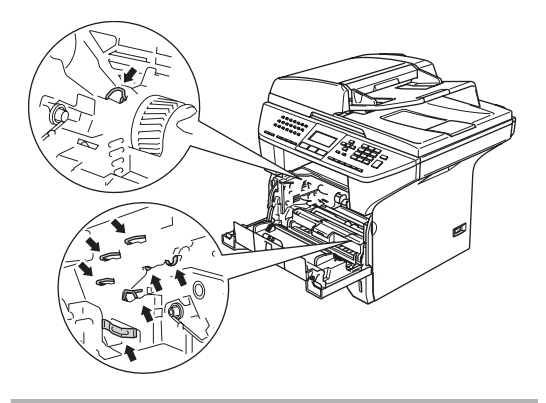

c Внимателно почистете прозореца на лазерния скенер (1) забърсвайки го с чиста, суха и мека кърпа. Не използвайте изопропил алкохол.

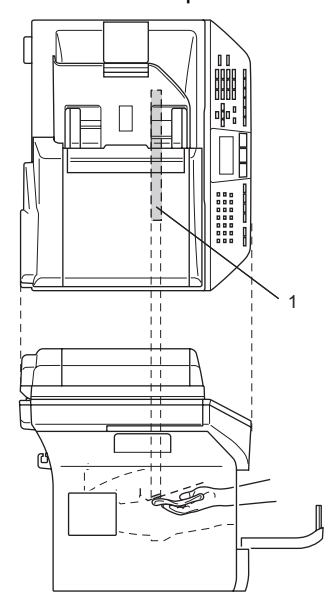

4) Поставете обратно в устройството тонер касетата и барабана.

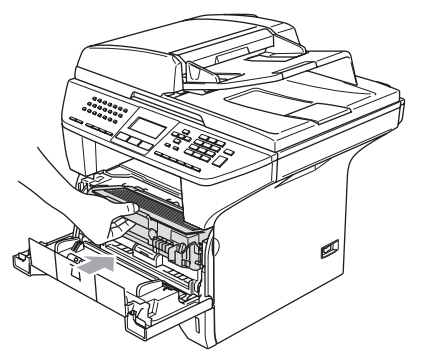

- 
- 5 Затворете предния капак.
- б) Първо включете обратно кабела за ел. захранване в ел. гнездо и след това включете кабела на телефонната линия. Изключете устройството от стартовия бутон.

# <span id="page-96-0"></span>**Почистване на главния проводник**

Препоръчваме ви да поставяте барабана и тонер касетата върху хартия или кърпа за еднократна употреба в случай, че случайно разсипете тонер.

- 
- a Отворете предния капак <sup>и</sup> извадете барабана и тонер касетата.

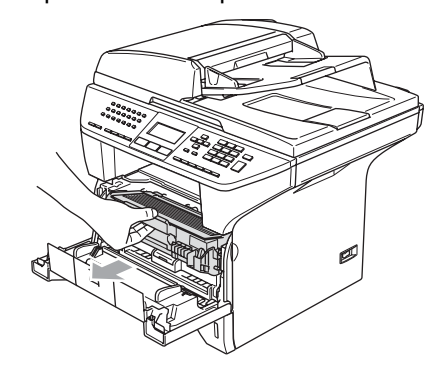

b Почистете главния проводник <sup>в</sup> барабана като внимателно плъзгате синята лента отдясно наляво и отляво надясно няколко пъти.

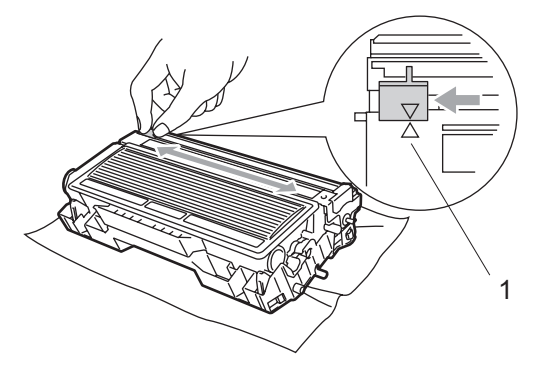

c Върнете синята лента <sup>в</sup> изходна позиция докато щракне  $(\blacktriangledown)$ .

#### **ПРЕДУПРЕЖДЕНИЕ**

Ако не върнете синята лента в изходна позиция  $(\blacktriangledown)$ , то разпечатаните страници могат да имат вертикални черни линии.

- 4 Поставете обратно в устройството тонер касетата и барабана.
- Затворете предния капак.

# <span id="page-97-0"></span> $\Pi$ очистване на барабана

- **1** Извадете барабана и тонер касетата и след това извадете тонер касетата от барабана.
- 2 Поставете разпечатаната страница пред барабана и намерете точното място, където разпечатката е лоша.

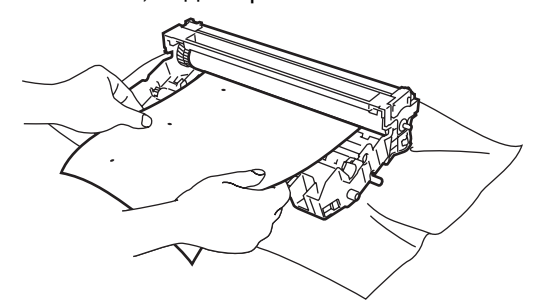

Завъртете бялото зъбно колело на барабана и проверете повърхността на ОРС барабана (1).

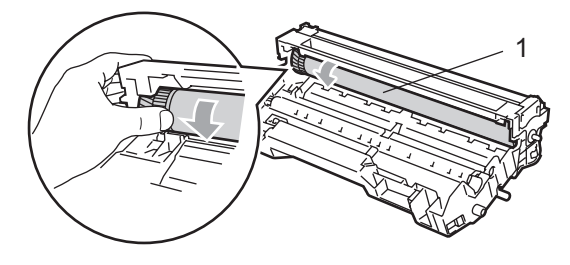

Като откриете вещество върху повърхността на барабана на мястото отговарящо на разпечатаната страница, внимателно изтъркайте повърхността на ОРС барабана с памучен тампон съвсем леко напоен с изопропил алкохол.

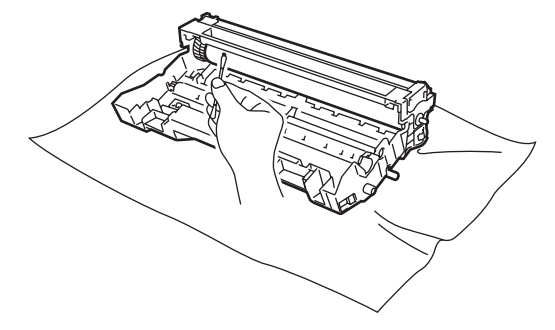

#### **ПРЕДУПРЕЖДЕНИЕ**

ОРС барабана е фоточувствителен следователно не го пипайте с пръсти.

Не използвайте търкащи или избърсващи движения, тъй като могат да повредят барабана.

НЕ почиствайте повърхността на ОРС барабана с остри предмети, като химикалки, тъй като това може дълготрайно да повреди барабана.

# <span id="page-98-0"></span>**Подмяна на тонер касетата (TN-3130/TN-3170) <sup>B</sup>**

Тонер касетата TN-3170 може да разпечата приблизително 7,000 страници използвайки тонер касета с нисък разход. Когато тонер касетата е на свършване, дисплеят показва Toner Low. Устройството се доставя със стандартна TN-3130 тонер касета, която трябва да се подмени след приблизително 3,500 страници. Реалният брой страници може да варира в зависимост от средния тип

документи (т.е. стандартно писмо, подробна графика).

# **Забележка**

Добре би било да имате готова резервна тонер касета когато видите предупреждението Toner Low.

Изхвърлете употребената тонер касета съгласно местните разпоредби, далеч от всекидневните отпадъци. Можете също така да проверите екологичния уеб сайт <www.brothergreen.co.uk>за информация за рециклирането на такива отпадъци. Уверете се, че сте запечатали добре тонер касетата за да не се разсипе тонер извън касетата. Ако имате въпроси, обадете се на местния пункт за вторични суровини.

Препоръчваме ви да почистите устройството и главния проводник на барабана, когато подменяте тонер касетата. (Вижте *[Почистване](#page-95-0) на [прозореца](#page-95-0) на лазерния скенер* на стр. 89 и *[Почистване](#page-96-0) на главния [проводник](#page-96-0)* на стр. 90.)

# **Подмяна на тонер касетата <sup>B</sup>**

# **Гореща повърхност**

След като току-що сте използвали устройството, някои негови вътрешни части са изключително нагорещени. Когато отваряте предния или задния капак на устройството, НИКОГА не докосвайте частите, показани на илюстрацията в сиво.

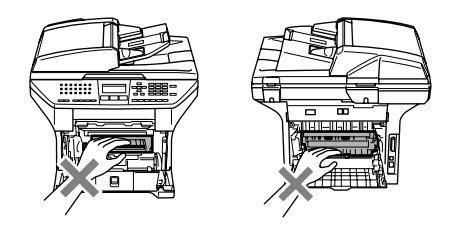

Отворете предния капак и извадете барабана и тонер касетата.

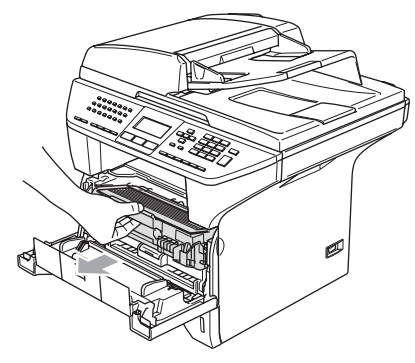

#### **ПРЕДУПРЕЖДЕНИЕ**

За да предпазите устройството от повреда от статичното електричество, НЕ докосвайте електродите показани на илюстрацията.

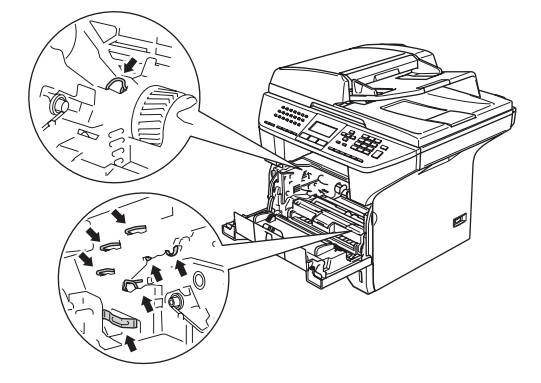

b Натиснете <sup>и</sup> задръжте фиксатора надясно и извадете тонер касетата от барабана.

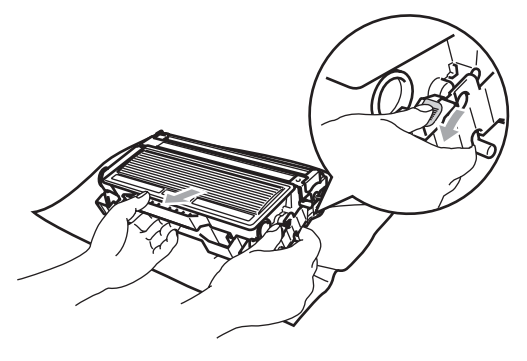

# **ВНИМАНИЕ**

НЕ хвърляйте тонер касетата в огъня. Може да експлодира, причинявайки наранявания.

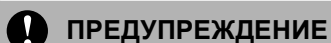

Поставете барабана и тонер касетата върху хартия или кърпа за еднократна употреба в случай, че случайно разсипете тонер.

Манипулирайте тонер касетата внимателно. Ако се разпръсне тонер върху ръцете или дрехите ви, то веднага ги почистете или ги измийте със студена вода.

# **ПРЕДУПРЕЖДЕНИЕ**

Принтерите на Brother са предназначени да работят с тонер с конкретни спецификации и оптимална ефективност, каквито са истинските тонер касети на Brother (**TN–3130/TN– 3170**). Brother не може да гарантира тази оптимална ефективност, ако се използват тонер касети с други спецификации. Затова Brother не препоръчва използването на други тонер касети освен тези на Brother или пълненето им с тонер от други източници. Ако барабана или друга част на устройството се повреди, в резултат на използването на тонер или тонер касети различни от оригиналните на Brother, поради несъвместимост на тези продукти с устройството, то всякакви необходими поправки на устройството няма да бъдат покрити от гаранцията.

Разопаковайте тонер касетата точно преди да я поставите в устройството. Ако тонер касетата се остави разопакована за дълъг период от време, то живота на тонера ще се съкрати.

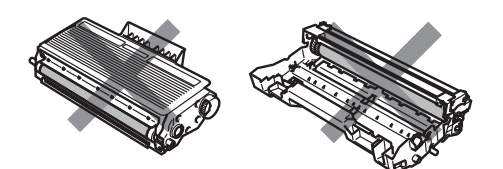

НЕ докосвайте потъмнените части показани на илюстрацията за да предотвратите намаляването на качеството на разпечатване.

- 8 Разопаковайте новата тонер касета. Поставете употребената тонер касета в алуминиева торбичка и я изхвърлете съгласно местните разпоредби.
- 4 Внимателно разтърсете тонер касетата пет-шест пъти за да разнесете тонера равномерно в касетата.

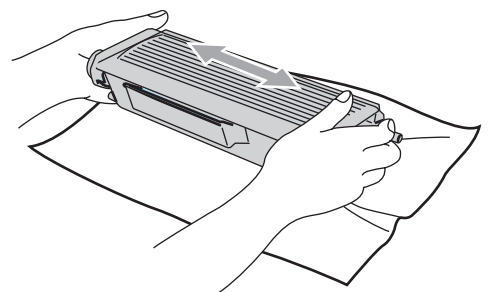

Изтеглете защитния капак.

f Поставете новата тонер касета обратно в барабана докато не чуете, че се заключва. Ако я поставите правилно, фиксаторът ще се повдигне автоматично.

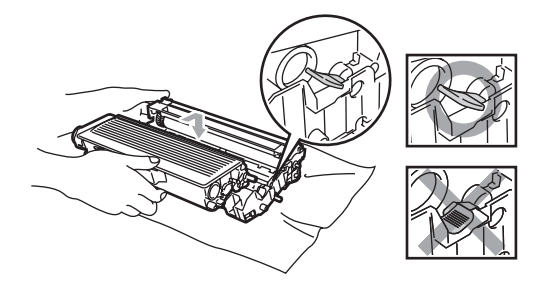

- g Почистете главния проводник <sup>в</sup> барабана като внимателно плъзгате синята лента отдясно наляво и отляво надясно няколко пъти. Уверете се, че сте поставили синята лента в изходна позиция  $(\blacktriangledown)$ .
- В Поставете обратно в устройството тонер касетата и барабана.
- 9 Затворете предния капак.

# <span id="page-101-0"></span>**Подмяна на барабана (DR-3100) <sup>B</sup>**

Устройството използва барабан за да създава печатни изображения на хартия. Aко дисплеят показва Drum Near End, то животът на барабана изтича и е време да се купи нов.

Дори, ако дисплеят показва Drum Near End, може би ще сте в състояние да продължите да разпечатвате за кратко без да подменяте барабана. Въпреки, че ако има забележимо влошаване на качеството на разпечатване (дори преди да се появи Drum Near End), то барабана ще трябва да се подмени. Би трябвало да почистите устройството когато подменяте барабана. (Вижте *[Почистване](#page-95-0) на прозореца на [лазерния](#page-95-0) скенер* на стр. 89.)

#### **ПРЕДУПРЕЖДЕНИЕ**

Когато отстранявате барабана, внимателно го дръжте защото може да съдържа тонер. Ако се разпръсне тонер върху ръцете или дрехите ви, то веднага ги почистете или ги измийте със студена вода.

# **Забележка**

Барабанът е консуматив и е необходимо периодично да се подменя. Много фактори определят средния живот на барабана, като температура, влажност, тип хартия и колко тонер използвате на брой страници за разпечатване. Приблизителният живот на барабана е 25 000 страници. Реалният брой страници, който ще разпечата вашия барабан може да бъде значително помалък. Тъй като не можем да контролираме много фактори, които определят реалния живот на барабана, следователно не можем да гарантираме минималния брой страници, който ще разпечата вашия барабан.

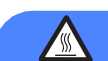

#### **Гореща повърхност**

След като току-що сте използвали устройството, някои негови вътрешни части са изключително нагорещени. Когато отваряте предния или задния капак на устройството, НИКОГА не докосвайте частите, показани на илюстрацията в сиво.

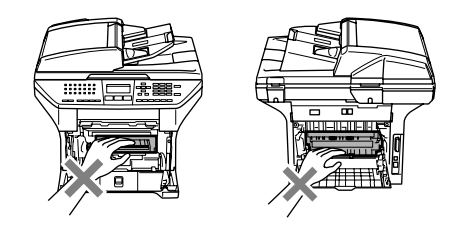

Отворете предния капак и извадете барабана и тонер касетата.

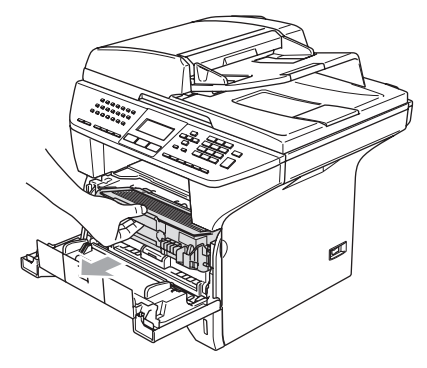

# **ПРЕДУПРЕЖДЕНИЕ**

За да предпазите устройството от повреда от статичното електричество, НЕ докосвайте електродите показани на илюстрацията.

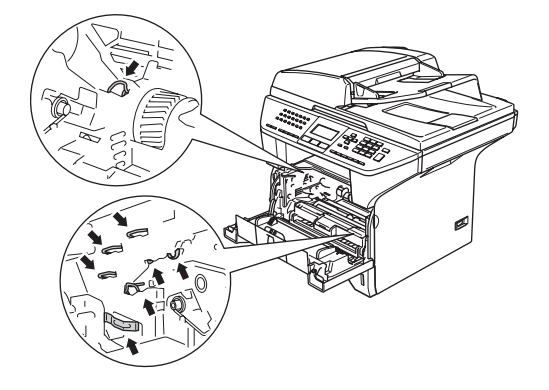

b Натиснете <sup>и</sup> задръжте фиксатора надясно и извадете тонер касетата от барабана.

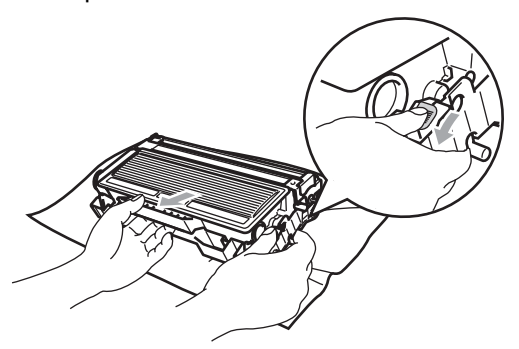

# **Забележка**

Изхвърлете употребения барабан съгласно местните разпоредби, далеч от всекидневните отпадъци. Уверете се, че сте запечатали добре барабана за да не се разсипе тонер извън него. Ако имате въпроси, обадете се на местния пункт за вторични суровини.

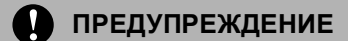

Разопаковайте барабана точно преди да го поставите в устройството. Поставете стария барабан в пластмасова торбичка.

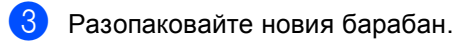

d Поставете тонер касетата плътно <sup>в</sup> новия барабан докато не чуете, че се заключва. Ако я поставите правилно, фиксаторът ще се повдигне автоматично.

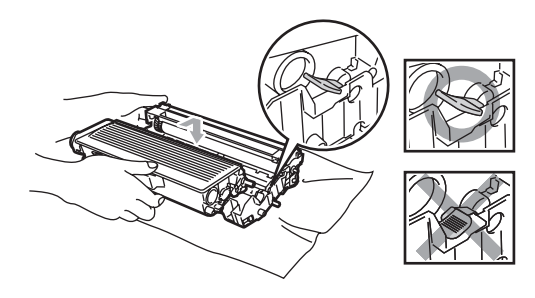

- e Поставете обратно <sup>в</sup> устройството тонер касетата и барабана. Не затваряйте предния капак.
- **6** Натиснете Clear/Back **(Изчистване/Назад)**.

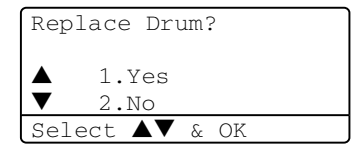

За да потвърдите, че инсталирате нов барабан, натиснете **1**.

Когато дисплеят покаже Accepted, затворете предния капак.

#### **ПРЕДУПРЕЖДЕНИЕ**

Ако се разпръсне тонер върху ръцете или дрехите ви, то веднага ги почистете или ги измийте със студена вода.

# **Подмяна на периодични части за поддръжка**

Периодичните части за поддръжка трябва да бъдат редовно подменяни за да се поддържа качеството на разпечатване. Изброените по-долу части трябва да бъдат подменяни след разпечатване на приблизително 100.000 части. Моля обадете се на дилъра на Brother, когато на дисплея се появят следните съобщения.

#### **Затруднения с мрежата**

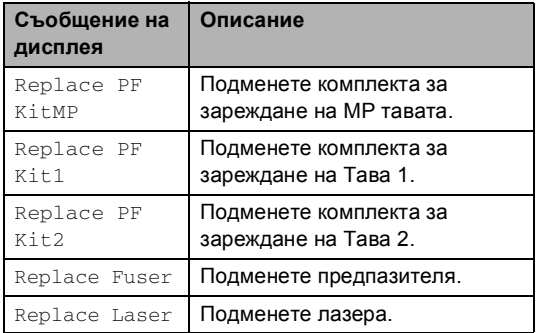

**C**

# **Спецификации <sup>C</sup>**

# **Общо <sup>C</sup>**

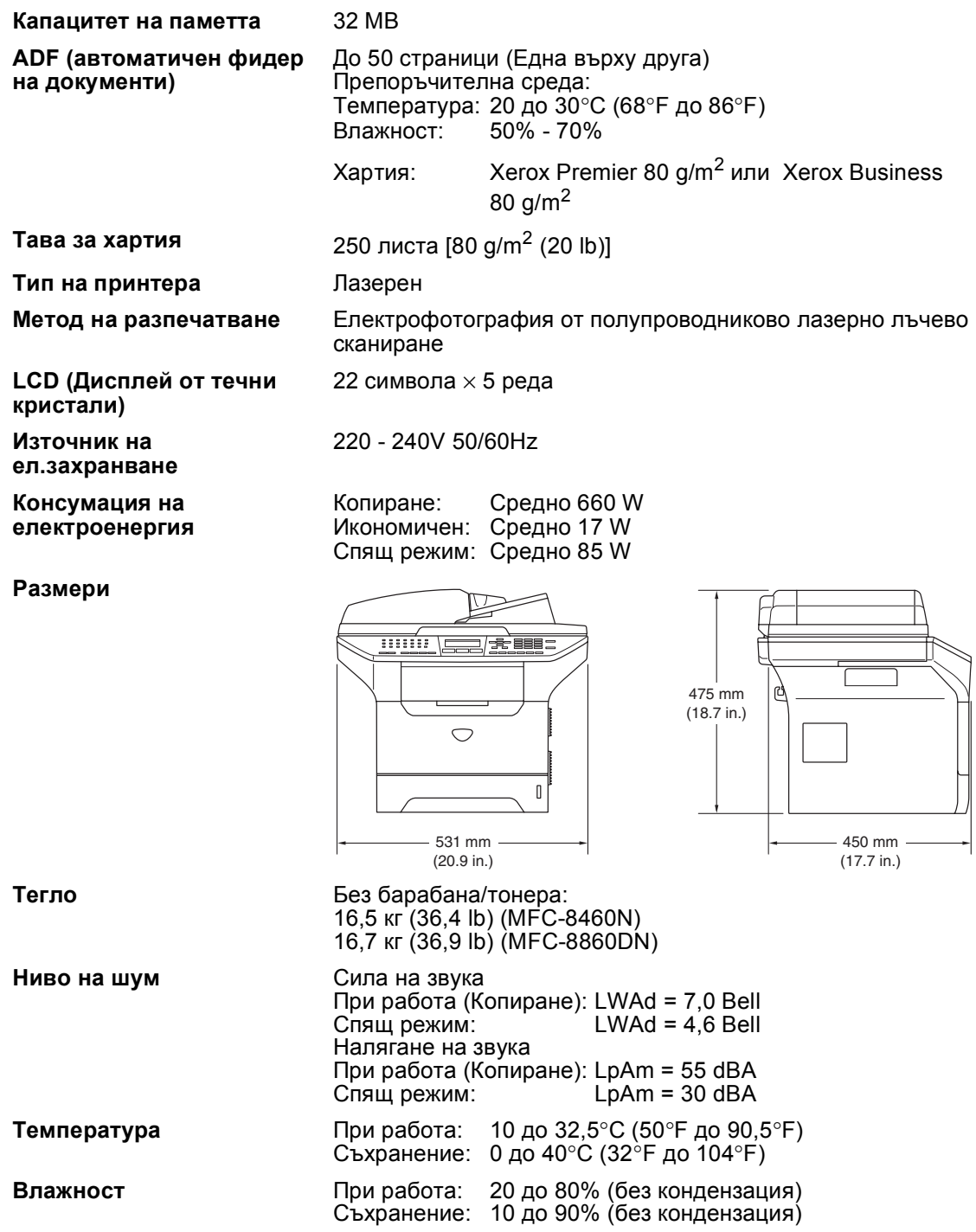

# $H$ осители за разпечатване

**Вход на хартията Тава за хартия**

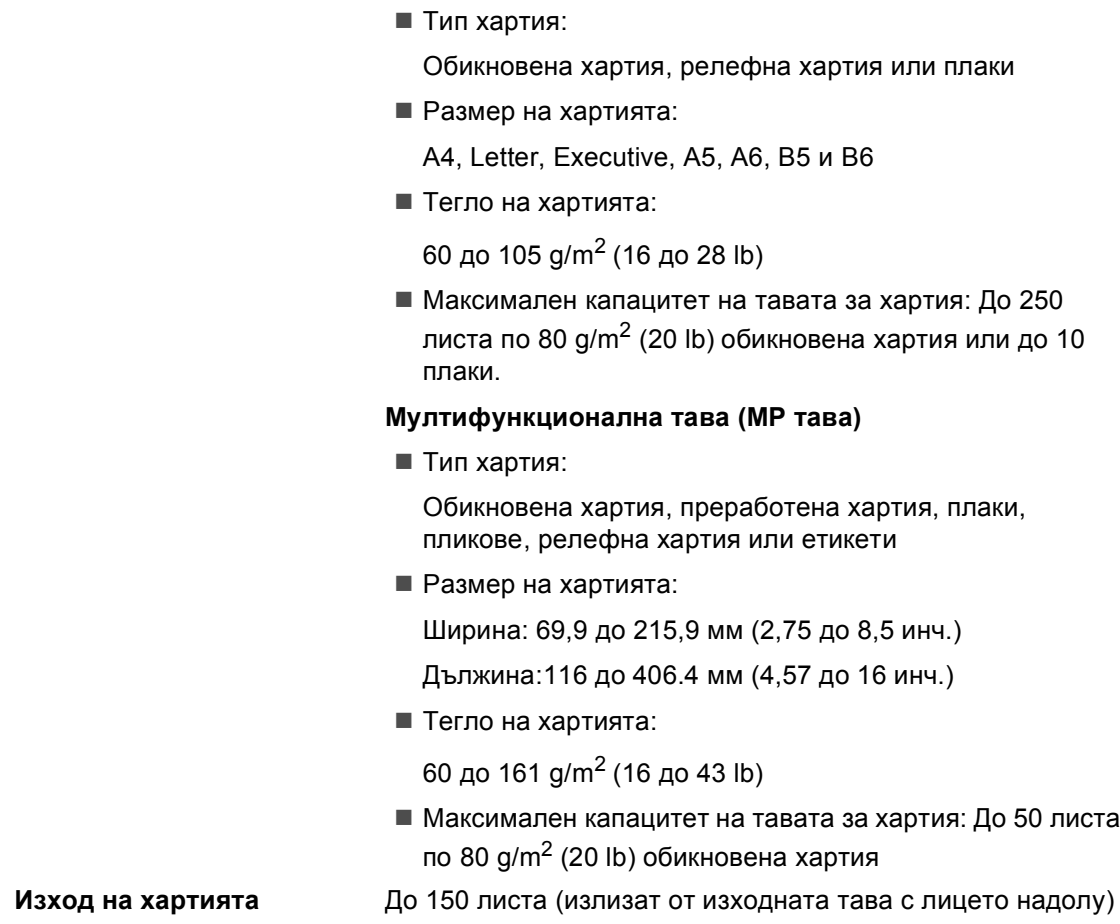

# **Факс <sup>C</sup>**

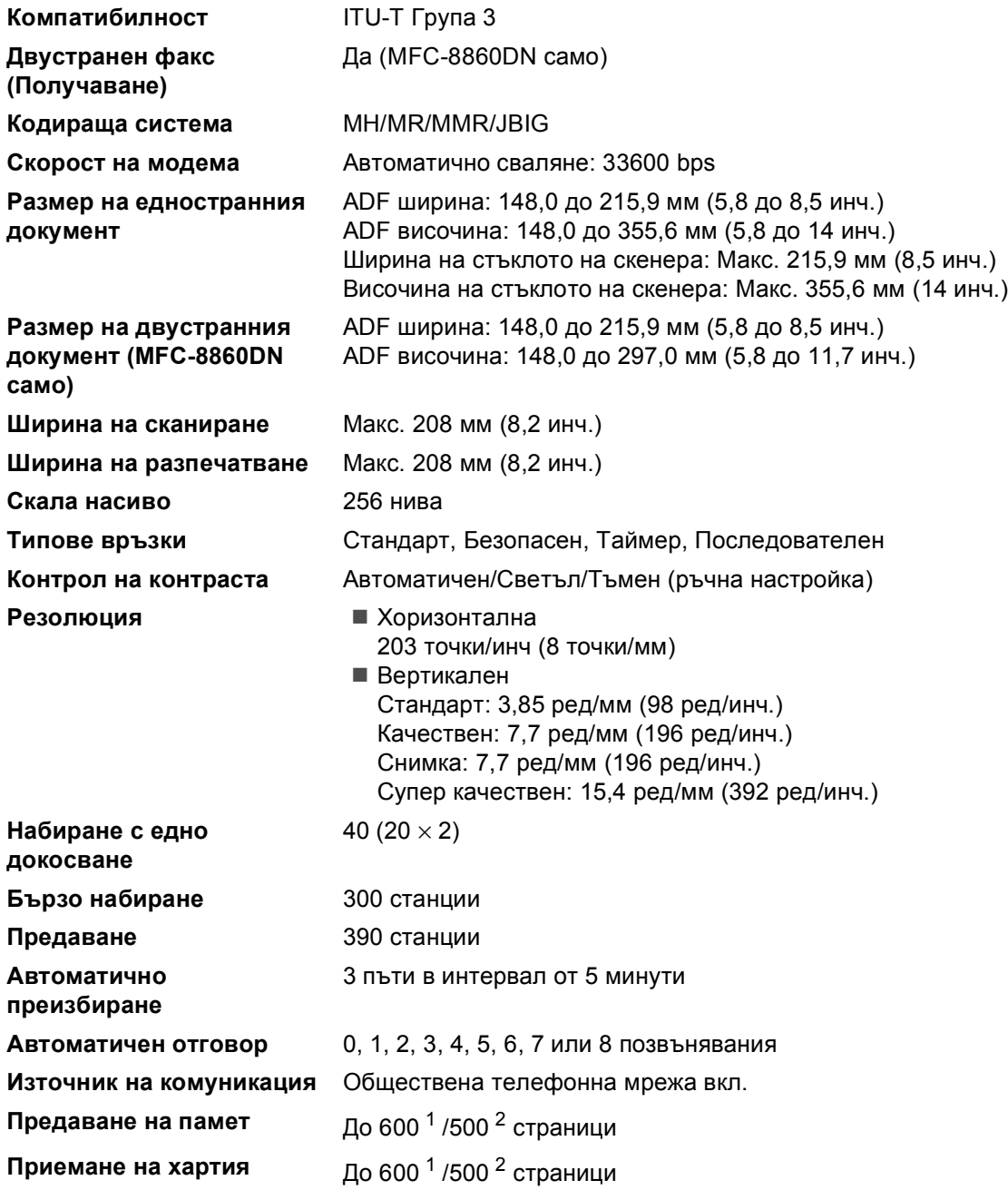

<span id="page-106-0"></span><sup>1</sup> 'Страници' се отнасят към 'Стандартната таблица No1 на Brother. ' (типично бизнес писмо, Стандартна резолюция, JBIG код). Спецификациите и издадените материали могат да се променят без предварително уведомление.

<span id="page-106-1"></span><sup>2</sup> 'Страници' се отнасят към 'Тестовата таблица #1 на ITU-T' (типично бизнес писмо, Стандартна резолюция, JBIG код). Спецификациите и издадените материали могат да се променят без предварително уведомление.

# **Копиране**

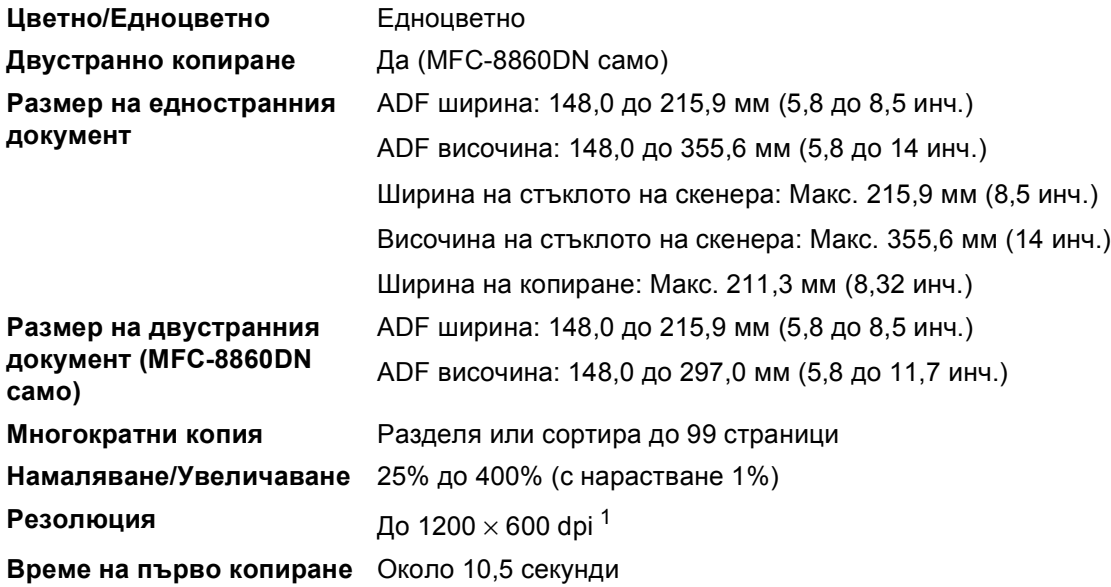

<span id="page-107-0"></span><sup>1</sup> Когато правите копие от стъклото на скенера в режим Текст качество в 100% съотношение.
# <span id="page-108-2"></span>**Сканиране <sup>C</sup>**

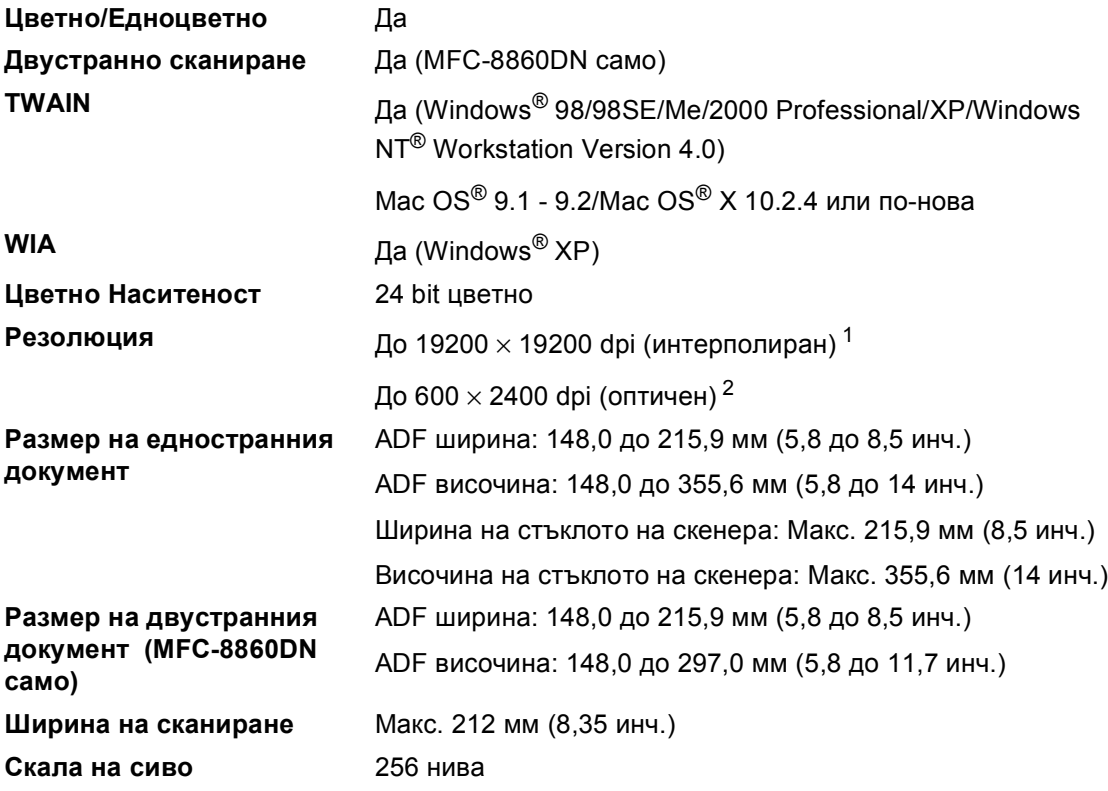

<span id="page-108-3"></span><span id="page-108-0"></span><sup>1</sup> Максимум 1200 × 1200 dpi сканиране с WIA драйвер в Windows® XP (резолюция до 19200 × 19200 dpi може да бъде избрана използвайки сканиращата програма на Brother)

<span id="page-108-1"></span><sup>2</sup> При използване на стъклото на скенера

## <span id="page-109-2"></span>**Разпечатване**

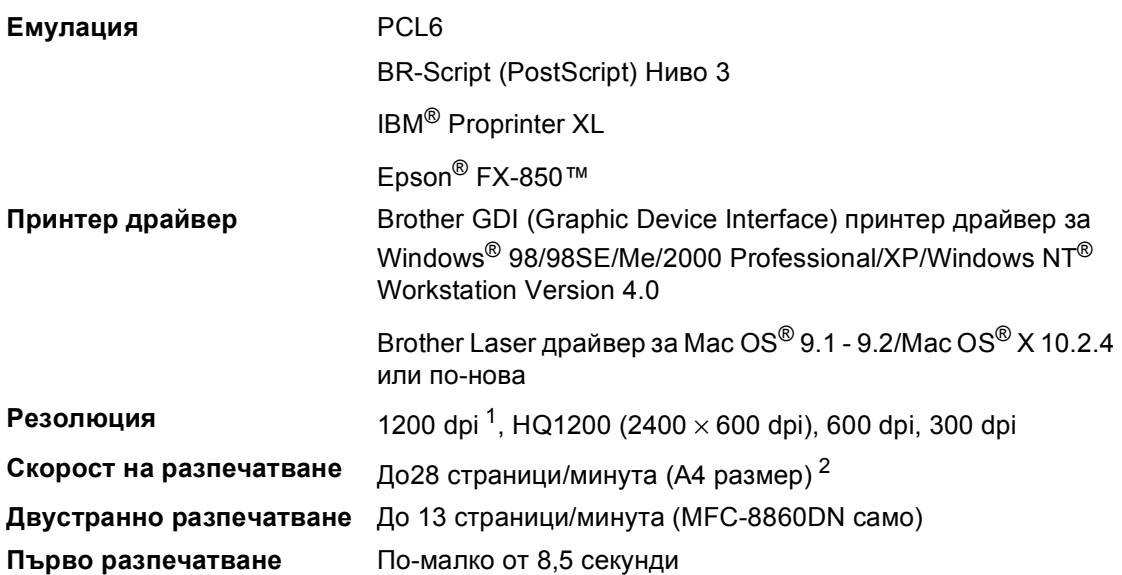

<span id="page-109-0"></span><sup>1</sup> Ако използвате висококачествена настройка 1200 dpi (1200 Ч 1200 dpi) скоростта на разпечатване ще бъде побавна.

<span id="page-109-1"></span><sup>2</sup> От стандартна тава за хартия и опционална тава за хартия.

# **Интерфейс <sup>C</sup>**

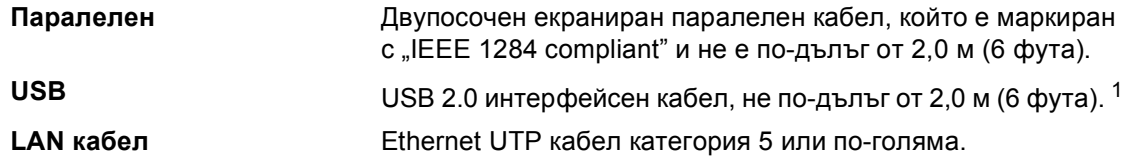

<span id="page-110-0"></span><sup>1</sup> Устройството ви притежава Hi-Speed USB 2.0 интерфейс. Устройството може да се свърже с компютър с USB 1.1 интерфейс.

## **Изисквания към компютъра**

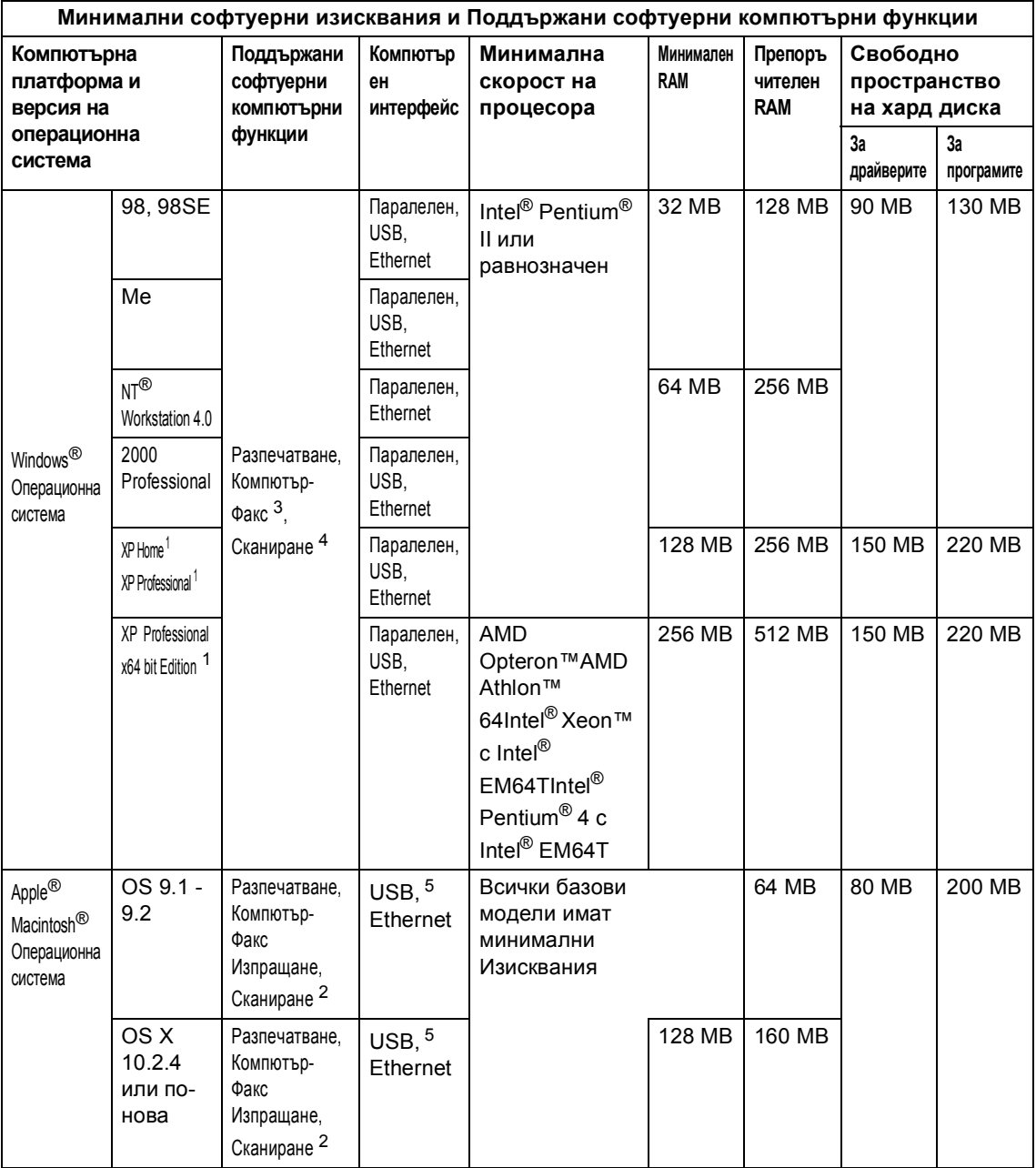

<span id="page-111-2"></span><sup>1</sup> За WIA, 1200x1200 резолюция[.](#page-111-3) Сканиращата програма на Brother дава възможност да увеличите до 19200 x 19200 dpi

<sup>2</sup> Съответните функции на бутона "Сканирай към" в Мас О $S^{\circledast}$  Х 10.2.4 или по-нова.

<span id="page-111-3"></span> $3$  Мрежовото Компютър-ФАКС получаване не се поддържа от Windows NT® Workstation 4.0.

<span id="page-111-1"></span><span id="page-111-0"></span><sup>4</sup> Мрежовото сканиране не се поддържа от Windows NT<sup>®</sup> Workstation 4.0 и Mac OS<sup>®</sup> 9.1-9.2 (Поддържат се Сканиране към Е-мейл сървър < само МFC-8860DN > и Сканиране към FTP).

<span id="page-111-4"></span><sup>5</sup> Не се поддържат други, освен вградените USB портове.

# $K$ онсумативи

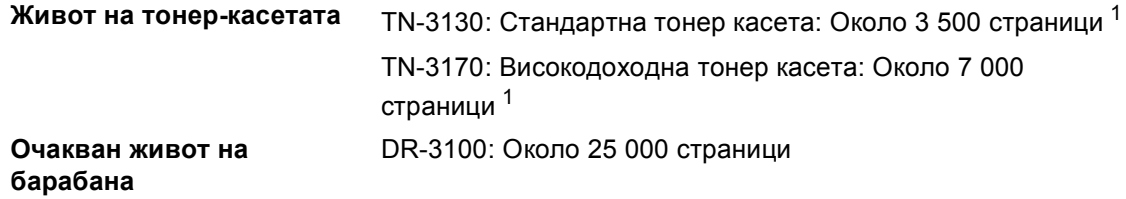

<span id="page-112-0"></span> $1$  При разпечатване на Letter или А4 размер на хартията - 5% покритие на разпечатване

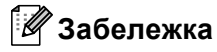

Гаранцията не важи при използване на неоригинални консумативи.

# **Ethernet мрежа**

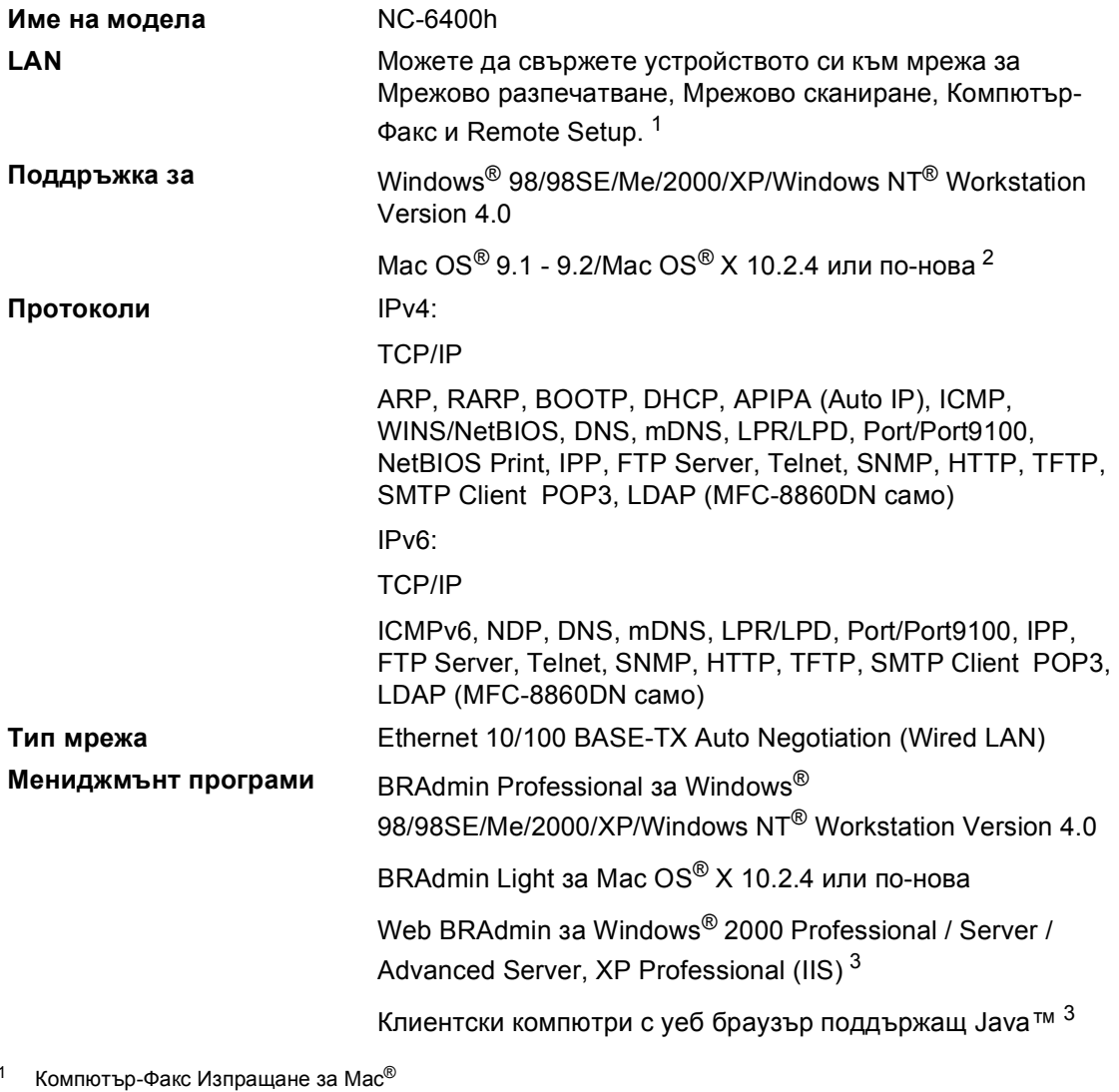

<span id="page-113-1"></span><span id="page-113-0"></span><sup>2</sup> Mac OS<sup>®</sup> 9.1 - 9.2 (Brother Laser Driver за TCP/IP) Mac  $OS^{\circledR}$  X 10.2.4 или по-нова (mDNS) Съответен клавиш 'Сканиране' и поддръжка на директно Мрежово Сканиране за Mac OS® X 10.2.4 или понова.

<span id="page-113-2"></span><sup>3</sup> Web BRAdmin е достъпна за сваляне на <http://solutions.brother.com>

**Индекс**

#### **А**

**D**

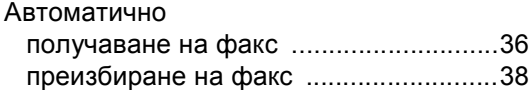

#### **Б**

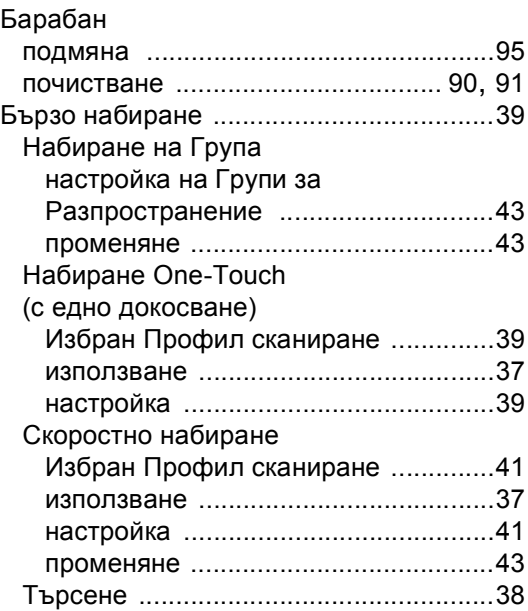

#### **В**

Временни [настройки](#page-55-0) на копиране .........49

#### **Г**

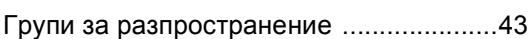

#### **З**

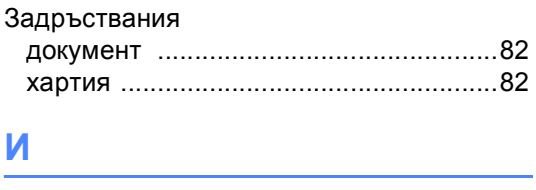

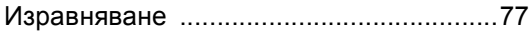

## **К**

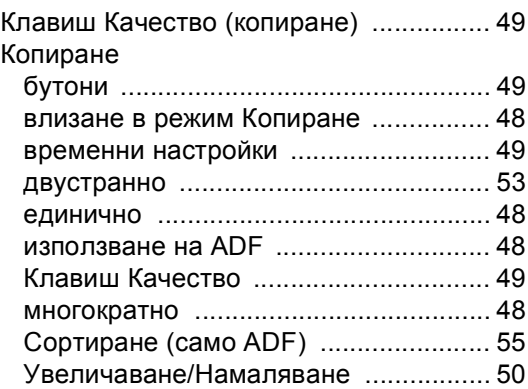

#### **М**

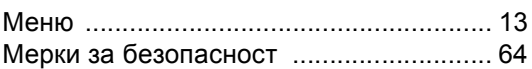

#### **Н**

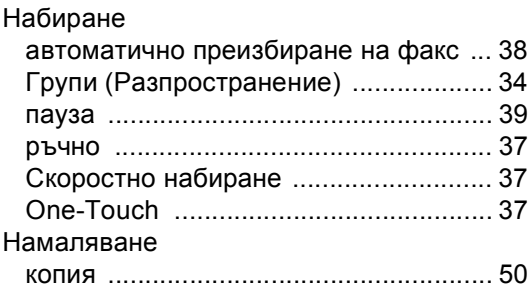

# **О**

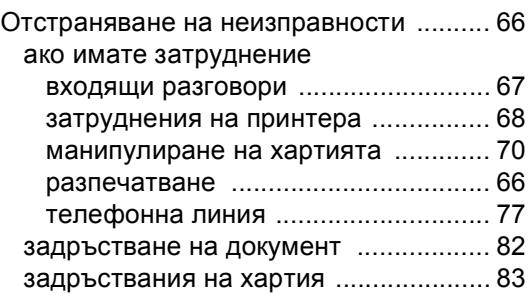

## **П**

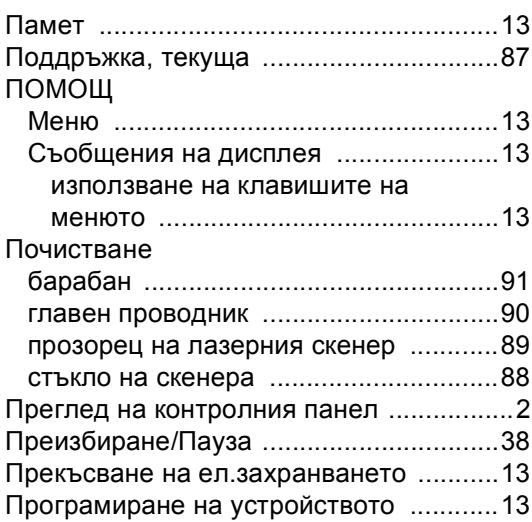

#### **Р**

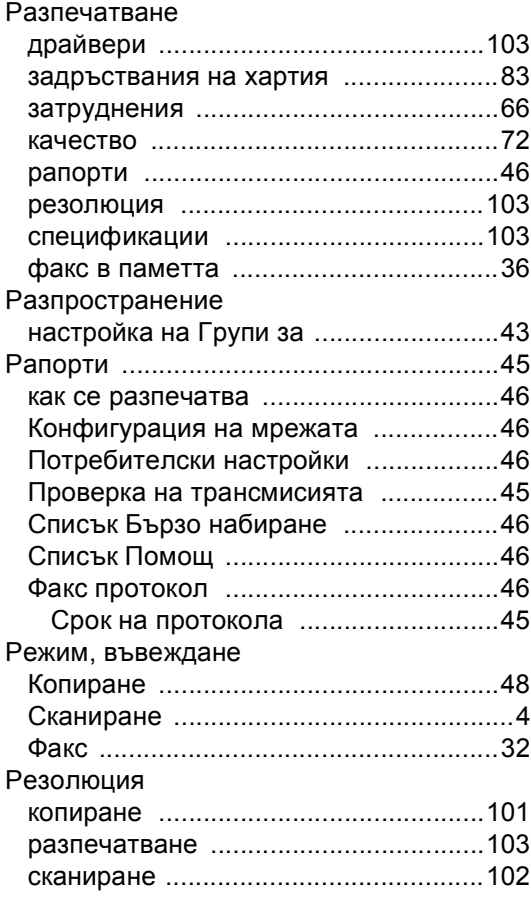

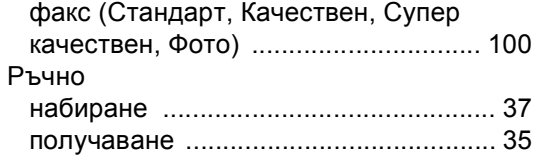

#### **С**

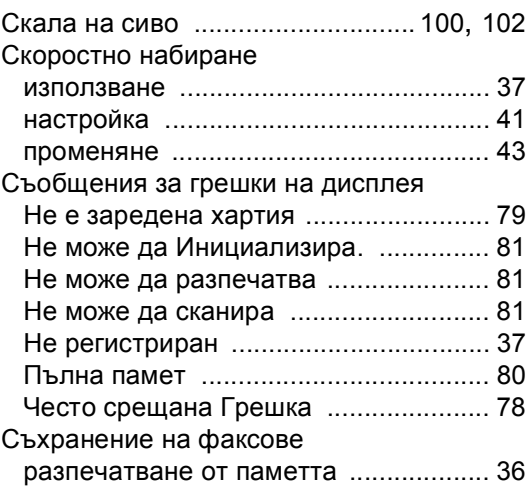

#### **Т**

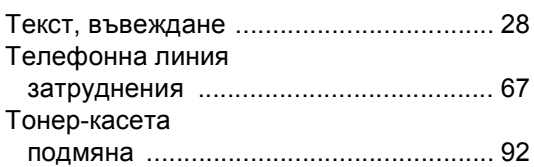

#### **Ф**

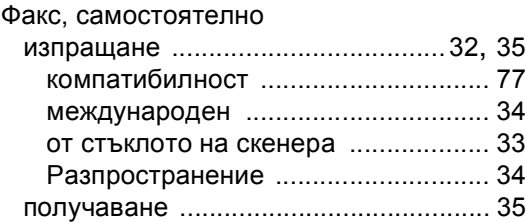

## **Х**

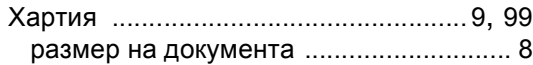

## **Я**

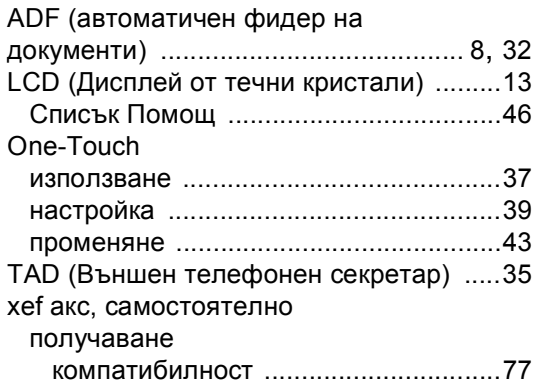

# **brother.**

Този продукт е одобрен за употреба само в държавата, в която е закупен, местните Brother компании или техните дилъри ще поддържат само устройства закупени в държавата им.